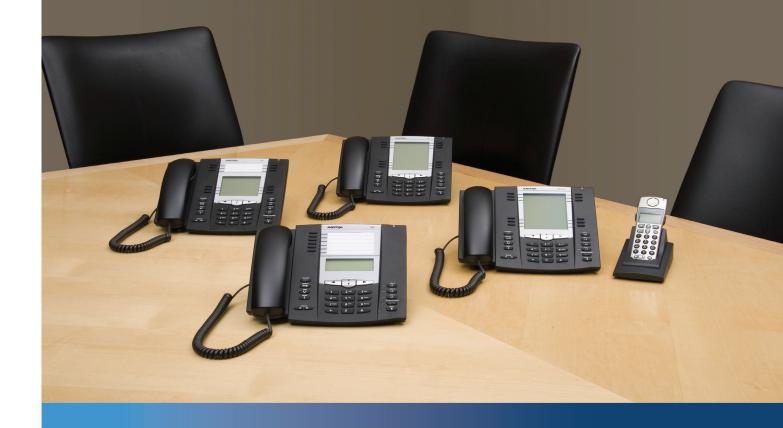

**Aastra Model 6735i IP Phone** 

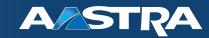

## **User Guide**

### Release 3.2.2

## **Software License Agreement**

Aastra Telecom Inc., hereinafter known as "Seller", grants to Customer a personal, worldwide, non-transferable, non-sub-licenseable and non-exclusive, restricted use license to use Software in object form solely with the Equipment for which the Software was intended. This Product may integrate programs, licensed to Aastra by third party Suppliers, for distribution under the terms of this agreement. These programs are confidential and proprietary, and are protected as such by copyright law as unpublished works and by international treaties to the fullest extent under the applicable law of the jurisdiction of the Customer. In addition, these confidential and proprietary programs are works conforming to the requirements of Section 401 of title 17 of the United States Code. Customer shall not disclose to any third party such confidential and proprietary programs and information and shall not export licensed Software to any country except in accordance with United States Export laws and restrictions.

Customer agrees to not reverse engineer, decompile, disassemble or display Software furnished in object code form. Customer shall not modify, copy, reproduce, distribute, transcribe, translate or reduce to electronic medium or machine readable form or language, derive source code without the express written consent of the Seller and its Suppliers, or disseminate or otherwise disclose the Software to third parties. All Software furnished hereunder (whether or not part of firmware), including all copies thereof, are and shall remain the property of Seller and its Suppliers and are subject to the terms and conditions of this agreement. All rights reserved.

Customer's use of this software shall be deemed to reflect Customer's agreement to abide by the terms and conditions contained herein. Removal or modification of trademarks, copyright notices, logos, etc., or the use of Software on any Equipment other than that for which it is intended, or any other material breach of this Agreement, shall automatically terminate this license. If this Agreement is terminated for breach, Customer shall immediately discontinue use and destroy or return to Seller all licensed software and other confidential or proprietary information of Seller. In no event shall Seller or its suppliers or licensors be liable for any damages whatsoever (including without limitation, damages for loss of business profits, business interruption, loss of business information, other pecuniary loss, or consequential damages) arising out of the use of or inability to use the software, even if Seller has been advised of the possibility of such damages.

## **Content**

| So | oftware License Agreement              | ii  |
|----|----------------------------------------|-----|
| Co | ontent                                 | iii |
| W  | /elcome                                | 1   |
|    | About this Guide                       | 1   |
|    | Documentation                          | 1   |
|    | Phone Features                         | 1   |
|    | Requirements                           |     |
|    | Installation and Setup                 |     |
| Ge | etting Started                         | 3   |
|    | Plugging in and Starting the Phone     | 3   |
|    | Network Connected/Network Disconnected | 5   |
|    | Idle Screen                            | ε   |
| ΙP | Phone Keys                             | 10  |
|    | Key Panel                              | 10  |
|    | Key Descriptions                       | 11  |
|    | Keypad Keys                            | 13  |
| Me | ethods for Customizing Your Phone      | 14  |
|    | Phone Options via the IP Phone UI      | 14  |
|    | Phone Options via the Aastra Web UI    | 16  |
| Ph | hone Status                            | 20  |
|    | Phone Status via IP Phone UI           | 20  |
|    | Finding Your Phone's IP Address        | 21  |
|    | Phone Status via the Aastra Web UI.    | 22  |
| Cu | ustomizing Your Phone                  | 24  |
|    | Ring Tones and Tone Sets.              | 24  |
|    | Contrast Level                         | 27  |
|    | Backlight                              | 28  |
|    | Live Dialpad*                          | 29  |
|    | Set Audio                              | 31  |
|    | Time and Date                          | 33  |

|     | User Password                                                      | 48    |
|-----|--------------------------------------------------------------------|-------|
|     | Resetting a User Password                                          | 49    |
|     | Restarting your phone                                              | 50    |
|     | Phone Lock.                                                        | 50    |
|     | Defining an Emergency Dial Plan                                    | 52    |
| Lin | e Keys, Programmable Keys, and Softkeys                            | 53    |
|     | Multiple Line and Call Appearances                                 | 53    |
|     | Softkeys and Programmable Keys                                     | 54    |
|     | State-Based Softkeys (Bottom Keys only)                            | 56    |
|     | Line Key                                                           | 59    |
|     | Speed Dial Key                                                     | 61    |
|     | Editing Speed Dial Keys                                            | 67    |
|     | "Do not Disturb" (DND) Key                                         | 69    |
|     | Busy Lamp Field (BLF) Key                                          | 71    |
|     | BLF List Key                                                       | 72    |
|     | Automatic Call Distribution (ACD) Key (for Sylantro Servers)       | 75    |
|     | Directed Call Pickup/Group Call Pickup Keys (for Sylantro Servers) | 79    |
|     | XML Key                                                            | 83    |
|     | Flash Key                                                          | 89    |
|     | Sprecode Key                                                       | 90    |
|     | Park/Pickup Keys                                                   | 91    |
|     | Last Call Return (Icr) Key (Sylantro Servers only)                 | 94    |
|     | Call Forward Key                                                   | 95    |
|     | BLF/Xfer                                                           | 96    |
|     | Speed Dial/Xfer                                                    | 98    |
|     | Speed Dial/Conf                                                    | . 100 |
|     | Services Key                                                       | . 102 |
|     | Directory Key                                                      | . 104 |
|     | Callers List Key                                                   | . 106 |
|     | Intercom Key                                                       | . 108 |
|     | Phone Lock Key                                                     | . 109 |
|     | Paging Key (Sends the RTP Stream)                                  | . 110 |
|     | None Key                                                           | . 113 |
|     | Empty Key                                                          | . 114 |

|    | <b>Deleting a Key</b>                           | 5          |
|----|-------------------------------------------------|------------|
| Ma | king Calls11                                    | 6          |
|    | Dialing a Number                                | 6          |
|    | Pre-dialing a Number                            | 6          |
|    | Using Handsfree Speakerphone                    | 7          |
|    | Using a Headset                                 | 7          |
|    | Using Intercom                                  | 8          |
|    | Redial                                          | 9          |
|    | <i>Mute</i>                                     | 20         |
| Re | ceiving Calls12                                 | 1          |
|    | Answering an Incoming Call                      | <u>'</u> 1 |
|    | Sending an Incoming Call to Voicemail           | <u>'</u> 1 |
| На | ndling Calls12                                  | 2          |
|    | Placing a Call on Hold                          | <u>'</u> 2 |
|    | Transferring Calls                              | :3         |
|    | Conferencing Calls                              | <u>'</u> 5 |
|    | Ending Calls                                    | <u>'</u> 9 |
| Ma | naging Calls13                                  | 0          |
|    | Directory List                                  | 0          |
|    | Callers List                                    | Ю          |
|    | Account Configuration (DND and Call Forwarding) | 15         |
|    | Missed Calls Indicator                          | 2          |
|    | Voicemail                                       | 3          |
| Ad | ditional Features                               | 4          |
|    | <b>Star Codes</b>                               | 4          |
|    | Suppress DTMF Playback                          | 4          |
|    | Display DTMF Digits                             | 6          |
|    | Play Call Waiting Tone                          | 7          |
|    | Call Waiting Tone Period                        | 8          |
|    | Stuttered Dial Tone                             | 9          |
|    | XML Beep Support                                | 0'         |
|    | Call Hold Reminder During Active Calls          | '1         |
|    | Call Hold Reminder (on single hold)             | '2         |

|      | Status Scroll Delay                                    | 173 |
|------|--------------------------------------------------------|-----|
|      | Incoming Call Interrupts Dialing                       | 174 |
|      | Switch UI Focus to Ringing Line                        | 176 |
|      | Preferred Line and Preferred Line Timeout              | 177 |
|      | Goodbye Key Cancels Incoming Calls                     | 178 |
|      | Message Waiting Indicator                              | 180 |
|      | Incoming Intercom Call Features                        | 181 |
|      | Using Redial Key for "Last Number Redial"              | 182 |
|      | Group RTP Paging (receives RTP streams).               | 183 |
|      | Shared Call Appearance (SCA) Call Bridging             | 184 |
| Avai | lable Features Enabled by Administrators               | 187 |
|      | Outgoing Intercom Calls                                | 187 |
|      | Missed Call Summary Subscription                       | 187 |
|      | Customizable Callers List Key and Services Key         | 187 |
|      | Autodial (Hotline and Warmline)                        | 188 |
|      | Centralized Conferencing                               | 188 |
|      | Answer and Ignore Softkeys for XML Applications        | 189 |
|      | XML Softkey for Special Characters in XML Applications | 189 |
|      | Playing a WAV File On Your Phone                       | 189 |
|      | Using the Keypad During Active XML Applications        | 190 |
|      | Key Redirection                                        | 190 |
|      | XML Applications and Off-Hook Interaction              | 191 |
|      | XML Override for a Locked Phone                        | 191 |
|      | RTP Recording and Simultaneous Playing                 | 191 |
|      | "Hold" Feature Enhancement (for Broadsoft Servers)     | 191 |
|      | Authentication Support for HTTP/HTTPS Download Methods |     |
|      | Used with Broadsoft Client Management System (CMS)     | 192 |
|      | Diverting Calls from Your Phone                        | 192 |
|      | Display of Call Destination Information                | 193 |
|      | Indication of Terminated Calls                         | 194 |

| Model M670i and M675i Expansion Modules | 196        |
|-----------------------------------------|------------|
| Using the Expansion Modules             | 198        |
| Troubleshooting Solutions               | 200        |
| Limited Warranty                        | Warranty-1 |
| Exclusions                              | Warranty-1 |
| Warranty Repair Services.               | Warranty-1 |
| After Warranty Service                  | Warranty-1 |
| Appendix A - Time Zone Codes            | A-1        |
| Index                                   | Index-1    |

41-001451-00 REV00 - 07.2011 **Vii** 

### Welcome

The Aastra 6735i offers advanced XML capability to access custom applications and is fully interoperable with leading IP-PBX platforms. Featuring a 5-line display, the 6735i supports up to 9 lines with call appearances and allows you to make and receive calls, transfer, conference, and more. The 6735i IP telephone provides communications over an IP Network using the SIP IP telephony protocol.

### **About this Guide**

This guide explains how to use the basic features of your new 6735i phone. Not all features listed are available by default. Contact your system or network Administrator to find out which features and services are available to you on your system.

Your System Administrator has the ability to customize some features on this phone. For information on more advanced settings and configurations, administrators should refer to the *Aastra Models 9000i and 6700i Series SIP IP Phones Administrator Guide*.

### **Documentation**

- **Aastra 6735i SIP IP Phone Installation Guide** Contains installation and set-up instructions, general features and functions, and basic options list customization. This Installation Guide is included in the box with your phone.
- Aastra 6735i SIP IP Phone User Guide Describes the most commonly used features and functions for an end user. This User Guide can be downloaded from www.aastratelecom.com.
- Aastra Models 9000i and 6700i Series SIP IP Phones Administrator Guide Describes how to set the 6735i phone up on the network and contains advanced configuration instructions for the 6735i. This Administrator Guide is intended for the System Administrator and can be downloaded from http://www.aastra.com.

#### **Phone Features**

- 8 line graphical LCD screen (144 x 75 pixels) with white backlight
- Built-in-two-port, 10/100/1000 Gigabit Ethernet switch lets you share a connection with your computer
- 12 programmable keys
  - 6 Top keys: Programmable hard keys
  - 6 Bottom keys: Programmable state-based softkeys
- · Press-and-hold speed dial key configuration feature
- 4 call appearance lines with LEDs
- Supports up to 9 call lines
- HD audio (wideband)
- Full-duplex speakerphone for handsfree calls
- Headset mode support (via handset jack)
- Inline power support (based on 802.3af standard) which eliminates power adapters
- Enhanced busy lamp fields\*
- · Set paging\*
- \* Availability of feature dependant on your phone system or service provider

### Requirements

The 6735i IP Phone requires the following environment:

- SIP-based IP PBX system or network installed and running with a SIP account created for the 6735i IP phone.
- Access to a Trivial File Transfer Protocol (TFTP), File Transfer Protocol (FTP), Hypertext Transfer Protocol (HTTP) server, or Hyper Text Transfer Protocol over Secure Sockets Layer (SSL) (HTTPS).
- Ethernet/Fast Ethernet LAN (10/100 Mbps) (Gigabit Ethernet LAN (1000 Mbps) recommended)
- Category 5/5e straight through cabling (category 6 straight through cabling required for optimum Gigabit Ethernet performance)
- Power source
  - For Ethernet networks that supply in-line power to the phone (IEEE 802.3af):
    - For power, use the Ethernet cable (supplied) to connect from the phone directly to the network for power. (No 48v AC power adapter required.)
  - For Ethernet networks that DO NOT supply power to the phone:
    - (optional) For power, use a Power over Ethernet (PoE) power injector or a PoE switch. A PoE power injector is available as an optional accessory from Aastra Telecom. Contact your Administrator for more information.

### **Installation and Setup**

If your System Administrator has not already setup your 6735i phone, please refer to the **Aastra 6735i Installation Guide** for basic installation and physical setup information. For more advanced administration and configuration information, System Administrators should refer to the **Aastra Models 9000i and 6700i Series SIP IP Phones Administrator Guide.** 

41-001451-00 REV00 – 07.2011 **2** 

# **Getting Started**

The 6735i must be set up and be configured prior to its first use. This section describes phone behavior and start up screens you may see when the phone is first plugged in, or when it is restarted.

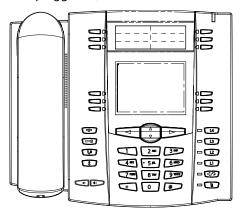

### Plugging in and Starting the Phone

The 6735i automatically begins the start up sequence as soon as it is connected. The phone goes through this process the first time you plug in your phone and every time you restart your phone.

The phone displays the following startup screens.

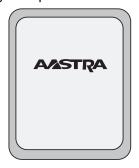

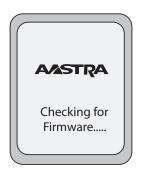

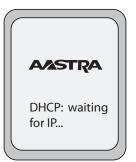

**3** 41-001451-00 REV00 – 07,2011

The 6735i phone then checks settings and looks for new configuration and firmware updates for the phone from a server. If a new update is found, the phone displays the message "**Updating Configuration**". This may take a few moments while the phone downloads the latest updates.

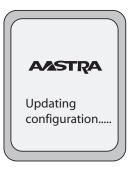

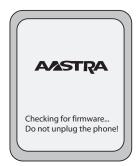

#### Note:

New updates to your phone can be automatically scheduled from the server. This is set up on the phone system by your System Administrator and should be scheduled during non-business hours or slow call periods.

Important! Do not unplug or remove power to the phone while it is checking or installing firmware and configuration information.

If language packs were loaded to your phone by your System Administrator, the following screen displays during startup.

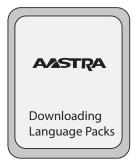

When the configuration update is complete, the phone displays the following screens and then displays the Idle screen.

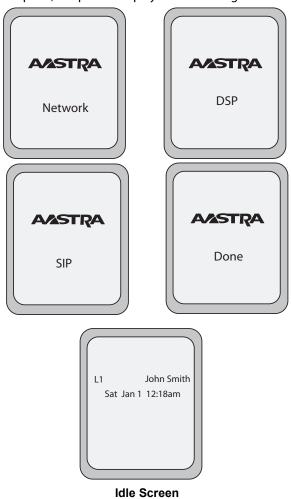

### **Network Connected/Network Disconnected**

If your phone is successful when connecting to the network the following screen displays before changing to the Idle screen.

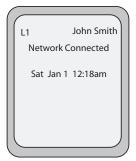

If your phone did not successfully connect to the network, the "**Network Disconnected**" prompt appears on the display and the telephone status light turns on.

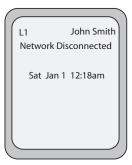

Check that the cables are tightly connected to the phone and to the wall jack. The phone should automatically detect when it is reconnected and displays the "**Network Connected**" prompt for a few seconds. However, if changes have been made to your phone's network settings, you may need to restart your phone.

For more information about connecting your phone, see the *Aastra 6735i IP Phone Installation Guide*, the section "Connecting to the Network and to Power".

Check with your system or network Administrator for assistance.

#### Note:

If the phone displays "No Service" you can still use the phone but it is not registered with the Registrar. For more information about registering your phone, see your System Administrator.

#### Idle Screen

When the phone has successfully updated the configuration and connected to the network, the phone displays the **Idle State** screen. The idle screen is shown whenever your phone is not in use.

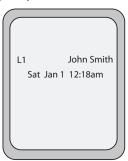

#### Note:

Your System Administrator sets up your SIP screen name, line number, and any other administrative features required. If your name does not display on the screen, contact your System Administrator.

The **Idle State** screen lists your name (SIP screen name) and day, date, and time. In the above screen, the "L1" indicates John Smith is configured on Line 1.

By default, the top programmable keys 1 through 4 are configured for Services, Directory, Callers List, and Intercom, respectively. You can configure the 6 top programmable keys with up to 6 functions, and the 6 bottom softkeys with up to 20 functions as required.

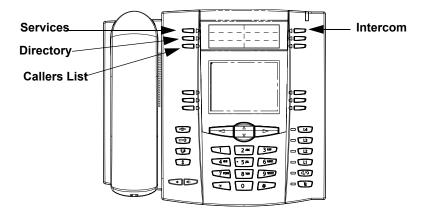

#### Reference

For more information about configuring the top programmable keys and the bottom softkeys, see "Softkeys and Programmable Keys" on page 54.

For more information about using the Services, Directory, Callers List, Intercom, Dial, Conference, and Transfer keys, see the following sections:

- "Making Calls" on page 116.
- "Handling Calls" on page 122.
- "Managing Calls" on page 130.

#### Idle Screen With Softkeys/Programmable Keys Configured

If you or your Administrator have configured softkey functions on your phone, the labels for those functions display on the screen. Programmable key functions (top keys) do not display on the LCD. For example, in the following illustration, "**Home**" and "**Office**" were configured as speed dial keys on the bottom set of softkeys and "Do Not Disturb" (**DND**) was configured on the top set of programmable keys.

#### Note:

The top programmable key descriptions do not display on the LCD. You can write the function assigned to the programmable key using the label provided for the phone.

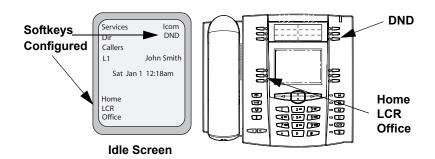

**7** 41-001451-00 REV00 – 07,2011

#### Idle Screen with Voicemail Messages

The envelope icon displays on the Idle State screen only if you have new messages waiting. The number next to the envelope indicates how many new messages you have.

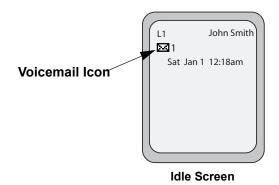

To access your voicemail messages, use the star codes for your system if a voicemail softkey has not been configured on your phone. For more information on your system's star codes, please refer to the documentation for the voicemail system you are using.

#### Screen Display After Picking Up the Handset

When you pickup the handset, the screen displays as follows:

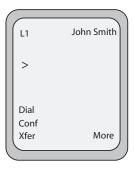

This screen displays the following keys located on the bottom left of the screen:

- Dial
- Conf (Conference)
- Xfer (Transfer)

These keys are static and cannot be changed.

A More softkey also displays at the bottom right of the screen if you have configured softkeys.

For example, in the illustration below, the 6735i has several bottom softkeys configured on the idle screen. A "**More**" key displays for you to view additional softkeys on another screen. Also, if you pick up the handset, a "**More**" displays for you to view additional softkeys. You can press the **More** softkey to toggle between the first and second screens to display all configured softkeys.

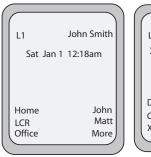

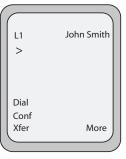

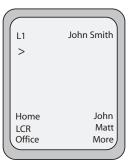

Idle Screen

After Handset Pickup After Pressing "More"

#### Note:

The bottom set of 6 softkeys map to the current state-based configurable softkeys.

# **IP Phone Keys**

## **Key Panel**

The following sections describe the various 6735i phone key functions on both the symbol and text hardware platforms, and how they help you make and manage your calls and caller information. Images of the symbol keys and the symbol hardware platform are used throughout this document.

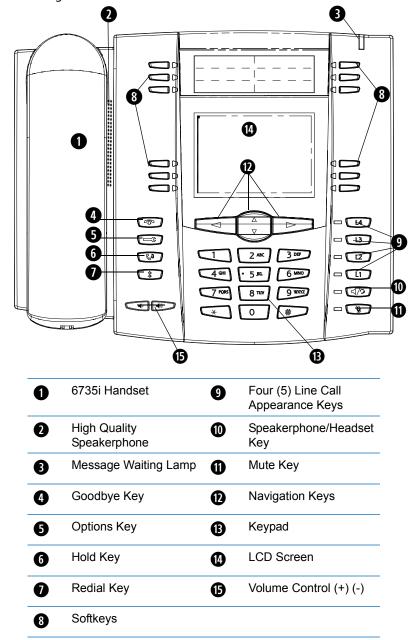

## **Key Descriptions**

The following table identifies the keys on the key panel of your 6735i IP phone that you can use for handling calls.

| Text Keys           | Symbol Keys | Key Description                                                                                                    |
|---------------------|-------------|----------------------------------------------------------------------------------------------------|
| Goodbye             | •           | <b>Goodbye key</b> - Ends an active call. The Goodbye key also exits an open list, such as the Options List, without saving changes.                                                                                                    |
| Options             | C-G         | <b>Options key</b> - Accesses options to customize your phone. Your System Administrator may have already customized some of your settings. Check with your System Administrator before changing the Administrator-only options.                                                                                                    |
| Hold                | Co          | <b>Hold key</b> - Places an active call on hold. To retrieve a held call, press the call appearance button beside the light that is flashing.                                                                                                    |
| Redial              |             | <b>Redial key</b> - Redials up to 100 previously dialed numbers. Pressing the Redial key twice simultaneously redials the last dialed number.                                                                                                    |
|                     |             | <b>Volume control key</b> - Adjusts the volume for the handset, headset, ringer, and handsfree speaker.                                                                                                    |
| Line 4              | LA          | <b>Line/Call Appearance key</b> - Connects you to a line or call. The Aastra 6735i IP phone supports up to 4 line keys.                                                                                                    |
| Line 3              | L3          |                                                                                                    |
| Line 2              |             |                                                                                                    |
| Line 1              |             |                                                                                                    |
| Speaker/<br>Headset | [4/3]       | <b>Handsfree key</b> - Activates Handsfree for making and receiving calls without lifting the handset. When the audio mode option is set, this key is used to switch between a headset and the handsfree speakerphone.                                                                                                    |
| Mute                | (S)         | <b>Mute key</b> - Mutes the microphone so that your caller cannot hear you (the light indicator flashes when the microphone is on mute).                                                                                                    |
|                     |             | <b>Navigation keys</b> - Pressing the UP and DOWN arrow keys lets you view different status and text messages on the LCD display (if there is more than 1 line of status/text messages). These buttons also let you scroll through menu selections, such as the Options List.                                                           |
|                     | V           | Pressing the LEFT and RIGHT arrow keys lets you view the different line/call appearances. While in the Options List, these keys allow you to exit or enter the current option. When you are editing entries on the display, pressing the LEFT arrow key erases the character on the left; pressing the RIGHT arrow key sets the option. |

**11** 

| Text Keys | Symbol Keys | Key Description                                                                                                    |
|-----------|-------------|----------------------------------------------------------------------------------------------------|
|           |             | <b>Programmable keys</b> - 6 Top keys: programmable hard keys (up to 6 programmable functions)                                                                                                    |
|           |             | By default, keys 1 through 4 are assigned as Services, Directory, Callers List, and Intercom, respectively. Keys 5 and 6 have no assigned functions. All 6 keys are programmable and can be assigned to perform specific functions.                                                                                                    |
|           |             | The following are the default functions for the programmable keys on the 6735i IP phone:                                                                                                    |
|           |             | 1 SERVICES Accesses enhanced features and services such as ML applications and voicemail, provided by third parties. 2 DIRECTORY Accesses the Directory List which displays up to 200 names and phone numbers (stored in alphabetical order) 3 CALLERS LIST Accesses the Callers List which lists the last 200 calls received. 4 INTERCOM Automatically connects with a remote extension for outgoing calls, and answers incoming intercom calls. 5 NONENo assigned function 6 NONENo assigned function |
|           |             | The following softkeys display when you pick up the handset:  DIAL- After entering a phone number from the keypad, you can press the Dial softkey to immediately dial the number.  CONF - Begins a conference with the active call.  XFER - Transfers the active call to another number.                                                                                                    |
|           |             | For more information about programming the programmable keys to perform specific functions, see the "Softkeys and Programmable Keys" on page 54.                                                                                                    |
|           |             | <b>Softkeys</b> - 6 Bottom keys: programmable state-based softkeys (up to 20 programmable functions).                                                                                                    |
|           |             | For more information about programming the softkeys to perform specific functions, see the "Softkeys and Programmable Keys" on page 54.                                                                                                    |
|           |             |                                                                                                    |

### **Keypad Keys**

The 6735i has a keypad with digits from 0 through 9, a "\*" key, and a "#" key. Keys 2 through 9 contain the letters of the alphabet. The 6735i phone keypad includes the following:

| Keypad Key | Description                                                                                                    |
|------------|----------------------------------------------------------------------------------------------------|
| 0          | Dials 0 Dials the Operator on a registered phone                                                                                                    |
| 1          | Dials 1                                                                                                    |
| 2 ABC      | Dials 2 When entering text, this key enters <b>A</b> with one press, <b>B</b> with two presses, and <b>C</b> with three presses                                              |
| 3 DEF      | Dials 3 When entering text, this key enters <b>D</b> with one press, <b>E</b> with two presses, and <b>F</b> with three presses                                              |
| 4 GHI      | Dials 4 When entering text, this key enters <b>G</b> with one press, <b>H</b> with two presses, and <b>I</b> with three presses                                              |
| 5 JKL      | Dials 5 When entering text, this key enters <b>J</b> with one press, <b>K</b> with two presses, and <b>L</b> with three presses                                              |
| 6 MNO      | Dials 6 When entering text, this key enters <b>M</b> with one press, <b>N</b> with two presses, and <b>O</b> with three presses                                              |
| 7 P QRS    | Dials 7 When entering text, this key enters <b>P</b> with one press, <b>Q</b> with two presses, <b>R</b> with three presses, and <b>S</b> with four presses.                 |
| 8 TUV      | Dials 8 When entering text, this key enters <b>T</b> with one press, <b>U</b> with two presses, and <b>V</b> with three presses                                              |
| 9 WXYZ     | Dials 9 When entering text, this key enters $\mathbf{W}$ with one press, $\mathbf{X}$ with two presses, $\mathbf{Y}$ with three presses, and $\mathbf{Z}$ with four presses. |

The "\*" is called the "star key". The "#" is called the "number sign", "pound key", or "hash key", depending on one's nationality or personal preference. These can be used for special functions such as accessing voicemail. The "star key" and "pound key" functions are dependant on your country's feature availablities. Contact your System Administrator for more information about available functions using these keys.

These keypad keys can be used for any of the following on the phone:

- Dial a phone number to make a call (see "Dialing a Number" on page 116.)
- Enter digits or letters in the IP Phone user interface.
- Program a speed dial number (see "Speed Dial Key" on page 61.)
- Press a speed dial key (see "Speed Dial Key" on page 61.)
- Press the keys associated with a called Interactive Voice Response (IVR) system.

# **Methods for Customizing Your Phone**

There are two ways to customize specific options on your phone:

- Using the Options key on the IP Phone
- Using the Aastra Web UI in an Internet browser window from your PC.

## **Phone Options via the IP Phone UI**

You can customize your phone by pressing the Options key and accessing the IP Phone UI. These options allow you to customize the following phone settings.

| These options allow you to customize the following phone settings. |                                                                                                    |  |  |  |
|--------------------------------------------------------------------|----------------------------------------------------------------------------------------------------|--|--|--|
| Option<br>Number                                                   | Option                                                                                                    |  |  |  |
| 1                                                                  | Call Forward  1. Cfwd Number  2. Cfwd Mode  3. No. Rings  The menus that display for Call Forward are dependant on the Call Forward Mode set on the phone. Default is "Account" mode.                                                                                                    |  |  |  |
| 2                                                                  | Preferences 1. Tones Ring Tone Tone Set 2. Contrast Level 3. Speed Dial Edit 4. Live Dialpad 5. Set Audio Audio Mode Headset Mic Vol 6. Time and Date Time Zone Daylight Savings Time Format Date Format Time Server Time Server Time Server 1 Time Server 2 Time Server 3 Set Time Set Date 7. Language Screen Language Input Language |  |  |  |
| 3                                                                  | Phone Status 1. IP&MAC Addresses 2. LAN Port 3. PC Port 4. Firmware Info 5. Error Messages                                                                                                    |  |  |  |
| 4                                                                  | User Password                                                                                                    |  |  |  |
| 5                                                                  | Administrator Menu<br>(Password Protected)                                                                                                    |  |  |  |
| 6                                                                  | Restart Phone                                                                                                    |  |  |  |
| 7                                                                  | Phone Lock                                                                                                    |  |  |  |

#### Note:

\*The "**Administrator Menu**" options are Administrator level functions only, and are not accessible by the user. These options should only be set up and changed by your System Administrator.

#### **Simplified Options Menu**

Your System Administrator may configure a simplified options menu for your phone. The following table indicates the options that may appear on your phone if the simplified options menu is applied.

| Option<br>Number | Option                                                                                                    |
|------------------|----------------------------------------------------------------------------------------------------|
| 1                | Call Forward                                                                                                    |
|                  | 1. Cfwd Number                                                                                                    |
|                  | 2. Cfwd Mode                                                                                                    |
|                  | 3. No. Rings                                                                                                    |
|                  | The menus that display for Call Forward are dependant on the Call Forward Mode set on the phone. Default is "Account" mode. |
| 2                | Preferences                                                                                                    |
|                  | 1. Tones                                                                                                    |
|                  | Ring Tone                                                                                                    |
|                  | Tone Set                                                                                                    |
|                  | 2. Contrast Level                                                                                                    |
|                  | 3. Live Dialpad                                                                                                    |
|                  | 4. Set Audio                                                                                                    |
|                  | Audio Mode                                                                                                    |
|                  | Headset Mic Vol                                                                                                    |
| 3                | Phone Status                                                                                                    |
|                  | 1. IP&MAC Addresses                                                                                                    |
|                  | 2. LAN Port                                                                                                    |
|                  | 3. PC Port                                                                                                    |
|                  | 4. Firmware Info                                                                                                    |
|                  | 5. Error Messages                                                                                                    |
| 4                | Phone Lock                                                                                                    |

#### Using the IP Phone UI

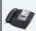

#### **IP Phone UI**

- 1. Press the Options key on the phone to enter the Options List.
- 2. To go to an **Option**, use ▲ and ▼ to scroll through the list, or press the number corresponding to the **Option**.
- 3. Press the **Select** softkey, the ▶ button, or press the digit number of the corresponding option to select an option.
- **4.** Use the softkeys that display for each option to change a selected option.
- **5.** Press the **Done** button to save the change.
- 6. Press the button, the dutton, or the button at any time to exit without saving changes.

#### References

For more information about customizing your phone using the available options from the IP Phone UI, see the section "Customizing Your Phone" on page 24.

For more information about Administrator options, contact your System Administrator.

### Phone Options via the Aastra Web UI

In addition to the IP Phone UI options, you can customize additional options on the IP Phone using the Aastra Web UI. In order to access your phone using the Aastra Web UI, you need to know your phone's IP address. To find your phone's IP address, see "Finding Your Phone's IP Address" on page 21.

Using the Aastra Web UI

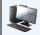

#### Aastra Web UI

1. Open your web browser, enter the phone's IP address or host name into the address field and press <**Enter**>. The following logon screen displays.

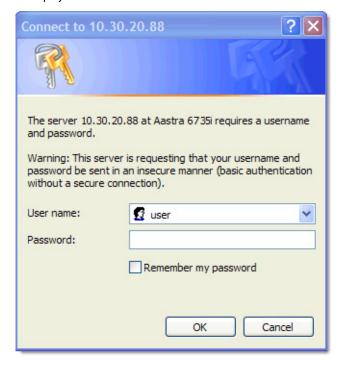

2. At the prompt, enter your username and password and click OK.

#### Note:

For a user, the default username is "user" and the password field is left blank.

41-001451-00 REV00 – 07.2011 **16** 

The Network Status window displays for the IP phone you are accessing.

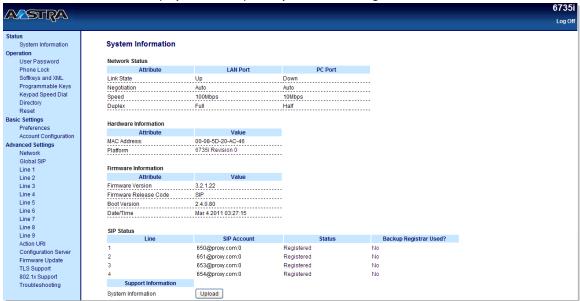

3. You can logout of the Aastra Web UI at any time by clicking Log Off.

**17** 41-001451-00 REV00 – 07,2011

#### The following categories display in the side menu of the Aastra Web UI: Status, Operation, Basic Settings.

| Headings  | Descriptions                                                                                                    |
|-----------|----------------------------------------------------------------------------------------------------|
| Status    | The <b>Status</b> section displays the network status and the MAC address of the IP phone. It also displays hardware and firmware information about the IP phone, and information about the SIP account(s) currently configured on the phone. The information in the Network Status window is read-only. |
| Operation | User Password - Allows you to change user password.                                                                                                    |
|           | Phone Lock - Allows you to assign an emergency dial plan to the phone, lock the phone to prevent any                                                                                                    |

**Phone Lock** - Allows you to assign an emergency dial plan to the phone, lock the phone to prevent any changes to the phone and to prevent use of the phone, and reset the user password.

Softkeys and XML - Allows you to configure up to 6 bottom softkeys with functions identified in the list below.

**Programmable Keys** - Allows you to configure up to 6 top programmable keys. By default, Keys 1 through 4 are programmed as Services, Directory, Callers List, and Intercom, respectively. You can configure any of the six keys with the functions identified in the list below.

#### **Available Functions for Softkeys and Programmable Keys**

Pickup None Line Last Call Return (lcr) Speed Dial Call Forward Do Not Disturb (DND) BLF/Xfer Busy Lamp Field (BLF) Speed Dial/Xfer **BLF List** Speed Dial/Conf Auto Call Distribution (ACD) Directory **Directed Call Pickup** Callers List Incom (Intercom) Extensible Markup Language (XML) Flash Services Sprecode Phone Lock Park **Paging** 

**Empty** 

**Keypad Speed Dial** - Allows you to assign a speed dial number to a specific digit on the phone's keypad for speed dialing purposes.

**Expansion Module** - Allows you to configure an additional 36 softkeys with a M670i Expansion Module, or an additional 60 softkeys with a M675i Expansion Module if it is attached to the phone. This option displays on the side menu of the Aastra Web UI only if an Expansion Module is attached.

Not all functions in the table above apply to the Expansion Modules.

**Directory** - Allows you to copy the Callers List and Directory List from your IP phone to your PC.

Reset - Allows you to restart the IP phone when required.

#### Headings **Descriptions**

Basic Settings **Preferences** - Allows you to enable/disable the following:

- Suppress DTMF Playback
- Display DTMF Digits
- Play Call Waiting Tone
- Stuttered Dial Tone
- XML Beep Support
- Status Scroll Delay (seconds)
- Incoming Call Interrupts Dialing
- Switch UI Focus to Ringing Line
- Call Hold Reminder During Active Calls
- Call Hold Reminder
- Call Waiting Tone Period
- Preferred Line
- Preferred Line Timeout (seconds)
- Goodbye Key Cancels Incoming Call
- Message Waiting Indicator Line
- DND Key Mode
- Call Forward Key Mode

This category also allows you to configure:

- Incoming Intercom Call Settings
- Group Paging RTP Settings
- Ring Tones (global and per-line basis)
- Time and Date Settings
- Language Settings

**Account Configuration** - Allows you to configure "do not disturb" (DND) and "call forwarding" (CFWD) by account. You can have multiple accounts on the 6735i.

## **Phone Status**

You can view the status of your phone using the IP Phone UI or the Aastra Web UI.

### Phone Status via IP Phone UI

The "Phone Status" option on the IP phone displays the status of your phone to the LCD display.

This option allows you to view your phone's:

- Network status including your phone's IP and MAC address
- Local Area Network (LAN) port information
- PC Port information (if PC link exists)
- Firmware version
- · Error messages from the last reboot or startup

Use the following procedure to view the status of your phone using the IP Phone UI.

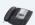

#### **IP Phone UI**

- 1. Press on the phone to enter the Options List.
- 2. Select Phone Status.
- **3.** Select the option you want to view:
  - IP&MAC Address
  - LAN Port
  - PC Port
  - Firmware Info
  - Error Messages

The option you select displays to the LCD. Use the  $\triangle$  and  $\nabla$  keys to scroll the through the LCD display.

### Finding Your Phone's IP Address

If you want to access your phone's options using an Internet browser, you need to enter the IP address of the phone in the browser to open the Aastra Web UI. Use the following procedure to find your phone's IP address.

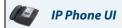

- 1. Press to enter the Options List.
- 2. Scroll to Phone Status and press Select.

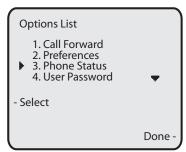

3. Scroll to IP&MAC Addresses and press Select.

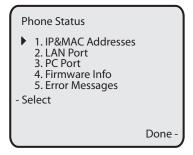

The IP address of your 6735i IP phone displays in the "IP Address" field.

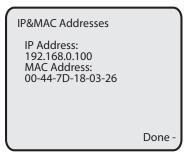

### Phone Status via the Aastra Web UI

Use the following procedure to view the phone status via the Aastra Web UI.

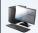

#### Aastra Web UI

- 1. Open your web browser, enter the phone's IP address or host name into the address field and press < Enter>.
- 2. In the Username/Password window, enter your username and password and click **OK**.

#### Note:

For a user, the default username is "user" and the password field is left blank.

The Network Status window displays for the IP phone you are accessing.

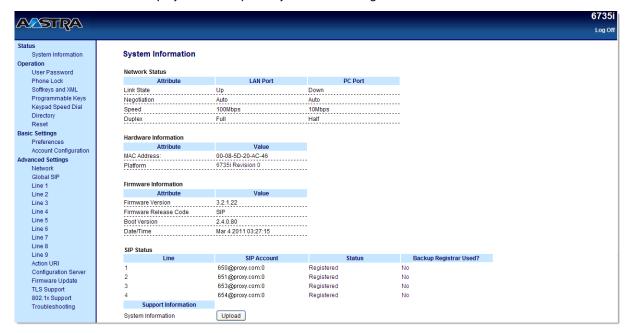

This Network Status window is view only. It displays the Network Status of your phone which includes the following:

- Link State, Negotiation, Speed, and Duplex setting for the LAN and PC ports
- MAC Address
- · Hardware Information
- Firmware Information
- SIP Account status 123

.

#### **SIP Account Status**

The IP Phones show the SIP registration status on the IP Phone's Network Status screen in the Aastra Web UI.

The following is an illustration of the Network Status screen in the Aastra Web UI with SIP status displayed.

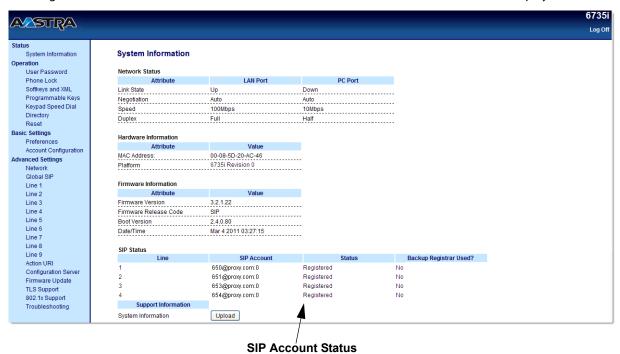

The following table describes the status conditions that can display for the account.

| <b>Status Condition</b> | Description                                                                                                    | on                                     |            |                              |  |  |
|-------------------------|----------------------------------------------------------------------------------------------------|----------------------------------------|------------|------------------------------|--|--|
| Registered              | Displays this status on accounts that HAVE been registered with the SIP proxy server. <b>Example</b> :                                                      |                                        |            |                              |  |  |
|                         | Line                                                                                                    | SIP Account                            | Status     | Backup<br>Registrar<br>Used? |  |  |
|                         | 1                                                                                                    | 9057604603@anasipproxy.aastra.com:5060 | Registered | Yes                          |  |  |
|                         | where Account Number is "1" SIP Account is "9057604603@anasipproxy.aastra.com" on port "5060" Status is "Registered" Backup registrar is used ("Yes")       |                                        |            |                              |  |  |
| SIP Error Number        | Displays on accounts when registration fails with the SIP proxy server. <b>Example</b> :                                                                    |                                        |            |                              |  |  |
|                         | Line                                                                                                    | SIP Account                            | Status     | Backup<br>Registrar<br>Used? |  |  |
|                         | 4                                                                                                    | 9057604601@anasipproxy.aastra.com:5060 | 401        | No                           |  |  |
|                         | where Account Number is "4"                                                                                                    |                                        |            |                              |  |  |
|                         | SIP Account is "9057604601@anasipproxy.aastra.com" on port "5060" Status is "401" - Unregistered if SIP registration fails. Backup registrar is used ("No") |                                        |            |                              |  |  |

# **Customizing Your Phone**

The following paragraphs describe the options available from either the IP Phone UI, the Aastra Web UI, or both, and provide procedures applicable to the option.

### **Ring Tones and Tone Sets**

You can configure ring tones and ring tone sets on the IP phone.

#### **Ring Tones**

There are several distinct ring tones a user can select from to set on the IP phones. You can enable/disable these ring tones on a global or per-line basis.

The following table identifies the valid settings and default values for each type of configuration method.

#### **Ring Tones Table**

| Configuration Method | Valid Values      | Default Value     |
|----------------------|-------------------|-------------------|
| IP Phone UI          | Global            | Global Setting:   |
|                      | Tone 1            | Tone 1            |
|                      | Tone 2            |                   |
|                      | Tone 3            |                   |
|                      | Tone 4            |                   |
|                      | Tone 5            |                   |
|                      | Silent            |                   |
| Aastra Web UI        | Global:           | Global Setting:   |
|                      | Tone 1            | Tone 1            |
|                      | Tone 2            |                   |
|                      | Tone 3            |                   |
|                      | Tone 4            |                   |
|                      | Tone 5            |                   |
|                      | Silent            |                   |
| Lines 1 to 9         | Per-Line Setting: | Per-Line Setting: |
|                      | Global            | Global            |
|                      | Tone 1            |                   |
|                      | Tone 2            |                   |
|                      | Tone 3            |                   |
|                      | Tone 4            |                   |
|                      | Tone 5            |                   |
|                      | Silent            |                   |

#### **Ring Tone Sets**

In addition to ring tones, you can configure ring tone sets on a global-basis on the IP phone. Ring tone sets consist of tones customized for a specific country. The ring tone sets you can configure on the IP phones are:

- United States (US) (Default also used in Canada)
- Mexico
- Malaysia
- Brazil
- · United Kingdom (UK)
- Italy
- Germany
- France
- Europe (generic tones)
- Australia
- Russia

When you configure the country's tone set, the country-specific tone is heard on the phone for the following:

- dial tone
- · secondary dial tone
- · ring tone
- busy tone
- · congestion tones
- call waiting tone
- · ring cadence pattern

You configure global ring tones and tone sets using the Aastra Web UI and the IP Phone UI.

#### **Configuring Ring Tones and Tone Sets**

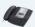

#### IP Phone UI

Use the following procedures to configure ring tones and tone sets on the IP phone.

#### Global configuration only

- 1. Press on the phone to enter the Options List.
- 2. Select Preferences.
- Select Tones.
- 4. Select Ring Tone.
- 5. Select the type of ring tone (Tone 1 through Tone 5, or Silent).
- 6. Press Done.
- 7. Select Tone Set.
- Select the country for which you want to apply the tone set. Valid values are
   Australia, Europe, France, Germany, Italy, UK, Mexico, Brazil, Malaysia, Russia, and US. Default is US.
- 9. Press Done.

The ring tone and tone set you select is immediately applied to the IP phone.

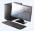

#### Aastra Web UI

1. Click on Basic Settings->Preferences->Ring Tones.

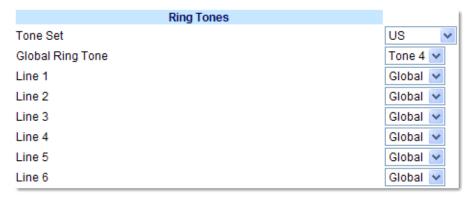

#### For global configuration:

- 2. In the "Ring Tones" section, select a country from the "Tone Set" field.
  Valid values are Australia, Europe, France, Germany, Italy, UK, Mexico, Brazil, Malaysia, Russia, and US. Default is US.
- **3.** Select a value from the "**Global Ring Tone**" field.

#### Note

See the Ring Tones Table on page 24 for valid values.

#### For per-line configuration:

- **4.** In the "Ring Tone" section, select a line for which you want to set ring tone.
- 5. Select a value from the "LineN" field.

#### Note:

See the Ring Tones Table on page 24 for valid values.

6. Click Save Settings.

### **Contrast Level**

The "Contrast Level" option on the IP phone allows you to set the amount of light that illuminates the LCD display. Use this option to set the preference of contrast level.

You can set the contrast level using the IP Phone UI only.

#### **Setting Contrast Level**

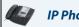

#### IP Phone UI

- 1. Press on the phone to enter the Options List.
- 2. Select Preferences.
- 3. Select Display.
- 4. Select Contrast Level.

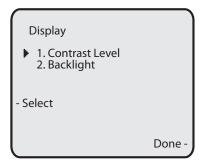

5. Use the ◀ and ▶ navigation buttons to increase or decrease the intensity of contrast lighting on the LCD.

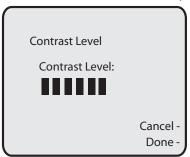

6. Press **Done** to save your selection.

### **Backlight**

The "Backlight" option on the IP phone allows you to set the backlight status on the LCD display to the following:

- · Off Backlight is always OFF.
- **Auto** (Default)- Automatically turns ON the backlight when the phone is in use, and then automatically turns OFF the backlight when the phone is idle after a specified length of time.

Auto backlighting sets the phone to turn off the backlighting after a period of inactivity; the idle period is user definable under the Advanced softkey when you select the Auto mode. In Auto mode, the backlight turns on with a key press or state change on the phone.

#### Setting the Backlight

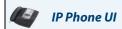

- 1. Press on the phone to enter the Options List.
- 2. Select Preferences.
- 3. Select Display.
- 4. Select Backlight.

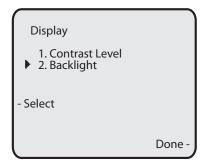

- 5. Use the ▲ and ▼ navigation buttons to select the Backlight status for your phone. Default is "Auto". Available options are:
  - Off
  - Auto (Default)
- 6. If you selected "Off", press Done to save your setting.

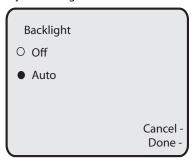

7. If you selected "Auto", press the Advanced softkey.

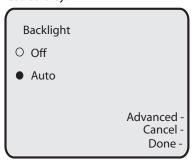

**8.** Using the keypad, enter the amount of seconds you want the phone to stay backlit when the phone is idle. Valid values are **1** to **120** seconds (2 minutes). Default is **10 seconds**. When this period of time is reached, the phone turns OFF the backlight. Use the "**Backspace**" and/or "**Clear**" softkeys to delete entries if required.

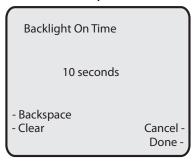

9. Press Done to save your setting.

### **Live Dialpad\***

The "**Live Dialpad**" option on the IP phone turns the Live Dial Pad mode ON or OFF. With live dial pad ON, the 6735i IP phone automatically dials out and turns ON Handsfree mode as soon as a dial pad key or softkey is pressed. With live dial pad OFF, if you dial a number while the phone is on-hook, lifting the receiver or pressing the initiates a call to that number.

\*Availability of feature dependant on your phone system or service provider.

You can enable/disable the live dialpad using the IP Phone UI only.

## **Enabling/Disabling Live Dialpad**

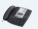

## IP Phone UI

- 1. Press on the phone to enter the Options List.
- 2. Select Preferences.
- 3. Select Live Dialpad.

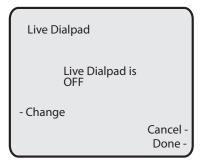

- **4.** Use the **Change** softkey to turn the live dialpad ON or OFF.
- **5.** Press **Done** to save your setting.

## Set Audio

The "**Set Audio**" option on the IP Phone allows you to set the audio mode for your IP phone. It also allows you to set the volume level of the headset microphone.

You can set Audio on your IP phone using the IP Phone UI only.

## **Audio Mode**

The 6735i allows you to use a handset, a headset, or handsfree mode to handle incoming and outgoing calls. The audio mode option provides different combinations of these three methods to provide maximum flexibility in handling calls. There are four audio mode options you can set:

| Audio Mode Option | Description                                                                                                    |
|-------------------|----------------------------------------------------------------------------------------------------|
| Speaker           | This is the default setting. Calls can be made or received using the handset or handsfree speakerphone. In handset audio mode, pressing the button on the phone switches to handsfree speakerphone. In Speaker audio mode, lift the handset to switch to the handset.                                                       |
| Headset           | Choose this setting if you want to make or receive all calls using a handset or headset. Calls can be switched from the handset to headset by pressing the button on the phone. To switch from the headset to the handset, lift the handset.                                                                                |
| Speaker/Headset   | Incoming calls are sent to the handsfree speakerphone first when the button is pressed. By pressing the button again, you can switch back and forth between the handsfree speakerphone and the headset. At anytime, lifting the handset switches back to the handset from either the handsfree speakerphone or the headset. |
| Headset/Speaker   | Incoming calls are sent to the headset first when the button is pressed. By pressing the button again, you can switch back and forth between the headset and the handsfree speakerphone. At anytime, lifting the handset switches back to the handset from either the headset or the handsfree speakerphone.                |

## **Headset Mic Volume**

The "Headset Mic Volume" option allows you to set the volume level for the headset microphone.

## Setting Audio Mode and Headset Mic Volume

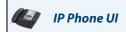

- 1. Press on the phone to enter the Options List.
- 2. Select Preferences.
- 3. Select Set Audio.
- 4. Select Audio Mode.

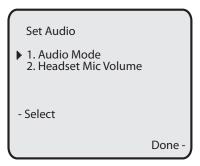

- Select the audio mode you want to use on your phone. Default is Speaker. Valid values are:
  - Speaker (Default)
  - Headset
  - Speaker/Headset
  - Headset/Speaker

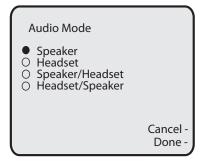

- **6.** Press **Done** to save your setting.
- 7. Select Headset Mic Volume.

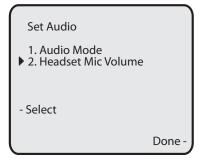

8. Select the Low, Medium, or High volume level. Default is Medium.

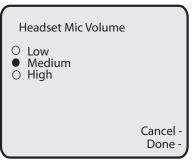

**9.** Press **Done** to save your selection.

## **Time and Date**

On the IP phones, you can configure the following:

- Time and date
- Time and date format
- Time zone
- · Daylight savings time
- Time Servers

#### Note:

Only the Time and Date Formats and Time Servers can be set using the Aastra Web UI

## **Configuring Time and Date**

Use the following procedures to configure the time and date settings on the IP phone.

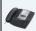

**IP Phone UI** 

**Set Time and Time Format** 

#### Note:

The time and time format you configure display on the phone's idle screen.

- 1. Press on the phone to enter the Options List.
- 2. Select Preferences.
- 3. Select Time and Date.
- 4. Select Set Time.

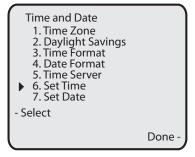

5. Using the keys on the keypad, enter a time to set on the IP phone. Use the "Backspace" key to move back a space and delete a character. Use the "AM/PM" softkey to specify either AM or PM for the time setting.

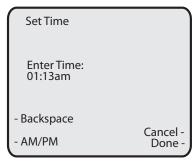

- **6.** Press **Done** to save the setting.
- 7. Select Time Format.
- **8.** Using the "**Change**" softkey, set the Time Format to either a 12 hour format or a 24 hour format. Valid values are **12h** and **24h**. Default is **12h**.

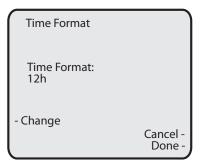

**9.** Press **Done** to save the Time Format you selected.

## **Set Date and Date Format**

#### Note

The date and date format you configure display on the phone's idle screen.

- 1. Select Preferences.
- 2. Select Time and Date.
- 3. Select Set Date.

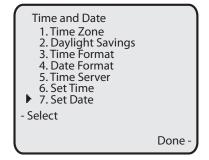

**4.** Using the keys on the keypad, enter a date to set on the IP phone. Use the "Backspace" key to move back a space and delete a character.

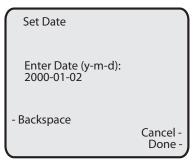

- 5. Press **Done** to save the setting.
- 6. Select Date Format.

- 7. Select a date format from the list of options. Default is **Sun Jan 2**. Valid values are:
  - Sun Jan 2 (Default)
  - 2-Jan-00
  - 2000 01 02
  - 02/01/2000
  - 02/01/00
  - 02-01-00
  - 01/.02/00
  - Jan 2
  - 2 Jan 2000
  - Sun 2 Jan
  - 2 Jan
  - 02.01.2000

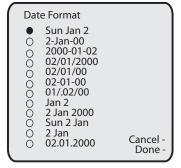

**8.** Press **Done** to save the Date Format.

#### Set Time Zone

- 1. Select Preferences.
- 2. Select Time and Date.
- 3. Select Time Zone.

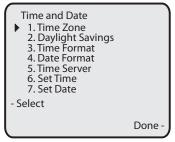

A list of Time Zones display for different areas of the world.

**4.** Select a Time Zone that applies to your area. The default Time Zone is **US-Eastern**.

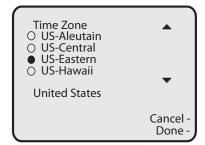

#### Note:

For a list of the Time Zones values available on the IP Phone, see "Appendix A - Time Zone Codes."

**5.** Press **Done** to save the Time Zone setting.

## **Daylight Savings Time**

- 1. Select Preferences.
- 2. Select Time and Date.
- 3. Select Daylight Savings.

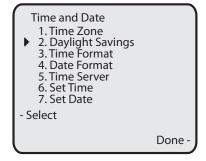

- **4.** Select a Daylight Savings time from the list of options.
  - Default is **Automatic**. Valid values are:
  - OFF
  - 30 min summertime
  - 1h summertime
  - Automatic (Default)

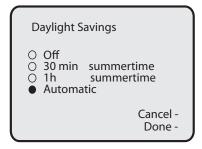

5. Press Done to save the Daylight Savings value you selected.

#### **Set Time Servers**

With a valid time server enabled your IP phone will synchronize the time displayed with the specified configuration server. The phone will use the time from Time Server 1 unless it is not configured or unavailable, in which case it will move on to Time Server 2, and if neccessary Time Server 3.

- 1. Select Preferences.
- 2. Select Time and Date.
- 3. Select Time Server.

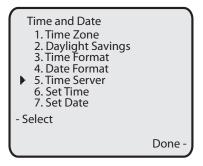

- 4. Select from Time Server 1, Time Server 2, or Time Server 3.
- 5. Enable the time server if required using the "Enable" key.

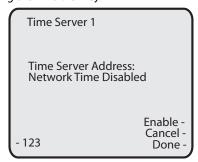

#### Note:

The default for Time Servers is **Enabled**.

6. Using the keys on the keypad, enter an IP address or domain name for the time server.

Use the "Backspace" key to move back a space and delete a character. Use the "Dot" softkey to enter dots within the IP address or domain name. Use the "123" softkey to toggle between entering numbers and entering letters.

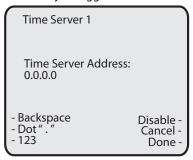

**7.** Press **Done** to save the time server setting.

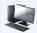

## Aastra Web UI

1. Click on Basic Settings->Preferences->Time and Date Setting.

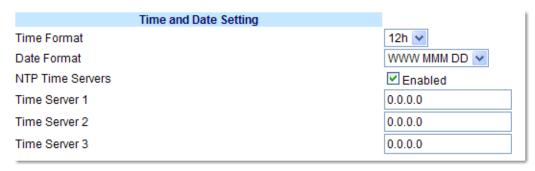

- 2. In the "Time Format" field, select the time format you want to use on your phone. Valid values are:
  - 12h (12 hour format) (default)
  - **24h** (24 hour format)

#### Note:

The time and time format you configure display on the phone's idle screen.

- 3. In the "Date Format" field, select the date format you want to use on your phone. Default is WWW MMM DD.
  - Valid values are:
  - WWW MMM DD (default)
  - DD-MMM-YY
  - YYYY-MM-DD
  - DD/MM/YYYY
  - DD/MM/YY
  - DD-MM-YY
  - MM/DD/YY
  - MMM DD
  - DD MMM YYYY
  - WWW DD MMM
  - DD MMM
  - DD.MM.YYYY

#### Note

The date and date format you configure display on the phone's idle screen.

- **4.** In the **"NTP Time Servers"** field, enable by checking the checkbox or disable by unchecking the box (default is enabled).
- 5. In the "Time Server 1", "Time Server 2", and "Time Server 3" fields, enter IP addresses or qualified domain names for the primary, secondary, and tertiary time servers.

#### Note:

Time Servers can only be entered if NTP Time Servers is enabled.

Click Save Settings.

# Language

The IP phones support several different languages. You can have the IP Phone UI and the Aastra Web UI display in a specific language as required. When you set the language to use, all of the display screens (menus, services, options, configuration parameters, etc.) display in that language. The IP phones support the following languages:

- English (default)
- French (Canadian)
- French (European)
- · Spanish (Mexican)
- Spanish (European)
- German
- Italian
- Portuguese
- Russian
- Nordic

You can also configure the language to use when inputing values in the Aastra Web UI and the IP Phone UI.

## Specifying the Language to Use

Once the language pack(s) are available on your phone from your System Administrator, you can specify which language to use on the phone and/or the Aastra Web UI.

#### Note:

All languages may not be available for selection. The available languages are dependant on the language packs currently loaded to the IP phone.

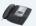

#### IP Phone UI

Use the following procedure to specify which language to use for the IP Phone UI.

- 1. Press on the phone to enter the Options List.
- 2. Select Preferences.
- Select Language.
- 4. Select Screen Language.

The current language setting displays on the IP Phone.

- 5. To change the language setting, use the ▲ and ▼ keys to scroll through the languages. Valid values are:
  - English (default)
  - Français (French)
  - Español (Spanish)
  - Deutsch (German)
  - Italiano (Italian)
  - Português (Portuguese)
  - Русский (Russian)
  - Nordic

#### Note:

All languages may not be available for selection. The available languages are dependant on the language packs currently loaded to the IP phone. English is the default language and cannot be changed or removed. For more information about loading language packs, see your System Administrator.

41-001451-00 REV00 - 07.2011

**6.** Press **Done** to set the language on the phone.

41

The change is dynamic. When you exit the Options Menu, the phone displays all menu items in the language you selected.

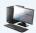

## Aastra Web UI

#### Note:

You must have the language pack(s) already loaded to your phone in order to use them. For more information about loading language packs, see your System Administrator.

1. Click on Basic Settings->Preferences->Language Settings.

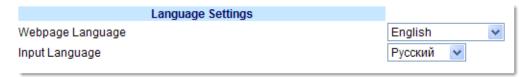

- 2. In the "Webpage Language" field, select a language to apply to the Aastra Web UI. The IP phone supports the following languages:
  - English (default)
  - Français (French)
  - Español (Spanish)
  - Deutsch (German)
  - Italiano (Italian)
  - Português (Portuguese)
  - Русский (Russian)
  - Nordic

#### Note:

All languages may not be available for selection. The available languages are dependant on the language packs currently loaded to the IP phone by your System Administrator. English is the default language and cannot be changed or removed.

3. Click Save Settings. The change is dynamic. The Aastra Web UI displays all screens in the language you selected.

## Language Input

The 6735i supports text and character inputs in various languages (English, German, French, Spanish, Italian, Portuguese, and Russian). Inputting textual or character information into the IP Phone UI can be done using the keypad on the phone. You enable the Language Input feature using the Aastra Web UI or the IP Phone UI. You can then use text and characters in a specific language when performing inputs on the phone.

The following tables identify the language characters that you can use to enter text and characters on the 6735i.

## **Keypad Input Alphabet Tables**

## English

| Key | Uppercase Characters | Lowercase Characters |
|-----|----------------------|----------------------|
| 0   | 0                    | 0                    |
| 1   | 1;=_,-'&()           | 1.:;=_,-'&()         |
| 2   | ABC2                 | abc2                 |
| 3   | DEF3                 | def3                 |
| 4   | GHI4                 | ghi4                 |
| 5   | JKL5                 | jkl5                 |
| 6   | MNO6                 | mno6                 |
| 7   | PQRS7                | pqrs7                |
| 8   | TUV8                 | tuv8                 |
| 9   | WXYZ9                | wxyz9                |
| *   | * <space></space>    | * <space></space>    |
| #   | #∧@                  | #/\@                 |

## French

| Key | Uppercase Characters | Lowercase Characters |
|-----|----------------------|----------------------|
| 0   | 0                    | 0                    |
| 1   | 1.:;='&()            | 1.:;=_,-'&()         |
| 2   | ABC2ÀÂÇÁÅÆ           | abc2àâçáåæ           |
| 3   | DEF3ÉÈËË             | def3éèêë             |
| 4   | GHI4ĨÏ               | ghi4îï               |
| 5   | JKL5                 | jkl5                 |
| 6   | MNO6ÑÓÒÔÖ            | mno6ñóòôö            |
| 7   | PQRS7                | pqrs7                |
| 8   | TUV8                 | tuv8úùûü             |
| 9   | WXYZ9                | wxyz9                |
| *   | * <space></space>    | * <space></space>    |
| #   | #/\@                 | #/\@                 |

## Spanish

| Key | Uppercase Characters | Lowercase Characters |
|-----|----------------------|----------------------|
| 0   | 0                    | 0                    |
| 1   | 1.:;=_,-'&()         | 1.:;=_,-'&()         |
| 2   | ABC2ÁÀÇ              | abc2áàç              |
| 3   | DEF3ÉÈ               | def3éè               |
| 4   | GHI4ÏÍ               | ghi4ïí               |
| 5   | JKL5                 | jkl5                 |
| 6   | MNO6ÑÓÒ              | mno6ñóò              |
| 7   | PQRS7                | pqrs7                |
| 8   | TUV8ÚÜ               | tuv8úü               |
| 9   | WXYZ9                | wxyz9                |
| *   | * <space></space>    | * <space></space>    |
| #   | #/\@                 | #/\@                 |

## German

| Key | Uppercase Characters | Lowercase Characters |
|-----|----------------------|----------------------|
| 0   | 0                    | 0                    |
| 1   | 1.:;=,-'&()          | 1.:;=_,-'&()         |
| 2   | ABC2ÄÀ               | abc2äà               |
| 3   | DEF3É                | def3é                |
| 4   | GHI4                 | ghi4                 |
| 5   | JKL5                 | jkl5                 |
| 6   | MNO6Ö                | mno6ö                |
| 7   | PQRS7ß               | pqrs7ß               |
| 8   | TUV8Ü                | tuv8ü                |
| 9   | WXYZ9                | wxyz9                |
| *   | * <space></space>    | * <space></space>    |
| #   | #/\@                 | #/\@                 |

## Italian

| Uppercase Characters | Lowercase Characters                                                               |
|----------------------|------------------------------------------------------------------------------------|
| 0                    | 0                                                                                  |
| 1.;;=_,-'&()         | 1.:;=,-'&()                                                                        |
| ABC2ÀCÇ              | abc2àcç                                                                            |
| DEF3ÉÈË              | def3éèë                                                                            |
| GHI4                 | ghi4                                                                               |
| JKL5                 | jkl5                                                                               |
| MNO6ÓÒ               | mno6óò                                                                             |
| PQRS7                | pqrs7                                                                              |
| TUV8Ù                | tuv8ù                                                                              |
| WXYZ9                | wxyz9                                                                              |
| * <space></space>    | * <space></space>                                                                  |
| #/\@                 | #/\@                                                                               |
|                      | 0 1.:;=_,-'&() ABC2ÀCÇ DEF3ÉË GHI4 JKL5 MNO6ÓÒ PQRS7 TUV8Ù WXYZ9 * <space></space> |

## Portuguese

| Key | Uppercase Characters | Lowercase Characters |
|-----|----------------------|----------------------|
| 0   | 0                    | 0                    |
| 1   | 1.:;=_,-'&()         | 1.:;=_,-'&()         |
| 2   | ABC2ÁÀÂÃÇ            | abc2áàâãç            |
| 3   | DEF3ÉÊ               | def3éê               |
| 4   | GHI4Í                | ghi4í                |
| 5   | JKL5                 | jkl5                 |
| 6   | MNO6ÓÔÕ              | mno6óôõ              |
| 7   | PQRS7                | pqrs7                |
| 8   | TUV8ÚÜ               | tuv8úü               |
| 9   | WXYZ9                | wxyz9                |
| *   | * <space></space>    | * <space></space>    |
| #   | #/\@                 | #/\@                 |

#### Russian

| Key | Uppercase Characters | <b>Lowercase Characters</b> |
|-----|----------------------|-----------------------------|
| 0   | 0                    | 0                           |
| 1   | 1.:;=_,-'&()         | 1.:;=_,-'&()                |
| 2   | АБВГ2АВС             | абвг2abc                    |
| 3   | ДЕЁЖЭ3DEF            | Деёжз3def                   |
| 4   | ИЙКЛ4GHI             | ийкл4ghi                    |
| 5   | MHOП5JKL             | мноп5jkl                    |
| 6   | РСТУ6МNО             | рстубтпо                    |
| 7   | ФХЦЧ7PQRS7           | фхЧч7pqrs                   |
| 8   | ШЩЪЫ8TUV             | шщъы8tuv                    |
| 9   | ЬЗЮЯ9WXYZ            | ьзюя9wxyz                   |
| *   | * <space></space>    | * <space></space>           |
| #   | #/\@                 | #/\@                        |

## Configuring Language Input Using the IP Phone UI

You can configure the language you use for inputting on the phone by setting the **Input Language** option. The default input language setting is English. You can change this setting using the IP Phone UI or the Aastra Web UI.

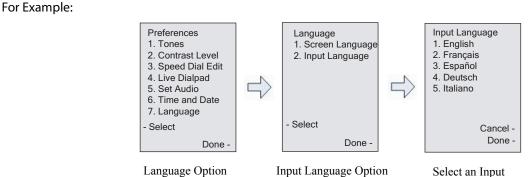

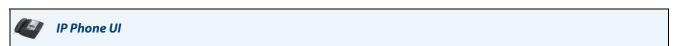

Language

Use the following procedure to change the input language using the IP Phone UI.

- 1. Press on the phone to enter the **Options** List.
- 2. Select Preferences.

3. Select Language. Select Input Language.

Select the language you want to use when inputting text and characters into the IP Phone UI. Valid values are:

- English (default)
- Français (French)
- **Español** (Spanish)
- Deutsch (German)
- Italiano (Italian)
- **Português** (Portuguese)
- Русский (Russian)

#### Note:

Available input languages are dependent on the configuration enabled by your System Administrator.

**4.** Press **Done** when you have selected an input language.

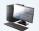

## Aastra Web UI

Use the following procedure to set the input language using the Aastra Web UI.

1. Click on Basic Settings-> Preferences->Language Settings.

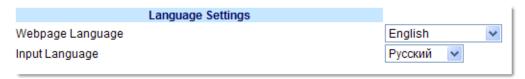

- 2. Select a language from the "Input Language" field. Setting this field allows you to specify the language to use when entering text and characters in the Aastra Web UI and IP Phone UI. Valid values are:
  - English (default)
  - Français (French)
  - Español (Spanish)
  - **Deutsch** (German)
  - Italiano (Italian)
  - Português (Portuguese)
  - Русский (Russian)

#### Note:

All languages may not be available for selection. The available input languages are dependant on the configuration enabled by your System Administrator.

**3.** Click **Save Settings**. The change is dynamic. The Aastra Web UI and IP Phone UI allow you to enter text and characters in the language you selected.

#### Latin 2 Character Set

The 6735i includes support for ISO 8859-2 (Latin2) of multi-national languages when displaying and inputing in the IP Phone UI and the Aastra Web UI.

UTF-8 is also compatible with XML encoding on the IP Phones.

The following table illustrates the Latin 2 character set used on the 6735i IP Phone.

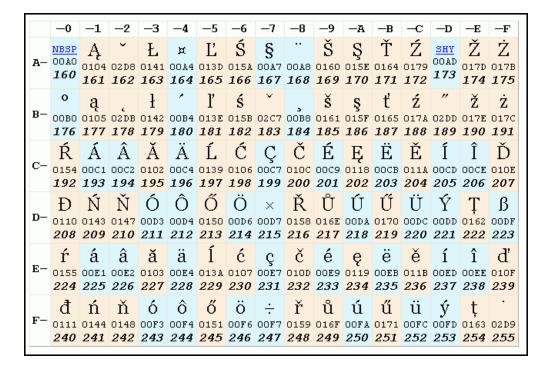

## **User Password**

This category allows you to change the user password for your phone. Changing your password ensures that only you can alter your phone settings, and helps keep your system secure. You can change your user password using the IP Phone UI or the Aastra Web UI.

| If you change the password | Then you need to:                                                          |
|----------------------------|----------------------------------------------------------------------------|
| using the IP Phone UI,     | use that new password to log into the Aastra Web UI.                       |
| using the Aastra Web UI,   | use that new password when changing the user password via the IP Phone UI. |

#### Note:

Valid values when creating or changing a password are 0 to 4294967295 (integers only; symbols and alpha characters are not allowed). Default password is an empty string "" (field is blank).

## Setting a User Password

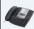

#### **IP Phone UI**

#### Note:

If required, use the following keys while entering a password

- Backspace softkey moves cursor back a space and deletes characters
- Clear softkey clears entire field of all characters
- Quit softkey cancels the password changing process without saving.
- 1. Press on the phone to enter the Options List.
- 2. Select User Password and press Select.
- 3. At the "Current Password:" prompt, enter the current user password and press Enter.
- **4.** At the "New Password:" prompt, enter the new user password and press **Enter**.
- **5.** At the "*Re-enter Password:*" prompt, re-enter the new user password and press **Enter**. A message, "*Password Changed*" displays on the screen.

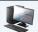

## Aastra Web UI

1. Click on Operation->User Password

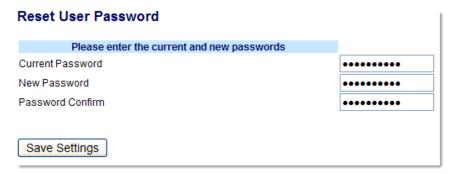

In the "Current Password" field, enter the current user password.Note:

By default, the user name is "user" (all lowercase) and the password field is left blank.

- 3. In the "New Password" field, enter the new user password.
- 4. In the "Password Confirm" field, enter the new user password again.
- 5. Click Save Settings.

# Resetting a User Password

If you forget your password, you can reset it and enter a new password. The reset user password feature resets the password to the factory default which is blank (no password).

You can reset a user password using the Aastra Web UI only.

#### Note:

Valid values when creating or changing a password are 0 to 4294967295 (integers only; symbols and alpha characters are not allowed). Default password is an empty string "" (field is blank).

#### Reset a User Password

Use the following procedure to reset a user password.

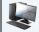

#### Aastra Web UI

1. Click on Operation->Phone Lock.

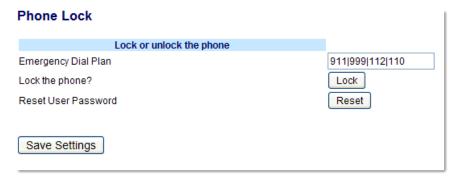

2. In the "Reset User Password" field, click Reset.

The following screen displays.

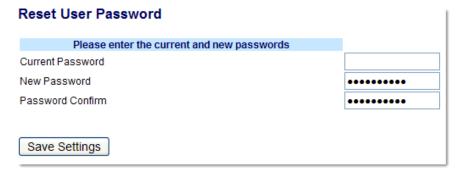

- 3. In the "Current Password" field, leave this blank.
- 4. In the "New Password" field, enter a new password.
- 5. In the "Password Confirm" field, re-enter your new user password.
- 6. Click Save Settings.

49

# Restarting your phone

You may want to restart your phone to check for updates on the server. You may occasionally need to restart your phone to set changes or updates to your phone or network settings. You may also need to restart your phone if you have been asked to do so by your System Administrator, or should you experience any unexpected behavior.

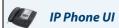

- 1. Press the button on the phone to enter the Options List.
- 2. Select Restart Phone.
- **3.** When the prompt, "Are you sure you wish to restart the phone?" appears, press the **Restart** softkey. If you do not wish to restart your phone, press **Cancel**.

#### Note:

Your phone is out of service temporarily during the restart and downloading process.

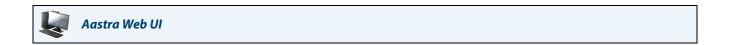

1. Click on Operation->Reset.

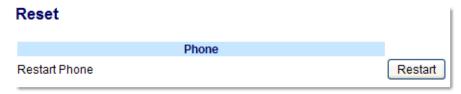

- 2. Click Reset.
- 3. Click **OK** at the confirmation prompt.

## **Phone Lock**

You can lock your phone to prevent the phone from being used or configured. You can lock the phone using any of the following:

- At the path Options->Phone Lock on the IP Phone UI.
- At the path Operations->Phone Lock on the Aastra Web UI.
- At a configured key on the phone. For more information about configuring a Lock/Unlock key on your phone, see "Phone Lock Key" on page 109.)

In the Aastra Web UI, the Operation->Phone Lock path also allows you to perform the following:

- Reset a user password. Clicking on the "Reset" button in the "Reset User Password" field displays a screen that allows you to enter and save a new user password.
- Set an emergency dial plan. An emergency dial plan can be 911, 999, 112, 110 or all of the above. The default emergency dial plan is 911|999|112|110.

The following procedures describe locking the phone, setting an emergency dial plan, and resetting the user password.

## Locking/Unlocking a Phone

Use the following procedures to lock an IP phone and prevent it from being used or configured.

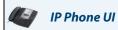

#### Lock the Phone

- 1. Press on the phone to enter the Options List.
- 2. Select Phone Lock and press Select.
- **3.** At the "Lock the phone?" prompt, press **Lock**. The message "Phone is locked" displays.

#### Unlock the Phone

- 1. Press on the phone to enter the Options List.
- At the prompt, "To unlock the phone", enter your user password and press Enter. The phone unlocks.

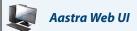

1. Click on Operation->Phone Lock.

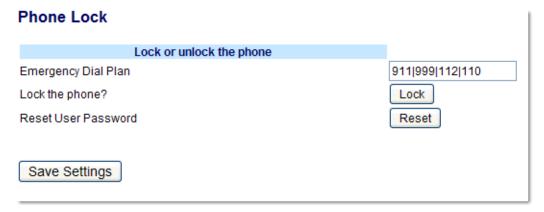

#### Lock the Phone

2. In the "Lock the Phone?" field, click Lock.

The phone locks dynamically and displays the following message: "Phone is locked".

Unlock the Phone

- 3. Click on Operation->Phone Lock.
- 4. In the "Unlock the Phone?" field, click Unlock.

The phone unlocks dynamically and displays the following message:

"Phone is unlocked".

# **Defining an Emergency Dial Plan**

Public telephone networks in countries around the world have a single emergency telephone number (emergency services number), that allows a caller to contact local emergency services for assistance when required. The emergency telephone number may differ from country to country. It is typically a three-digit number so that it can be easily remembered and dialed quickly. Some countries have a different emergency number for each of the different emergency services.

You can specify the digits to dial on the IP phone for contacting emergency services. Once you specify the emergency number(s) on the phone, you can dial those numbers directly on the dial pad when required and the phone automatically dials to those emergency services.

#### Note:

Contact your local phone service provider for available emergency numbers in your area.

The following table describes the default emergency numbers on the IP phones.

| Emergency<br>Number | Description                                                                                                    |
|---------------------|----------------------------------------------------------------------------------------------------|
| 911                 | A United States emergency number                                                                                                    |
| 999                 | A United Kingdom emergency number                                                                                                    |
| 112                 | An international emergency telephone number for <b>GSM mobile phone</b> networks. In all European Union countries it is also the emergency telephone number for both mobile and fixed-line telephones. |
| 110                 | A police and/or fire emergency number in Asia, Europe, Middle East, and South America.                                                                                                    |

You can set the emergency dial plan using the Aastra Web UI.

## **Define an Emergency Dial Plan**

Use the following procedure to specify the numbers to use on your phone for dialing emergency services in your area.

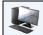

## Aastra Web UI

1. Click on Operation->Phone Lock.

# Lock or unlock the phone Emergency Dial Plan Lock the phone? Reset User Password Save Settings

2. In the "Emergency Dial Plan" field, enter the 3-digit number used in your local area to contact emergency services. For multiple numbers, enter a "|" between each emergency number. For example: 911|110

Default for this field is 911|999|112|110.

3. Click **Save Settings** to save the emergency dial plan to your phone.

#### Reference

For more advanced options you can set on your phone, see "Additional Features" on page 164.

# Line Keys, Programmable Keys, and Softkeys

This section describes the Multiple Line/Call Appearance Keys (L1, L2, L3, and L4) located on the bottom-right of the phone, and the customizable programmable keys and softkeys located at the top of the phone.

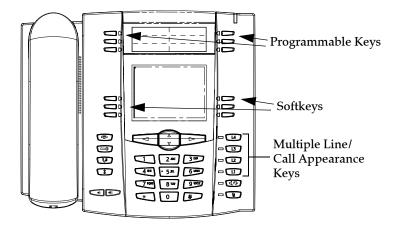

# **Multiple Line and Call Appearances**

The 6735i has 4 hard line/call appearance buttons each with a corresponding status light.

These line/call appearance buttons and lights can represent physical lines, calls for your extension or calls from a group that your extension is part of. By pressing a line/call appearance button, you connect to the line or a call it represents. The line/call appearance light indicates the status of that line or call. When the phone is taken off-hook, the phone automatically selects a line for you.

| Line/Call Appearance Light<br>Behavior | Line/Call Appearance Status   |
|----------------------------------------|-------------------------------|
| Off                                    | Idle line or no call activity |
| Light flashes quickly                  | Ringing                       |
| Light is solid                         | Connected                     |
| Light flashes slowly                   | Hold                          |

When you have more than one call, you can use the left and right navigation buttons ( $\blacktriangleleft$  and  $\blacktriangleright$ ) to scroll left and right to the different call information. Icons  $\blacktriangleleft$  and  $\blacktriangleright$  appear if there is call information either left, right or both sides of the current information you are viewing.

The display shows which line the call information is referring to (L1, L2, L3, L4, etc.), the Caller ID information (name and number, if available), the call status (**Connected**, **Ring**, **Hold**, etc.) and the timer specific to that call.

# Softkeys and Programmable Keys

Your 6735i has 6 multi-functional top programmable keys and 6 multi-functional bottom softkeys:

- 6 Top Keys: programmable hard keys
   (up to 6 programmable functions; the following illustration shows the default functions)
- **6 Bottom Keys**: programmable state-based softkeys (up to 20 programmable functions).

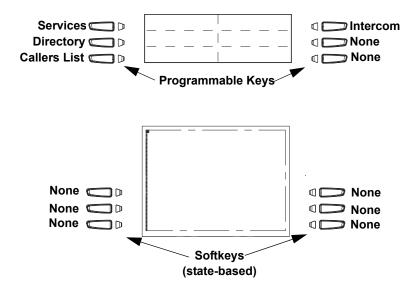

#### Note:

If a M670i or M675i Expansion Module(s) is attached to the phone, you can configure up to an additional 36 softkeys on each M670i Expansion Module and up to 60 softkeys on each M675i Expansion Module. (The 6735i IP Phone allows up to 3 expansion modules on each phone). For more information about expansion modules, see "Model M670i and M675i Expansion Modules" on page 196.

You can use the Aastra Web UI only, to configure key functions.

The following table lists the functions you can set on the programmable keys and softkeys and provides a description for each function,.

| Key Function                                           | Description                                                                                                    |  |
|--------------------------------------------------------|----------------------------------------------------------------------------------------------------|--|
| None                                                   | Indicates no setting for the key.                                                                                                    |  |
| Line                                                   | Indicates the key is configured for line use.                                                                                                    |  |
| Speed Dial                                             | Indicates the key is configured for speed dial use. You can also configure a prefix for a speed dial number.                                                |  |
| Do Not Disturb                                         | Indicates the key is configured for "do not disturb" on the phone.                                                                                          |  |
| Busy Lamp Field (BLF)                                  | Indicates the key is configured for Busy Lamp Field (BLF) use. User can dial out on a BLF configured key.                                                   |  |
| BLF List                                               | Indicates the key is configured for BLF list use. User can dial out on a BLF List configured key.                                                           |  |
| Auto Call Distribution (ACD)                           | (For Sylantro Servers) Indicates the key is configured to allow the Sylantro server to distribute calls from a queue to registered IP phone users (agents). |  |
| Directed Call Pickup (DCP)/<br>Group Call Pickup (GCP) | (For Sylantro Servers) Indicates the key is configured to allow you to intercept - or pickup - a call on a monitored extension(s).                          |  |

| Key Function                    | Description                                                                                                    |  |  |  |  |  |
|---------------------------------|----------------------------------------------------------------------------------------------------|--|--|--|--|--|
| XML                             | Indicates the key is configured to accept an XML application for accessing customized XML services. You can also specify an XML key URL for this option.                                                                                                    |  |  |  |  |  |
| Flash                           | Indicates the key is set to generate a flash event when it is pressed on the 6735i. The IP phone generates flash events only when a call is connected and there is an active RTP stream (for example, when the call is not on hold).                                                                                                    |  |  |  |  |  |
| Sprecode                        | Indicates the key is configured to automatically activate specific services offered by the server. For example, if the sprecode value of *82 is configured, then by pressing the sprecode key, *82 automatically activates a service provided by the server. Contact your System Administrator for available services.                                        |  |  |  |  |  |
| Park                            | Indicates the key is configured to park incoming calls when pressed.                                                                                                    |  |  |  |  |  |
| Pickup                          | Indicates the key is configured to pick up parked calls when pressed.                                                                                                    |  |  |  |  |  |
| Last Call Return (lcr)          | Indicates the key is configured for "last call return" when pressed.                                                                                                    |  |  |  |  |  |
| Call Forward                    | Indicates the key is configured as a Call Forward key. When pressed, the IP Phone UI displays the Call Forward menus.                                                                                                    |  |  |  |  |  |
| BLF/Xfer                        | Indicates the key is configured as a simplified BLF key and a transfer key. You can use this key to perform the BLF function, or you can use it as a transfer key to transfer calls                                                                                                    |  |  |  |  |  |
| Speed Dial/Xfer                 | Indicates the key is configured as a simplified speed dial key and a transfer key. You can use this key to perform speed dial functions, or you can use it as a transfer key to transfer calls.                                                                                                    |  |  |  |  |  |
| Speed Dial/Conf                 | Indicates the key is configured as a speed dial key and a conference key. You can use this key to speed dial from within a conference call, and add the new call directly to the conference.                                                                                                    |  |  |  |  |  |
| Directory<br>(Key 7 by Default) | Indicates the key is configured to access the Directory List.                                                                                                    |  |  |  |  |  |
| Intercom                        | Indicates the key is configured to be used for intercom calls.                                                                                                    |  |  |  |  |  |
| Services<br>(Key 8 by Default)  | Indicates the key is set to access Services, such as, Directory List, Callers List, Voicemail, or any other XML applications set up by your System Administrator.                                                                                                    |  |  |  |  |  |
| Phone Lock                      | Indicates the key is configured as a phone lock key, allowing you to press this key to lock/unlock the phone.                                                                                                    |  |  |  |  |  |
| Paging                          | Indicates the key is configured as a Paging key. When pressed, the phone can send Real Time Transport Protocol (RTP) streams from a preconfigured multicast address without involving SIP signaling. You can also receive RTP streams from preconfigured multicast addresses (can specify up to 5 addresses) using the "Paging Listen Addresses" at the path, |  |  |  |  |  |
|                                 | Basic Settings->Preferences->Group Paging RTP Settings in the Aastra Web UI. For more information about setting this parameter, see "Group RTP Paging (receives RTP streams)" on page 183.                                                                                                    |  |  |  |  |  |

Keys can also be set up to quickly to access features such as Call Return (\*69) or Voicemail.

## Note:

Quick access features like Call Return and Voicemail must first be configured on your PBX in order to work on your phone. See your System Administrator for more information.

The following paragraphs describe how to configure each function listed in the previous table.

# State-Based Softkeys (Bottom Keys only)

On the 6735i bottom softkeys, you can configure a specific state to display when a softkey is being used.

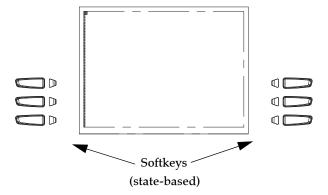

The following table describes the states available to configure for the softkeys.

| State     | Description                                                                                 |
|-----------|---------------------------------------------------------------------------------------------|
| idle      | The phone is not being used.                                                                |
| connected | The current line is in an active call (or the call is on hold).                             |
| incoming  | The phone is ringing.                                                                       |
| outgoing  | The user is dialing a number, or the far-end is ringing.                                    |
| busy      | The current line is busy because the line is in use or the line is set as "Do Not Disturb". |

The following table identifies the applicable default states for each softkey type on the IP phone.

| Softkey Type                                          | Default States                            |
|-------------------------------------------------------|-------------------------------------------|
| None                                                  | All states disabled.                      |
| Line                                                  | idle, connected, incoming, outgoing, busy |
| Speed Dial                                            | idle, connected, incoming, outgoing, busy |
| DND                                                   | idle, connected, incoming, outgoing, busy |
| BLF                                                   | idle, connected, incoming, outgoing, busy |
| BLF List                                              | idle, connected, incoming, outgoing, busy |
| Auto Call Distribution (ACD)                          | idle                                      |
| Directed Call Pickup (DCP)<br>Group Call Pickup (GCP) | idle, connected, incoming, outgoing, busy |
| XML                                                   | idle, connected, incoming, outgoing, busy |
| Flash                                                 | All states disabled.                      |
| Sprecode                                              | connected                                 |
| Park                                                  | connected                                 |
| Pickup                                                | idle, outgoing                            |
| Last Call Return                                      | idle, connected, incoming, outgoing, busy |
| Call Forward                                          | idle, connected, incoming, outgoing, busy |
| BLF/Xfer                                              | idle, connected, incoming, outgoing, busy |
| Speed Dial/Xfer                                       | idle, connected, incoming, outgoing, busy |
| Speed Dial/Conf                                       | idle, connected, incoming, outgoing, busy |

| Softkey Type | Default States                            |  |  |  |  |
|--------------|-------------------------------------------|--|--|--|--|
| Services     | idle, connected, incoming, outgoing, busy |  |  |  |  |
| Directory    | idle, connected, incoming, outgoing, busy |  |  |  |  |
| Callers List | idle, connected, incoming, outgoing, busy |  |  |  |  |
| Intercom     | idle, connected, incoming, outgoing, busy |  |  |  |  |
| Phone Lock   | All states disabled.                      |  |  |  |  |
| Paging       | All states disabled.                      |  |  |  |  |
| Empty        | idle, connected, incoming, outgoing, busy |  |  |  |  |

In the Aastra Web UI, the operational states for each softkey display enabled. To disable a state, you uncheck the box for that state.

## **Key Display Behavior**

On the 6735i IP Phone, you can configure up to 20 functions on the softkeys. If you have no softkeys configured on the IP Phone, and you assign softkey functions to higher number keys in the Aastra Web UI, the key functions automatically appear in the first available position on the LCD display.

For example, if softkeys 1 through 20 are set to "None", and you set softkey 12 as the following:

**Type**: speed dial

Label: LAB Value: 3456

after saving the settings, the "LAB" label actually appears in position 1 of the LCD.

A softkey function of "none" does not display on the idle screen at all.

The following illustrations show the configuration of Key 12 and how that key displays on the phone:

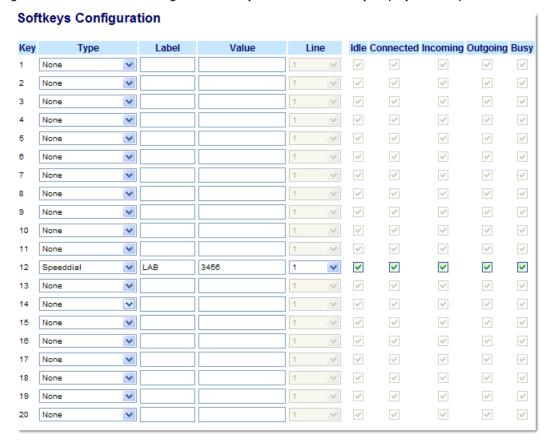

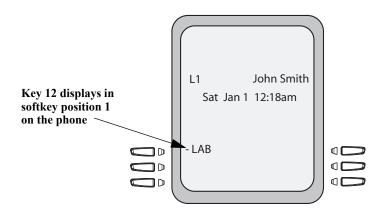

# **Line Key**

You can set a programmable key or softkey to act as a line/call appearance key on the 6735i. The This key acts as a line that behaves the same as a hard line key (L1, L2, L3, and L4). For more information about the behavior of line keys, see "Multiple Line and Call Appearances" on page 53.

If you configure line keys for the bottom softkeys, the status of the lines/call appearance keys appear on the phone's display as shown in the following image.

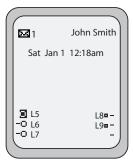

Icons next to the softkeys on the phone's display indicate the status for that line or call. The following table provides a description for each icon.

| Softkey Line/Call Appearance Lights |          |      |                                                                                   |  |  |  |  |
|-------------------------------------|----------|------|-----------------------------------------------------------------------------------|--|--|--|--|
| Activity                            | Light    | Icon | Definition                                                                        |  |  |  |  |
| Idle                                | Solid    | 0    | There is no call activity for the line/call appearance softkey.                   |  |  |  |  |
| Connected                           | Solid    | 0    | A call is connected to your phone on this line/call appearance softkey.           |  |  |  |  |
| Connected                           |          |      | The equivalent on a line/call appearance hard key is a solid green light.         |  |  |  |  |
| Dinging                             | Flashing | 0    | A call is ringing at your phone on this line/call appearance softkey.             |  |  |  |  |
| Ringing                             |          |      | The equivalent on a line/call appearance hard key is a fast flashing green light. |  |  |  |  |
| On Hold                             | Flashing | 0    | A call is on hold on your phone on this line/call appearance softkey.             |  |  |  |  |
| Oii Hoid                            |          |      | The equivalent on a line/call appearance hard key is a slow flashing green light. |  |  |  |  |

Depending on how the phone has been configured, the maximum number of total line/call appearances that can be configured is 9 (4 line/call appearance hard keys plus 5 softkeys or programmable keys). If all line/call appearances have been set up between two different numbers, a total of 8 lines can be configured.

This means that when all line/call appearances are in use, 1 call is connected while the rest are on hold. No further outgoing or incoming calls can be made until one of the line/call appearances becomes available.

In active states, such as ringing, conference, connected, etc., all softkeys disappear except softkeys that have been set up as line/call appearances, and any context dependent softkeys required for the active state, such as the **Drop** softkey in the connected state. Typically, context dependent softkeys appear in the top left position and all line/call appearance softkeys appear in the remaining positions.

#### Note:

In some situations, such as during a conference call, the line/call appearance softkeys may overwrite some of the context dependent softkeys. In this case, instead of the **Previous** and **Next** softkeys, up or down icons,  $\triangle$  and  $\nabla$  appear on the display. By using the  $\triangle$  and  $\nabla$  navigation keys, you can access the same functionality as the Previous and Next softkeys.

You use the Aastra Web UI to set a programmable key or softkey as a line.

## Configuring a Line Key

You can set a key as an additional line on the 6735i. The key acts as a line that behaves the same as a hard line key. For more information about the behavior of line keys, see "Multiple Line and Call Appearances" on page 53.

You use the Aastra Web UI to set a key as a line.

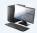

#### Aastra Web UI

Use the following procedure to set a key to function as a line. The procedure shows the softkey screens as an example.

1. Click on Operation->Softkeys and XML.

OI

Click on Operation->Programmable Keys.

01

Click on Operation->Expansion Module <N>.

## **Softkeys Configuration**

| Key | Type     | Label | Value | Line | ldle                    | Connected    | Incoming     | Outgoing | Busy     |
|-----|----------|-------|-------|------|-------------------------|--------------|--------------|----------|----------|
| 1   | Line     | Test  |       | 5    | V                       | <b>~</b>     | ~            | ~        | <b>~</b> |
| 2   | None     |       |       | 1    | $\boldsymbol{\vee}^{t}$ | ~            | <b>~</b>     | <b>*</b> | V        |
| 3   | Park 🔻   |       |       | 1    | $\boldsymbol{\vee}^{t}$ | $\checkmark$ | <b>~</b>     | 4        | <b>V</b> |
| 4   | Pidkup 🔻 |       |       | 1    | V                       | <b>~</b>     | <b>~</b>     | <b>~</b> | <b>V</b> |
| 5   | Empty    |       |       | 1    | V                       | <b>✓</b>     | $\checkmark$ | <b>~</b> | ✓        |
| 6   | None     |       |       | 1    | V                       | <b>~</b>     | <b>~</b>     | <b>V</b> | <b>V</b> |

#### Softkeys

- 2. Select from "Key 1" through "Key 20".
- **3.** In the "**Type**" field, select **Line** to apply to the key.
- 4. In the "Label" field, enter a label to apply to this key.
- In the "Line" field, select a line to apply to this key. Valid values are 5 through 9.
- 6. In the state fields, check (enable) or uncheck (disable) the states you want to apply to this softkey.

#### **Programmable Keys**

- 7. Select from "Key 1" through "Key 6".
- **8.** In the "**Line**" field, select a line to apply to this key. Valid values are **5** through **9**.

#### **Expansion Module Keys**

- Select from "Key 1" through "Key 36" (M670i). or
   Select from "Key 1" through "Key 60" (M675i).
- Select norm **key i** through **key oo** (Mo73i).

10. In the "Line" field, select a line to apply to this key. Valid values are 5 through 9.

- 11. (M675i) In the "Label" field, enter a label to apply to this key.
- 12. Click Save Settings.

# **Speed Dial Key**

The normal function of the speed dial option allows you to dial a number quickly by pressing a key configured for speed dialing. You can program the keys on the 6735i to speed dial outside numbers, dial directly to another person's line or extension, or set up to quickly access features such as Caller ID (\*69), Voicemail.

The speed dial function can be set using the IP Phone UI or the Aastra Web UI.

#### Note:

You can use a speed dial key while on an active call by placing the active call on hold first, and then pressing the speed dial key.

You can create speed dial keys using any of the following methods:

- Using the Aastra Web UI at the paths:
  - Operation->Softkeys and XML
  - Operation->Programmable Keys
  - Operation->Expansion Module Keys
- Using the IP Phone UI at the path, Options->Preferences->Speed Dial Edit
- By pressing and holding a programmable key, softkey, keypad key, or expansion module key.

## **Speed Dial Prefix**

The speed dial feature also allows you to specify a preset string of numbers followed by a "+" that the phone dials automatically after pressing the speed dial key. You can use this feature for numbers that contain long prefixes.

For example, if you had the following speed dial configuration in the Aastra Web UI:

#### Key 1

**Type**=speed dial **Label**=Europe Office **Value**=1234567+ **Line**=2

then, after you press key 1 on the phone, the prefix number displays on the phone screen. The phone proceeds to dial the prefix number automatically and pauses for you to enter the remaining phone number using the keypad on the phone.

You can save up to 30 speed dial numbers on the 6735i.

Use the following procedures to set speed dial on the 6735i IP phone.

Press-and-Hold to Create a Speed Dial (applicable to programmable keys, softkeys, keypad keys, expansion module keys)

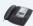

## **IP Phone UI**

Pressing and holding down a programmable key, softkey, keypad key, or expansion module key on the phone initiates a speed dial feature.

#### Note:

When creating a speed dial key from the IP Phone UI, you must select a softkey, keypad key, or expansion module key that has no preassigned function (key must be set to **None** or **Empty**.) If you press and hold a keypad key that is already configured as a speed dial, the speed dial information displays on the screen for you to edit.

Press a programmable key, softkey, keypad key, or expansion module key for 3 seconds.
 The following screen displays:

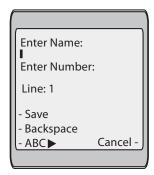

#### Note:

You can press the "Cancel" softkey at anytime during the speed dial programming to cancel and not save the speed dial information.

2. In the "Enter Name:" field, enter a name to apply to the speed dial key.

Use the keypad keys to enter the name. Continue to press the keypad keys to access the next letter for that key (i.e. press 2 three times to access C). Press ▶ to move to the next space, or wait for the cursor to automatically advance to the next position. To insert a space between letters, press ▶. To backspace and erase a mistake, press the **Backspace** softkey.

#### Note:

The phone automatically uses an uppercase letter for the first letter of each word and a lowercase letter for all subsequent letters in the word. If necessary, use the "**ABC** 4" softkey to specify uppercase letters or lowercase letters when entering the name.

You can enter up to 16 letters in the "Enter Name:" field.

Press the ▼ key to move to the next field.

In the "Enter Number:" field, enter a number. for the speed dial key using the keypad keys. You can enter up to 16 numbers in the "Enter Number:" field.

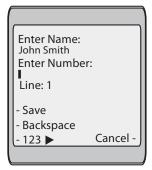

#### Note:

When in the "Enter Number:" field, the phone automatically switches to the numbers softkey. Press the  $\blacktriangledown$  key to move to the next field.

4. In the "Line:" field, select a line to apply to the speed dial key.

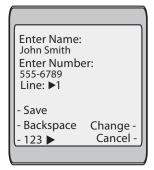

This is the line that the phone opens to dial the number after you press the speed dial key. By default, the phone uses Line 1 for the speed dial key. If you want to use a different line, press the "**Change**" key, or press the ▶ key to select another line.

5. Press the "Save" softkey to save the speed dial information to the speed dial key you selected.

#### Note:

To delete or remove a speed dial configuration from the phone, you can press the Remove key.

## Creating a Speed Dial Using the Speed Dial Edit Option

You can use the IP Phone UI at the path, Options->Preferences->Speed Dial Edit, to create a speed dial key.

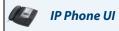

- 1. Press on the phone to enter the Options List.
- **2.** Select **Preferences** and press **Select**.
- 3. Select Speed Dial Edit and press Select.

The following prompt displays:

"Press SD button"

All current speed dial key LEDs flash RED (for softkeys, programmable keys and expansion module keys). All other function key LEDs turn off, during this process. After you press a speed dial key for editing, the phone restores all key LEDs to their previous state.

#### Note

If you select a key that is currently set as a speed dial key, the speed dial information displays for you to edit.

63

**4.** ress a non-configured softkey, programmable key, keypad key, or expansion module key. The following screen displays:

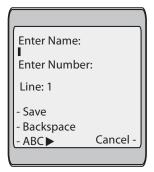

#### Note:

You can press the "Cancel" softkey at anytime during the speed dial programming to cancel and not save the speed dial information.

5. PIn the "Enter Name:" field, enter a name to apply to the speed dial key.
Use the keypad keys to enter the name. Continue to press the keypad keys to access the next letter for that key (i.e. press 2 three times to access C). Press ➤ to move to the next space, or wait for the cursor to automatically advance to the next position. To insert a space between letters, press ➤. To backspace and erase a mistake, press the Backspace softkey.

#### Note:

The phone automatically uses an uppercase letter for the first letter of each word and a lowercase letter for all subsequent letters in the word. If necessary, use the "ABC 4" softkey to specify uppercase letters or lowercase letters when entering the name.

You can enter up to 16 letters in the "Enter Name:" field.

- **6.** Press the **▼** key to move to the next field.
- 7. In the "Enter Number:" field, enter a number. for the speed dial key using the keypad keys. You can enter up to 16 numbers in the "Enter Number:" field

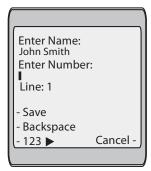

#### Note:

When in the "Enter Number:" field, the phone automatically switches to the numbers softkey.

8. Press the ▼ key to move to the next field.

9. In the "Line:" field, select a line to apply to the speed dial key.

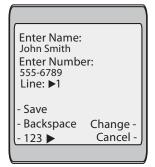

This is the line that the phone opens to dial the number after you press the speed dial key. By default, the phone uses Line 1 for the speed dial key. If you want to use a different line, press the **"Change"** key, or press the ▶ key to select another line.

10. Press the "Save" softkey to save the speed dial information to the speed dial key you selected.

To delete or remove a speed dial configuration from the phone, you can press the **Remove** key.

## Creating a Speed Dial Key Using the Sofkeys, Programmable Keys, or Expansion Module Keys

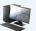

## Aastra Web UI

Use the following procedure to set a key to function as a speed dial. The procedure shows the softkey screens as an example.

1. Click on Operation->Softkeys and XML.

0

Click on Operation->Programmable Keys.

or

Click on **Operation->Expansion Module <N>**.

## Softkeys Configuration

| Key | Туре        | Label | Value       | Line | ldle                    | Connected | Incoming     | Outgoing | Busy             |
|-----|-------------|-------|-------------|------|-------------------------|-----------|--------------|----------|------------------|
| 1   | Speeddial 💌 | Test  | 9051234567+ | 2    | V                       | <b>✓</b>  | $\checkmark$ | <b>~</b> | <b>~</b>         |
| 2   | Phone Look  |       |             | 1    | V                       | <b>V</b>  | <b>~</b>     | <b>~</b> | $\psi^{t}$       |
| 3   | Park 🔻      |       |             | 1    | $\boldsymbol{\psi}^{t}$ | <b>~</b>  | <b>~</b>     | <b>~</b> | $b_{ij} e^{i t}$ |
| 4   | Empty       |       |             | 1    | <b>~</b>                | <b>~</b>  | $\checkmark$ | ~        | <b>~</b>         |
| 5   | None        |       |             | 1    | $\mathbf{v}^{\prime}$   | <b>V</b>  | <b>~</b>     | <b>~</b> | $\mathbb{Q}^d$   |
| 6   | None        |       |             | 1    | $\psi^{d}$              | <b>V</b>  | ~            | ~        | $b_{ij} e^{i t}$ |

#### Softkeys

- 2. Select from "Key 1" through "Key 20".
- 3. In the "Type" field, select Speed Dial to apply to the key.
- 4. In the "Label" field, enter a label to apply to this key.
- 5. In the "Value" field, enter the phone number, extension, or speed dial prefix to apply to this key. If you enter a speed dial prefix, you must enter the "+" character at the end of the prefix number (for example, "123456+").
- 6. In the "Line" field, select a line to apply to this key. Valid values are 1 through 9.
- 7. In the state fields, check (enable) or uncheck (disable) the states you want to apply to this softkey.

### **Programmable Keys**

- 8. Select from "Key 1" through "Key 6".
- 9. In the "Type" field, select Speed Dial to apply to the key.
- **10.** In the "**Value**" field, enter the phone number, extension, or speed dial prefix to apply to this key. If you enter a speed dial prefix, you must enter the "+" character at the end of the prefix number (for example, "123456+").
- 11. In the "Line" field, select a line to apply to this key. Valid values are 1 through 9.

#### **Expansion Module Keys**

- **12.** Select from "**Key 1**" through "**Key 36**" (M670i). or Select from "**Key 1**" through "**Key 60**" (M675i).
- 13. In the "Type" field, select **Speed Dial** to apply to the key.
- 14. (M675i) In the "Label" field, enter a label to apply to this key.
- **15.** In the "Value" field, enter the phone number, extension, or speed dial prefix to apply to this key. If you enter a speed dial prefix, you must enter the "+" character at the end of the prefix number (for example, "123456+").
- 16. In the "Line" field, select a line to apply to this key. Valid values are 1 through 9.
- 17. Click Save Settings.

# Creating Speed Dial Key Using "Keypad Speed Dial" in the Aastra Web UI

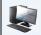

### Aastra Web UI

1. Click on Operation->Keypad Speed Dial.

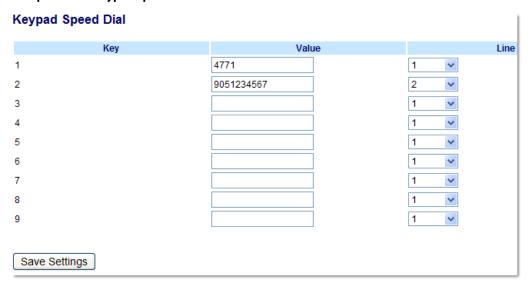

- 2. Select from "Digit 1" through "Digit 9".
- **3.** In the input box, enter the phone number, extension, or speed dial prefix to apply to this Digit key. If you enter a speed dial prefix, you must enter the "+" character at the end of the prefix number (for example, "123456+").
- 4. In the "Line" field, select a line for which to apply the speed dial to. Valid values are 1 through 9.
- 5. Click Save Settings.

# **Editing Speed Dial Keys**

On the 6735i, you can edit a speed dial key using any of the following methods:

- Using the Aastra Web UI at the path:
  - Operation->Softkeys and XML
  - Operation->Programmable Keys
  - Operation->Expansion Module Keys
- · Using the IP Phone UI at the path:
  - Options->Preferences->Speed Dial Edit

The following illustration shows the path in the 6735i IP Phone UI for editing a speed dial key.

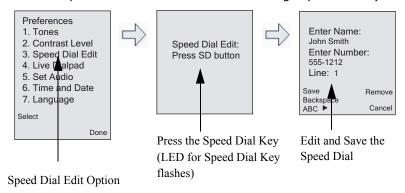

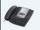

### **IP Phone UI**

Use the following procedure to edit a speed dial key from the IP Phone UI.

#### Notes

A speed dial key must be already configured on the phone to edit the key.

- 1. Press on the phone to enter the Options List.
- 2. Select Preferences.
- Select Speed Dial Edit.

All current speed dial key LEDs flash RED (for programmable keys and expansion module keys). All other function key LEDs turn off, during this process. After you press a speed dial key for editing, the phone restores all key LEDs to their previous state.

4. Press a speed dial key you want to edit.

The speed dial edit screen displays.

#### Notes

1. If a number on the keypad is setup as a speed dial key, pressing the applicable number in the speed dial editing process also displays the speed dial edit screen. The edit screen allows you to change the Speed Dial Number and Line setting.

2. If you press a key that is NOT setup as a speed dial key, the phone displays an "Invalid Key" message. However, if you press-and-hold an empty digit key, softkey, or expansion module key set to "NONE", it initiates the "Add a speed dial Key" process allowing you to setup a new speed dial key. For more information, see "Press-and-Hold to Create a Speed Dial (applicable to programmable keys, softkeys, keypad keys, expansion module keys)" on page 62.

5. Edit the speed dial information as applicable and press SAVE.

### **Notes:**

- 1. You can cancel out of the speed dial editing process at any time without saving, by pressing the key, or the Cancel key.
- 2. You can delete a speed dial key by pressing the **Remove** key.

# Editing a Speed Dial on a Softkey, Programmable Key, or Expansion Module Key

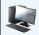

# Aastra Web UI

1. Click on Operation->Softkeys and XML.

or

Click on Operation->Programmable Keys.

or

Click on Operation->Expansion Module <N>.

# **Softkeys Configuration**

| Key | Туре        | Label | Value       | Line | Idle     | Connected | Incoming | Outgoing | Busy                          |
|-----|-------------|-------|-------------|------|----------|-----------|----------|----------|-------------------------------|
| 1   | Speeddial 🔻 | Test  | 9051234567+ | 2    | <b>V</b> | <b>✓</b>  | <b>~</b> | <b>~</b> | <b>~</b>                      |
| 2   | Phone Look  |       |             | 1    | V        | <b>~</b>  | <b>~</b> | <b>~</b> | $b_{ij} e^{i\theta}$          |
| 3   | Park 🔻      |       |             | 1    | V        | <b>✓</b>  | <b>~</b> | <b>~</b> | $b_{ij} e^{i\theta}$          |
| 4   | Empty       |       |             | 1    | V        | <b>~</b>  | <b>~</b> | <b>~</b> | <b>~</b>                      |
| 5   | None        |       |             | 1    | V        | <b>~</b>  | <b>~</b> | <b>~</b> | h <sub>a</sub> p <sup>a</sup> |
| 6   | None        |       |             | 1    | V        | <b>V</b>  | <b>~</b> | <b>~</b> | $b_{ij} d$                    |

- 2. Select the key configured for speed dial.
- **3.** In the "**Value**" field, edit the phone number, extension, or speed dial prefix to apply to this hard key. If you enter a speed dial prefix, you must enter the "+" character at the end of the prefix number (for example, "123456+").
- 4. In the "Line" field, select a line for which to apply the speed dial to. Valid values are 1 through 9.
- 5. Click Save Settings.

### Note:

You can delete a speed dial key by removing the information from the "Value" field.

# Editing a Speed Dial Key Using "Keypad Speed Dial" in the Aastra Web UI

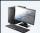

#### Aastra Web UI

1. Click on Operation->Keypad Speed Dial.

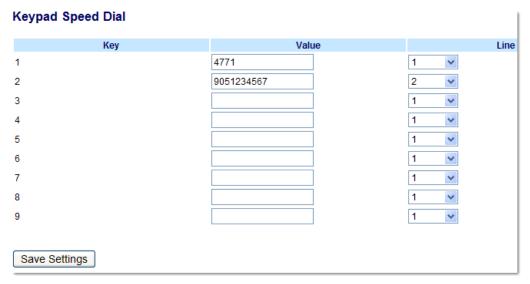

- 2. Select from "Digit 1" through "Digit 9".
- 3. In the input box, edit the phone number, extension, or speed dial prefix for this Digit key. If you enter a speed dial prefix, you must enter the "+" character at the end of the prefix number (for example, "123456+").
- 4. In the "Line" field, select a line for which to apply the speed dial to. Valid values are 1 through 9.
- 5. Click Save Settings.

# "Do not Disturb" (DND) Key

The IP phones have a feature you can enable called "Do not Disturb (DND). The DND function allows you to turn "do not disturb" ON and OFF.

### Note:

You can configure DND using the Aastra Web UI only.

If DND is ON, callers calling into the phone hear a busy signal or a message, depending on how your System Administrator set up the configuration server. The second line on the screen of the IP phone shows when DND is set.

If the phone shares a line with other phones, only the phone that has DND configured is affected.

You can set DND on the keys using the Aastra Web UI only. DND is not configurable from the IP phone UI.

# Configuring a DND Key

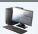

# Aastra Web UI

Use the following procedure to set a key to function as "Do Not Disturb". The procedure shows the softkey screens as an example.

1. Click on Operation->Softkeys and XML.

01

Click on Operation->Programmable Keys.

OI

Click on Operation->Expansion Module <N>.

# **Softkeys Configuration**

| Key | Туре           | Label | Value | Line | ldle       | Connected | Incoming | Outgoing | Busy     |
|-----|----------------|-------|-------|------|------------|-----------|----------|----------|----------|
| 1   | Do Not Disturb |       |       | 1    | V          | <b>~</b>  | <b>~</b> | <b>~</b> | <b>~</b> |
| 2   | None           |       |       | 1    | $\psi^{t}$ | <b>~</b>  | <b>~</b> | <b>~</b> | <b>V</b> |
| 3   | Line           |       |       | 5    | <b>V</b>   | <b>~</b>  | <b>~</b> | ~        | <b>~</b> |
| 4   | Empty          |       |       | 1    | <b>V</b>   | <b>✓</b>  | <b>~</b> | ~        | <b>~</b> |
| 5   | Speeddial 🔻    |       |       | 1    | V          | <b>~</b>  | <b>~</b> | ~        | <b>~</b> |
| 6   | None           |       |       | 1    | $\psi^{d}$ | <b>V</b>  | <b>V</b> | <b>V</b> | V        |

# Softkeys

- 2. Select from "Key 1" through "Key 20".
- 3. In the "Type" field, select Do Not Disturb to apply to the key.
- 4. In the state fields, check (enable) or uncheck (disable) the states you want to apply to this softkey.

### **Programmable Keys**

- 5. Select from "Key 1" through "Key 6".
- 6. In the "Type" field, select Do Not Disturb to apply to the key.

# **Expansion Module Keys**

**7.** Select from **"Key 1**" through **"Key 36**" (M670i). or

Select from "**Key 1**" through "**Key 60**" (M675i).

- **8.** In the "Type" field, select **Do Not Disturb** to apply to the key.
- 9. Click Save Settings.

# **Busy Lamp Field (BLF) Key**

The BLF feature on the IP phones allows a specific extension to be monitored for state changes. BLF monitors the status (busy or idle) of extensions on the IP phone.

#### Note:

The BLF setting is applicable to the Asterisk server only.

#### Example

A Supervisor configures BLFs on his phone for monitoring the status of a worker's phone use (busy or idle). When the worker picks up his phone to make a call, a busy indicator on the Supervisor's phone shows that the worker's phone is in use and busy.

On the 6735i, the busy and idle indicators show on the IP phone screen display next to the key programmed for BLF functionality. When the monitored user is idle, an icon with the handset on-hook shows next to the BLF key. When the monitored user is on an active call, a small telephone icon is shown with the handset off-hook.

#### Note:

You can also use a BLF configured key to dial out. Contact your System Administrator for more information

# Configuring a BLF Key

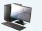

### Aastra Web UI

Use the following procedure to set a key to function as "BLF". The procedure shows the softkey screens as an example.

1. Click on Operation->Softkeys and XML.

OI

Click on Operation->Programmable Keys.

or

Click on Operation->Expansion Module <N>.

### Softkeys Configuration

| Key | Туре        | Label | Value      | Line | ldle                    | Connected | Incoming     | Outgoing | Busy     |
|-----|-------------|-------|------------|------|-------------------------|-----------|--------------|----------|----------|
| 1   | BLF 💌       | Test  | 9051234567 | 3    | V                       | <b>~</b>  | <b>~</b>     | <b>~</b> | ~        |
| 2   | None        |       |            | 1    | $\boldsymbol{\psi}^{t}$ | <b>V</b>  | <b>~</b>     | <b>~</b> | <b>V</b> |
| 3   | Line        |       |            | 5    | <b>V</b>                | <b>✓</b>  | ~            | ~        | ~        |
| 4   | Empty       |       |            | 1    | <b>*</b>                | <b>~</b>  | $\checkmark$ | ~        | ~        |
| 5   | Speeddial 💌 |       |            | 1    | <b>V</b>                | <b>~</b>  | $\checkmark$ | <b>~</b> | ~        |
| 6   | None        |       |            | 1    | $\mathbb{Q}^d$          | <b>V</b>  | <b>~</b>     | <b>~</b> | <b>V</b> |

### Softkeys

- 2. Select from "Key 1" through "Key 20".
- 3. In the "Type" field, select BLF to apply to the key.
- 4. In the "Label" field, enter a label to apply to this key.
- 5. In the "Value" field, enter the phone number or extension you want to monitor.
- 6. In the "Line" field, select a line for which to apply this key. Valid values are:
  - global
  - 1 through 9
- 7. In the state fields, check (enable) or uncheck (disable) the states you want to apply to this softkey.

### **Programmable Keys**

- 8. Select from "Key 1" through "Key 6".
- 9. In the "Value" field, enter the phone number or extension you want to monitor.
- 10. In the "Line" field, select a line for which to apply this key. Valid values are:
  - global
  - 1 through 9

### **Expansion Module Keys**

11. Select from "Key 1" through "Key 36" (M670i).

or

Select from "Key 1" through "Key 60" (M675i).

- 12. In the "Value" field, enter the phone number or extension you want to monitor.
- 13. (M675i) In the "Label" field, enter a label to apply to this key.
- **14.** In the "Line" field, select a line for which to apply this key. Valid values are:
  - global
  - 1 through 9
- 15. Click Save Settings.

# **BLF List Key**

(For use with the BroadSoft Broadworks Rel 13 or higher platform only).

The BLF\List feature on the IP phones is specifically designed to support the BroadSoft Broadworks Rel 13 Busy Lamp Field feature.

This feature allows the IP phone to subscribe to a list of monitored users defined through the BroadWorks web portal.

#### Note:

Your System Administrator must have BLF List enabled on the BroadWorks Server. Contact your System Administrator for more information.

In addition to monitoring the idle and busy state, the BLF\List feature also supports the ringing state. When the monitored user is idle, there is a small telephone icon shown with the handset on-hook. When the monitored user is on an active call, a small telephone icon is shown with the handset off-hook.

### Note:

You can use a BLF\List configured key to dial out.

# Example

A receptionist has a 6735i running Broadsoft firmware that subscribes to a list of extensions from the BroadWorks Application Server. On the 6735i, the key LEDs illuminate either flashing, solid, or turn off depending on the state of those extensions.

#### Note:

The Broadworks BLF feature is not the same as the Broadworks Shared Call Appearance (SCA) feature and does not permit call control over the monitored extension.

# Configuring a BLF List Key

The BLF List function can be configured on the 6735i using the Aastra Web UI only.

If you set a key to use BLF/List, you must also enter a **BLF List URI** at **Operation->Softkeys and XML->Services**. The BLF List URI is the name of the BLF list defined on the BroadSoft BroadWorks Busy Lamp field page for your particular user. For example, my480i-blf-list@as.broadworks.com. The value of the BLF\List URI parameter must match the list name configured. Otherwise, no values display on the 6735i screen and the feature is disabled.

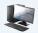

### Aastra Web UI

Use the following procedure to set a key to function as "BLF List". The procedure shows the softkey screens as an example.

1. Click on Operation->Softkeys and XML.

OI

Click on Operation->Programmable Keys.

Or

Click on Operation->Expansion Module <N>.

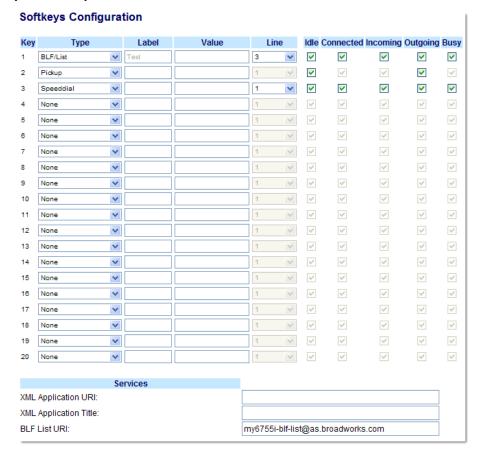

#### Softkeys

- 2. Select from "Key 1" through "Key 20".
- 3. In the "Type" field, select "BLF\List" (BroadSoft BroadWorks).

- 4. In the "Line" field, select a line number that is actively registered to the appropriate SIP proxy you are using. Valid values are:
  - global
  - 1 through 9

#### Note:

The "Label" and "Value" field are not required. The BroadWorks BLF List name is configured in the "BLF List URI" field instead.

- 5. In the state fields, check (enable) or uncheck (disable) the states you want to apply to this softkey.
- **6.** In the "**BLF List URI**" field, enter the name of the BLF list defined on the BroadSoft BroadWorks Busy Lamp field page for your particular user. For example, my6735i-blf-list@as.broadworks.com.

Note:

Contact your System Administrator for the BLF List URI.

#### **Programmable Keys**

- 7. Select from "Key 1" through "Key 6".
- 8. In the "Line" field, select a line for which to apply this key. Valid values are:
  - global
  - 1 through 9

#### Note:

The "Value" field is not required. The BroadWorks BLF List name is configured in the "BLF List URI" field instead.

9. In the "BLF List URI" field, enter the name of the BLF list defined on the BroadSoft BroadWorks Busy Lamp field page for your particular user. For example, my6735i-blf-list@as.broadworks.com.

### Note:

Contact your System Administrator for the BLF List URI.

# **Expansion Module Keys**

10. Select from "Key 1" through "Key 36" (M670i).

OI

Select from "Key 1" through "Key 60" (M675i).

- 11. In the "Line" field, select a line for which to apply this key. Valid values are:
  - global
  - 1 through 9

#### Note:

The "Value" field is not required. The BroadWorks BLF List name is configured in the "BLF List URI" field instead.

12. In the "BLF List URI" field, enter the name of the BLF list defined on the BroadSoft BroadWorks Busy Lamp field page for your particular user. For example, my6735i-blf-list@as.broadworks.com.

### Note:

Contact your System Administrator for the BLF List URI.

13. Click Save Settings.

# **Automatic Call Distribution (ACD) Key (for Sylantro Servers)**

The 6735i and any attached Expansion Modules support Automatic Call Distribution (ACD) for Sylantro servers. The ACD feature allows the Sylantro server to distribute calls from a queue to registered IP phone users (agents).

To use the ACD feature on an IP phone, you must first configure an ACD softkey, programmable key, or expansion module key. When you want to subscribe to a queue (in order to receive incoming calls), you press the ACD key and the IP phone UI prompts you to specify the following information:

- **User ID**: the phone number(s) used to login into the queue.
- **Password**: the password used to login to the queue.
- Available/unavailable: shows the current status of the IP phone. Specifies if the IP phone user is available/unavailable to receive a call from the queue.

#### Note:

Your System Administrator must provide you with your User ID and Password to access the applicable phone queue.

After creating an ACD key, you are ready to receive calls from a queue on the server. You must press the ACD key and then log in by entering your User ID and Password. An "Available" softkey displays allowing you to make your phone available to accept these calls.

When you are on an active call, or you miss a call, the server automatically changes the phone's status to unavailable. The server updates it's database with this new information and no longer distributes calls to the phone. The phone remains in this "unavailable" state until:

- you make yourself "available" again by pressing the "Available" softkey.
- an ACD timer expires (set by your System Administrator).

You can also choose to manually change the phone status to unavailable by pressing the "Unavailable" softkey on the phone.

#### Note:

It is recommended you configure no more than a single ACD softkey or expansion module key per IP phone.

# Configuring an Automatic Call Distribution (ACD) Key

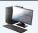

### Aastra Web UI

Use the following procedure to configure ACD on the 6735i IP Phone. The procedure shows the softkey screens as an example.

1. Click on Operation->Softkeys and XML.

or

Click on Operation->Programmable Keys.

OI

Click on Operation->Expansion Module <N>.

# **Softkeys Configuration**

| Key | Type                   | Label | Value | Li | ne | ldle             | Connected | Incoming | Outgoing | Busy |
|-----|------------------------|-------|-------|----|----|------------------|-----------|----------|----------|------|
| 1   | Auto call distribution | Test  |       | 4  | ~  | <b>V</b>         | <b>~</b>  | <b>~</b> | <b>*</b> | 4    |
| 2   | None                   |       |       | 1  | V  | V                | <b>~</b>  | <b>~</b> | w*       | 4    |
| 3   | Line                   |       |       | 5  | *  | V                | <b>✓</b>  | <b>~</b> | <b>~</b> | ~    |
| 4   | Empty                  |       |       | 1  | V  | V                | <b>~</b>  | <b>~</b> | <b>~</b> | ~    |
| 5   | Speeddial 🔻            |       |       | 1  | ~  | V                | <b>~</b>  | <b>~</b> | <b>~</b> | ~    |
| 6   | None                   |       |       | 1  | ¥  | $\checkmark^{t}$ | <b>V</b>  | <b>V</b> | <b>V</b> | V    |

### Softkeys

- 2. Select from "Key 1" through "Key 20".
- 3. In the "Type" field, select "Auto call distribution".
- 4. In the "Label" field, enter a label to apply to this ACD key.
- 5. In the "Line" field, select a line to apply Automatic call distribution. Valid values are 1 through 9.
- 6. In the state fields, check (enable) or uncheck (disable) the "idle" state for this softkey.

### **Programmable Keys**

#### Note:

It is recommended you configure no more than a single ACD programmable key or Expansion Module key per IP phone.

- 7. Select from "Key 1" through "Key 6".
- 8. In the "Line" field, select a line to apply Automatic call distribution. Valid values are 1 through 9.

# **Expansion Module Keys**

9. Select from "Key 1" through "Key 36" (M670i).

0

Select from "Key 1" through "Key 60" (M675i).

- **10.** (M675i) In the "**Label**" field, enter a label to apply to this ACD key.
- 11. In the "Line" field, select a line to apply Automatic call distribution. Valid values are 1 through 9.
- 12. Click Save Settings.

### Using the ACD Feature on your IP Phone

The ACD feature allows you to login to a phone queue in order to receive distributed calls on your IP phone. To login to a phone queue, you must preconfigure an ACD softkey, programmable key, or expansion module key on your IP Phone as described in the previous procedure.

Your Administrator sets up the queue that you access when you press the ACD Key. Contact your System Administrator for more information.

When you press the ACD Key, the phone prompts you to enter a User ID and Password to login into the queue. Once logged in, you can make your phone "available" or "unavailable" to take calls by pressing the Available/Unavailable Key (▼). The server monitors your IP phone status. When you set the IP phone to "available," the server begins distributing calls to your phone. When you set the IP phone to "unavailable," the server temporarily stops distributing calls to your phone.

The LED for the ACD Key shows the current status of your phone.

#### **ACD LED Table**

This LED changes when you log into the phone queue and are available to take calls. The LED changes again when you are busy with an active call. The table below shows the status of the LED as they may appear on your IP phone.

| Phone Model | Status: Logged In and<br>Available | Status: Unavailable       | Logged Out |
|-------------|------------------------------------|---------------------------|------------|
| 6735i       | Solid Red LED                      | Blinking Red LED          | No LED     |
|             | √ icon                             | Blinking $\sqrt{\ }$ icon | Ø icon     |

### Using the ACD Key

Use the following procedure to log into a phone queue from your IP phone.

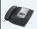

### IP Phone UI

- 1. Check with your Administrator to verify the queue linked to your ACD Key.
- 2. Press the ACD Key on your IP phone. The LCD displays the label of the ACD queue you are accessing.

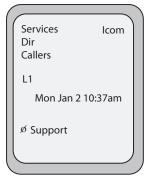

The "User ID" and "Password" prompts displays.

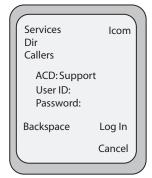

3. Using the keypad, enter your User ID (phone number provided by your System Administrator).

Using the keypad, enter your Password (provided by your System Administrator) and press the Log In Key.
 Note:

Use the **Backspace** key to move back a space and delete a character if required. Use the **Cancel** softkey to cancel the ACD login.

Your phone logs into the queue on the server.

5. You are logged into the queue and the following screen displays.

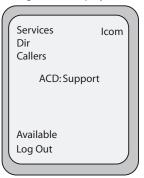

**6.** To allow your phone to be available in the queue, press the **Available** softkey. The following screen displays.

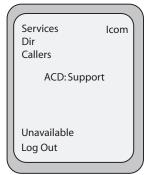

If your IP phone status is set to "**Available**" then the server begins to distribute phone calls from this queue to your IP phone. You must manually change the state to "**Available**" in order to start receiving calls.

- 7. To temporarily stop receiving calls, press the press the **Unavailable** softkey.

  If you are on a call (or miss a call that has been distributed to your phone), your phone status automatically changes to "**Unavailable**". Your phone remains in the "**Unavailable**" state until one of the following occurs:
  - You use the IP Phone UI to manually switch the IP phone state back to "Available"

or

- The availability "timer" for your IP phone expires. This only occurs if your Administrator has configured an auto-availability timer on your IP phone. Contact your System Administrator for more information.
- 8. To logout of the queue, press the Log Out softkey. The server no longer distributes phone calls to your IP phone.

# Directed Call Pickup/Group Call Pickup Keys (for Sylantro Servers)

Aastra IP phones support the Directed Call Pickup (DCP) and Group Call Pickup (GCP) features.

The DCP/GCP feature allows you to intercept - or pickup - a call on a monitored extension. You can configure this feature using the Aastra Web UI to create a DCP or GCP softkey on the IP phone. When you configure a DCP softkey, you specify the extension that you want to monitor. Then, when the monitored extension receives a call, you press the DCP softkey to pick up the call. If the monitored extension receives multiple incoming calls simultaneously, the IP Phone UI displays a list of incoming calls. You select a call from this list, and are connected to the call.

When you configure a GCP softkey, you specify the ring group (for example, extensions 2200 - 2210) that you want to monitor for incoming calls. When an incoming call is received on any of these extensions, the Operator presses the GCP softkey and is connected to the call. If multiple incoming calls are received simultaneously, the Operator press the GCP softkey, selects an extension from a list, and presses the **Pickup** softkey to answer the call.

#### Note:

Your System Administrator must configure the extension range for the Group Call Pickup feature. Contact your System Administrator for more information.

# Configuring Directed Call Pickup (DCP) Key (for Sylantro Servers)

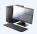

# Aastra Web UI

Use the following procedure to configure Directed Call Pickup on the 6735i IP Phone. The procedure shows the softkey screens as an example.

1. Click on Operation->Softkeys and XML.

OI

Click on Operation->Programmable Keys.

OI

Click on **Operation->Expansion Module <N>**.

# Softkeys Configuration

| Key | Туре                 | Label | Value | Line | Idle | Connected | Incoming | Outgoing | Busy       |
|-----|----------------------|-------|-------|------|------|-----------|----------|----------|------------|
| 1   | Directed Call Pickup | Test  | 2200  | 9 💙  | ~    | <b>~</b>  | <b>~</b> | <b>~</b> | <b>~</b>   |
| 2   | None                 |       |       | 1 🔻  | V    | <b>V</b>  | <b>~</b> | <b>V</b> | $\psi^{t}$ |
| 3   | Line                 |       |       | 5 💙  | ~    | <b>~</b>  | <b>~</b> | <b>~</b> | <b>~</b>   |
| 4   | Empty                |       |       | 1 🔻  | ~    | <b>~</b>  | <b>~</b> | <b>~</b> | <b>V</b>   |
| 5   | Speeddial 🔻          |       |       | 1 🔻  | ~    | <b>~</b>  | <b>~</b> | <b>~</b> | <b>*</b>   |
| 6   | None                 |       |       | 1 🔻  | ~    | <b>*</b>  | <b>~</b> | <b>V</b> | V          |

# Softkeys

- 2. Select from "Key 1" through "Key 20".
- 3. In the "Type" field, select Directed Call Pickup.
- 4. In the "Label" field, enter a label to apply to this Directed Call Pickup key.
- 5. In the "Value" field, specify the extension you want to intercept when you press this softkey. For example: 2200.
- In the "Line" field, select the line for which to apply the Directed Call Pickup configuration. Valid values are 1 through
   9.
- 7. In the state fields, check (enable) or uncheck (disable) the states you want to apply to this softkey.

# Programmable Keys

8. Select from "Key 1" through "Key 6".

79

- 9. In the "Value" field, specify the extension you want to intercept when you press this softkey. For example: 2200.
- 10. In the "Line" field, select the line for which to apply the Directed Call Pickup configuration. Valid values are:
  - global
  - 1 through 9

### **Expansion Module Keys**

11. Select from "Key 1" through "Key 36" (M670i).

01

Select from "Key 1" through "Key 60" (M675i).

- 12. In the "Value" field, specify the extension you want to intercept when you press this softkey. For example: 2200.
- 13. (M675i) In the "Label" field, enter a label to apply to this Directed Call Pickup key.
- 14. In the "Line" field, select the line for which to apply the Directed Call Pickup configuration. Valid values are:
  - global
  - 1 through 9
- 15. Click Save Settings.

### Configuring Group Call Pickup (GCP) Key (for Sylantro Servers)

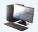

### Aastra Web UI

Use the following procedure to configure Group Call Pickup on the 6735i IP Phone. The procedure shows the softkey screens as an example.

#### Note:

A ring group must be configured on the Sylantro Server in order for a GCP key to function.

1. Click on Operation->Softkeys and XML.

or

Click on Operation->Programmable Keys.

or

Click on Operation->Expansion Module <N>.

# Softkeys Configuration

| Key | Туре                 | Label | Value           | Line | ldle     | Connected | Incoming | Outgoing | Busy     |
|-----|----------------------|-------|-----------------|------|----------|-----------|----------|----------|----------|
| 1   | Directed Call Pickup | Test  | groupcallpickup | 8    | <b>V</b> | <b>~</b>  | <b>~</b> | <b>~</b> | <b>~</b> |
| 2   | None                 |       |                 | 1    | V        | ~         | <b>~</b> | <b>~</b> | V        |
| 3   | Line                 |       |                 | 5    | <b>~</b> | <b>~</b>  | <b>~</b> | <b>~</b> | <b>~</b> |
| 4   | Empty                |       |                 | 1    | <b>~</b> | <b>~</b>  | <b>~</b> | <b>~</b> | <b>~</b> |
| 5   | Speeddial v          |       |                 | 1    | <b>~</b> | <b>~</b>  | <b>~</b> | <b>~</b> | <b>~</b> |
| 6   | None                 |       |                 | 1    | ¥        | <b>~</b>  | <b>~</b> | <b>~</b> | V        |

# Softkeys

- 2. Select from "Key 1" through "Key 20".
- 3. In the "Type" field, select Directed Call Pickup.
- 4. In the "Label" field, enter a label to apply to this Group Call Pickup key.
- 5. In the "Value" field, enter groupcallpickup.
- 6. In the "Line" field, select the line for which to apply the Group Call Pickup configuration. Valid value are 1 through 9.

7. In the state fields, check (enable) or uncheck (disable) the states you want to apply to this softkey.

### **Programmable Keys**

- 8. Select from "Key 1" through "Key 6".
- 9. In the "Value" field, specify the extension you want to intercept when you press this softkey. For example: group-callpickup.
- 10. In the "Line" field, select the line for which to apply the Directed Call Pickup configuration. Valid values are:
  - global
  - 1 through 9

### **Expansion Module Keys**

- **11.** Select from "**Key 1**" through "**Key 36**" (M670i). or Select from "**Key 1**" through "**Key 60**" (M675i).
- 12. In the "Value" field, specify the extension you want to intercept when you press this softkey. For example: group-callpickup.
- 13. (M675i) In the "Label" field, enter a label to apply to this Group Call Pickup key.
- 14. In the "Line" field, select the line for which to apply the Directed Call Pickup configuration. Valid values are:
  - global
  - 1 through 9
- 15. Click Save Settings.

# Using Directed Call Pickup/Group Call Pickup

Use the following procedure for the DCP/GCP feature on your phone.

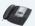

#### **IP Phone UI**

#### Note:

Before using the DCP/GCP feature on your phone, you must first configure the DCP or GCP Key. You must identify the extension(s) or phone number(s) you want to monitor when configuring the key. See the previous procedures to configure a DCP or GCP Key

### **Using Directed Call Pickup (DCP)**

- 1. When the monitored extension receives a call, press the **DCP** Key to pick up the call. If the monitored extension receives multiple incoming calls simultaneously, the phone displays a list of incoming calls.
- 2. Use the ▲ and ▼ keys to scroll through the list to select an extension.
- Press the **Pickup** Key for the extension you select. The call is answered.

### **Using Group Call Pickup (GCP)**

 If any of the monitored group of extensions receives a call, press the GCP Key. The call is answered.

If the monitored group of extensions receives multiple incoming calls simultaneously, the phone displays a list of incoming calls.

- **2.** Use the  $\triangle$  and  $\nabla$  keys to scroll through the list to select an extension.
- Press the **Pickup** Key for the extension you select. The call is answered.

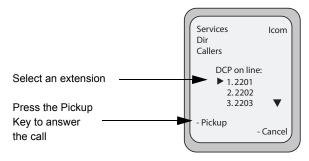

# XML Key

The 6735i IP phone has a feature you can enable called "**XML**" (Extensible Markup Language). XML is a markup language much like HTML. Your System Administrator can create customized XML menu services and load them to your IP phone. These services include things like weather and traffic reports, contact information, company info, stock quotes, or custom call scripts. You can configure XML using the Aastra Web UI only.

#### Note:

The XML services must be set up by your System Administrator before you can use the key. Contact your System Administrator for more information.

On the 6735i IP phone, you can access the XML applications from the IP Phone UI in two ways:

- Via the "Services" menu
- Via an XML key

By default, the Services key is the first key on the top, left keys.

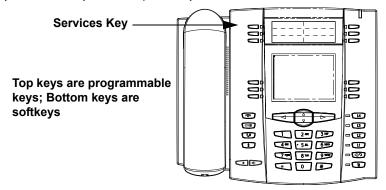

Using the Aastra Web UI, you can configure a key to access XML applications. Under **Operations->Softkeys and XML**, **Operations->Programmable Keys**, or **Operations->Expansion Module**, you can assign a key the type "XML".

You must also specify an XML URI and a Services label using the following XML fields:

- XML Application URI
- XML Application Title

The XML Application URI is the URI loaded by your phone. The phone performs an HTTP GET. Contact your System Administrator for the applicable XML URI to enter in the "XML Application URI" field.

The XML Application Title is the label that displays beside the XML softkey on your phone. If you use the Services key to access the XML features, the "XML Application Title" is the label that displays on the Services Menu in the IP Phone UI.

### Note:

Contact your System Administrator for the applicable URI to enter in this field.

After the XML application is applied, you can use the IP Phone UI to press the Services key and access the XML services.

# **Configuring XML Services**

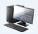

#### Aastra Web UI

1. Click on Operation->Softkeys and XML.

or

Click on Operation->Programmable Keys.

or

Click on **Operation->Expansion Module <N>**.

#### **Softkeys Configuration** Label Value Line Idle Connected Incoming Outgoing Busy Key Type V Services ✓ Test V V V V V ٧ 2 Pickup V V V V V Speeddial v 1 ¥ None v 6 None ¥ ¥ None v 10 None ¥ 12 None 14 None 15 ٧ 16 None v 18 None None Services XML Application URI: http://216.94.98.90/xml/menu/mymenu.php?source= XML Menu XML Application Title: BLF List URI:

### Softkeys

- 2. Select from "Key 1" through "Key 20".
- 3. In the "Type" field, select "Services".
- 4. In the "Label" field, enter a label for the Services key.
- 5. In the state fields, check (enable) or uncheck (disable) the states you want to apply to this softkey.
- In the "XML Application URI" field, enter an application URI(s).

 $Contact\ your\ System\ Administrator\ for\ the\ appropriate\ value (s)\ to\ enter\ in\ the\ "XML\ Application\ URI"\ field.$ 

7. In the "XML Application Title" field, enter the title of the service. This title appears in the Services Menu after pressing the Services key. If multiple XML applications are specified in the XML Application URI field, a list of applications displays after pressing the Services key.

# **Programmable Keys**

8. Select from "Key 1" through "Key 6".

- 9. In the "Type" field, select "Services".
- 10. In the "XML Application URI" field, enter an application URI(s).
  Note:

Contact your System Administrator for the appropriate value(s) to enter in the "XML Application URI" field.

11. In the "XML Application Title" field, enter the title of the service. This title appears in the Services Menu after pressing the Services key. If multiple XML applications are specified in the XML Application URI field, a list of applications displays after pressing the Services key.

### **Expansion Module Keys**

- 12. Select from "Key 1" through "Key 36" (M670i). or Select from "Key 1" through "Key 60" (M675i).
- 13. In the "Type" field, select "Services".
- 14. (M675i) In the "Label" field, enter a label for the Services key.
- 15. In the "XML Application URI" field, enter an application URI(s).
  Note:

Contact your System Administrator for the appropriate value(s) to enter in the "XML Application URI" field.

- 16. In the "XML Application Title" field, enter the title of the service. This title appears in the Services Menu after pressing the Services key. If multiple XML applications are specified in the XML Application URI field, a list of applications displays after pressing the Services key.
- 17. Click Save Settings.

# Configuring an XML Key

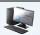

# Aastra Web UI

Use the following procedure to configure an XML key on the 6735i IP Phone. The procedure shows the softkey screen as an example.

1. Click on Operation->Softkeys and XML.

or

Click on Operation->Programmable Keys.

0

Click on Operation->Expansion Module <N>.

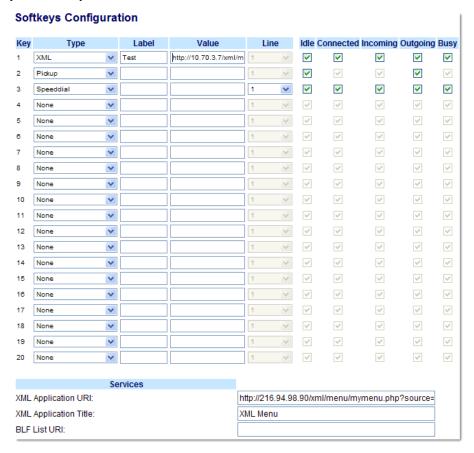

# Softkeys

- 2. Select from "Key 1" through "Key 20".
- 3. In the "Type" field, select "XML".
- 4. In the "Label" field, enter a label to apply to this key.
- In the "Value" field, enter a URI(s) to apply to this key. Note:

Contact your System Administrator for the appropriate value(s) to enter in the "Value" field.

- 6. In the state fields, check (enable) or uncheck (disable) the states you want to apply to this softkey.
- **7.** In the "**XML Application URI**" field, enter the applicable URI(s).

### Note:

Contact your System Administrator for the appropriate value(s) to enter in the "XML Application URI" field.

8. In the "XML Application Title" field, enter the title of the service. This title appears on the phone's LCD after pressing the XML key. If multiple XML applications are specified in the XML Application URI field, a list of applications displays after pressing the XML key.

#### **Programmable Keys**

- 9. Select from "Key 1" through "Key 6".
- 10. In the "Type" field, select "XML".
- 11. In the "Value" field, enter a URI(s) to apply to this key.

#### Note

Contact your System Administrator for the appropriate value(s) to enter in the "Value" field.

12. In the "XML Application URI" field, enter the applicable URI(s).

#### Note:

Contact your System Administrator for the appropriate value(s) to enter in the "XML Application URI" field.

13. In the "XML Application Title" field, enter the title of the service. This title appears on the phone's LCD after pressing the XML key. If multiple XML applications are specified in the XML Application URI field, a list of applications displays after pressing the XML key.

### **Expansion Module Keys**

**14.** Select from "**Key 1**" through "**Key 36**" (M670i).

0

Select from "Key 1" through "Key 60" (M675i).

- 15. In the "Type" field, select "XML".
- 16. In the "Value" field, enter a URI(s) to apply to this key.

#### Note:

Contact your System Administrator for the appropriate value(s) to enter in the "Value" field.

- 17. (M675i) In the "Label" field, enter a label to apply to this key.
- 18. In the "XML Application URI" field, enter the applicable URI(s).

#### Note:

Contact your System Administrator for the appropriate value(s) to enter in the "XML Application URI" field.

- 19. In the "XML Application Title" field, enter the title of the service. This title appears on the phone's LCD after pressing the XML key. If multiple XML applications are specified in the XML Application URI field, a list of applications displays after pressing the XML key.
- 20. Click Save Settings.

87

# Accessing the XML Service

After an XML application(s) has been saved to your IP phone, and either the Services Menu or a key have been configured to access the XML applications, the customized service is ready for you to use.

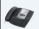

# **IP Phone UI**

#### From the Services Menu

Use the following procedure to access XML applications from the Services Menu. Use the following illustration as a reference.

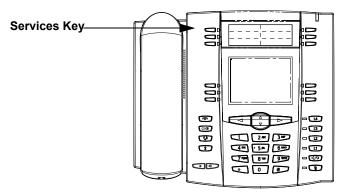

- 1. Press the Services key.
- 2. Use the ▲ and ▼ to scroll through the items.
- **3.** For menu and directory services, select a service to display the information for that customized service. Message services display to the screen after pressing the softkey or programmable key. For user input services, follow the prompts as appropriate.
- 4. To exit from the "Services" menu, press the Services key again.

#### From an XML Key

- 1. Press the XML key on the 6735i phone. A "Custom Features" screen displays or the title you specified.
- **2.** Use the  $\triangle$  and  $\nabla$  to scroll through the customized features.
- **3.** For menu and directory services, select a service to display the information for that customized service. Message services display to the screen after pressing the programmable key. For user input services, follow the prompts as appropriate.
- **4.** To exit from the "**Customized Features**" screen, press the XML key again.

# Flash Key

You can set a key to generate a flash event when it is pressed on the 6735i. You do this by setting the key to "flash". The IP phone generates flash events only when a call is connected and there is an active RTP stream (for example, when the call is not on hold).

### Configuring a Flash Key

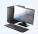

### Aastra Web UI

Use the following procedure to configure a Flash key on the 6735i IP Phone. The procedure shows the softkey screen as an example.

1. Click on Operation->Softkeys and XML.

ΛI

Click on Operation->Programmable Keys.

01

Click on Operation->Expansion Module <N>.

# **Softkeys Configuration**

| Key | Туре     | Label | Value | Li | ine | ldle                       | Connected | Incoming     | Outgoing | Busy     |
|-----|----------|-------|-------|----|-----|----------------------------|-----------|--------------|----------|----------|
| 1   | Flash    | Test  |       | 1  | V   | $\boldsymbol{\varphi}^{t}$ | <b>V</b>  | <b>~</b>     | <b>~</b> | <b>V</b> |
| 2   | Line     |       |       | 5  | ~   | V                          | <b>✓</b>  | $\checkmark$ | <b>~</b> | <b>~</b> |
| 3   | Park 🔻   |       |       | 1  | V   | $\checkmark$               | <b>~</b>  | ~            | <b>~</b> | w*       |
| 4   | Pidkup 🔻 |       |       | 1  | V   | V                          | <b>V</b>  | <b>~</b>     | <b>~</b> | <b>V</b> |
| 5   | None     |       |       | 1  | V   | $\checkmark$               | <b>V</b>  | <b>~</b>     | <b>~</b> | <b>V</b> |
| 6   | None     |       |       | 1  | V   | $\checkmark$               | <b>V</b>  | ~            | V        | ~        |

# Softkeys

- 2. Select from "Key 1" through "Key 20".
- 3. In the "Type" field, select "Flash".
- 4. In the "Label" field, enter a label to display on the phone for the key.

### **Programmable Keys**

- 5. Select from "Key 1" through "Key 6".
- 6. In the "Type" field, select "Flash".

### **Expansion Module Keys**

Select from "Key 1" through "Key 36" (M670i).

Select from "Key 1" through "Key 60" (M675i).

- 8. In the "Type" field, select "Flash".
- 9. (M675i) In the "Label" field, enter a label to display on the phone for the key.
- 10. Click Save Settings.

89

# Sprecode Key

You can set a key to automatically activate specific services offered by the server by setting a key to "**sprecode**". For example, if the sprecode value of \*82 is configured, then by pressing the key, \*82 automatically activates a service provided by the server. The value you enter for this field is dependent on the services provided by the server. Contact your System Administrator for information about available services.

# Configuring a Sprecode Key

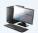

#### Aastra Web UI

Use the following procedure to configure a Sprecode key on the 6735i IP Phone. The procedure shows the softkey screen as an example.

1. Click on Operation->Softkeys and XML.

OI

Click on Operation->Programmable Keys.

or

Click on Operation->Expansion Module <N>.

# Softkeys Configuration

| Key | Type     | Label | Value | Line | ldle         | Connected | Incoming | Outgoing | Busy         |
|-----|----------|-------|-------|------|--------------|-----------|----------|----------|--------------|
| 1   | Sprecode | Test  |       | 1    | V            | <b>~</b>  | <b>~</b> | <b>~</b> | $\checkmark$ |
| 2   | None     |       |       | 5    | $\checkmark$ | <b>V</b>  | <b>V</b> | <b>~</b> | <b>V</b>     |
| 3   | Park 🔻   |       |       | 1    | $\checkmark$ | <b>~</b>  | <b>~</b> | <b>~</b> | <b>V</b>     |
| 4   | Pidkup 🔻 |       |       | 1    | V            | <b>V</b>  | <b>~</b> | <b>~</b> | <b>V</b>     |
| 5   | Line     |       |       | 5    | V            | <b>~</b>  | <b>~</b> | <b>~</b> | ~            |
| 6   | None     |       |       | 1    | V            | <b>V</b>  | <b>~</b> | <b>~</b> | <b>V</b>     |

# Softkeys

- 2. Select from "Key 1" through "Key 20".
- 3. In the "Type" field, select "Sprecode".
- 4. In the "Label" field, enter a label to display on the IP phone for this key.
- In the "Value" field, enter the appropriate value for accessing specific services from the server.Note:

For values to enter in this field, contact your System Administrator.

6. In the state fields, check (enable) or uncheck (disable) the "Connected" state for this softkey.

#### **Programmable Keys**

- 7. Select from "Key 1" through "Key 6".
- 8. In the "Type" field, select Sprecode.
- In the "Value" field, enter the appropriate value for accessing specific services from the server.
  Note:

For values to enter in this field, contact your System Administrator.

# **Expansion Module Keys**

**10.** Select from "**Key 1**" through "**Key 36**" (M670i).

or

Select from "Key 1" through "Key 60" (M675i).

11. In the "Type" field, select Sprecode.

- 12. (M675i) In the "Label" field, enter a label to display on the IP phone for this key.
- 13. In the "Value" field, enter the appropriate value for accessing specific services from the server.
  Note:

For values to enter in this field, contact your System Administrator.

14. Click Save Settings.

# Park/Pickup Keys

The 6735i phone has a park and pickup call feature that allows you to park a call and pickup a call when required. The IP phones support the Park/Pickup feature on the Asterisk, BroadWorks, and Sylantro servers.

The park/pickup feature performs as follows:

- When a call comes in and you pickup the handset, you can press the applicable "Park" key to park the call.
- After the call is parked, you can press the "Pickup" key, followed by the applicable value to pickup the call.

Administrators can configure the park and pickup keys for any line using the configuration files or the Aastra Web UI. Users can make changes to customize the label of the park/pick up keys using the Web UI.

# **Configuring Park/Pickup Keys**

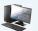

# Aastra Web UI

Use the following procedure to configure park/pickup on the 6735i phone:

1. Click on Operation->Softkeys and XML.

01

Click on Operation->Programmable Keys.

or

Click on Operation->Expansion Module <N>.

### Softkeys Configuration

| Key | Туре     | Label | Value | Line | ldle                    | Connected | Incoming | Outgoing | Busy     |
|-----|----------|-------|-------|------|-------------------------|-----------|----------|----------|----------|
| 1   | Park 💌   | Test  |       | 1    | $\boldsymbol{\psi}^{t}$ | <b>~</b>  | <b>~</b> | <b>~</b> | V        |
| 2   | Pidkup 💌 | Test1 |       | 1    | V                       | <b>~</b>  | <b>~</b> | <b>~</b> | <b>V</b> |
| 3   | None     |       |       | 1 🔻  | V                       | <b>~</b>  | <b>~</b> | <b>~</b> | <b>V</b> |
| 4   | None     |       |       | 1 🔻  | V                       | <b>~</b>  | <b>~</b> | <b>~</b> | <b>V</b> |
| 5   | None     |       |       | 1    | V                       | <b>~</b>  | <b>~</b> | <b>~</b> | <b>V</b> |
| 6   | None     |       |       | 1    | V                       | <b>V</b>  | <b>~</b> | <b>~</b> | ~        |

### Softkeys

- 2. Select from "Key 1" through "Key 20".
- 3. In the "Type" field, select Park.
- 4. In the "Label" field, enter a label for the park softkey.

Note:

The" Value" and "Line" fields are configured by the Administrator.

- 5. In the state fields, check (enable) or uncheck (disable) the "Connected" state for this softkey.
- 6. Select from "Key 1" through "Key 20".
- 7. In the "Type" field, select Pickup

8. In the "Label" field, enter a label for the pickup softkey.

#### Note:

The" Value" and "Line" fields are configured by the Administrator.

- 9. In the state fields, check (enable) or uncheck (disable) the states you want to apply to this softkey.
- 10. Click Save Settings.
- 11. Click on **Reset**, then click **Restart** to restart the IP phone and apply the changes.

**Programmable Keys** 

- 12. Select from "Key 1" through "Key 6".
- 13. In the "Type" field, select Park.
- **14.** In the "**Value**" field, enter the appropriate value for accessing specific services from the server.

The" Value" and "Line" fields are configured by the Administrator.

- 15. Select from "Key 1" through "Key 6".
- 16. In the "Type" field, select Pickup.
- 17. In the "Value" field, enter the appropriate value for accessing specific services from the server.
  Note:

The" Value" and "Line" fields are configured by the Administrator.

- 18. Click Save Settings.
- 19. Click on Reset, then click Restart to restart the IP phone and apply the changes.

**Expansion Module Keys** 

**20.** Select from "**Key 1**" through "**Key 36**" (M670i).

0

Select from "Key 1" through "Key 60" (M675i).

- 21. In the "Type" field, select Park.
- 22. (M675i) In the "Label" field, enter a label to display on the IP phone for this key.
- 23. In the "Value" field, enter the appropriate value for accessing specific services from the server.

The" Value" and "Line" fields are configured by the Administrator.

**24.** Select from "**Key 1**" through "**Key 36**" (M670i).

or

Select from "Key 1" through "Key 60" (M675i).

- 25. In the "Type" field, select Pickup.
- 26. (M675i) In the "Label" field, enter a label to display on the IP phone for this key.
- 27. In the "Value" field, enter the appropriate value for accessing specific services from the server.

The" Value" and "Line" fields are configured by the Administrator.

- 28. Click Save Settings.
- 29. Click on Reset, then click Restart to restart the IP phone and apply the changes.

# Using the Park Call/Pickup Parked Call Feature

Use the following procedure on the IP phone to park a call and pick up a parked call.

#### Park a Call

- 1. While on a live call, press the "Park" key.
- 2. Perform the following for your specific server:

#### **For Asterisk Server**

Server announces the extension number where the call has been parked. Once the call is parked, press the key to complete parking.

### For BroadWorks Server

After you hear the greeting from the Call-Park server, enter the extension where you want to park the call.

#### **For Sylantro Server**

Enter the extension number where you want to park the call, followed by "#" key.

#### **For ININ Server**

Enter the extension number where you want to park the call, followed by "#" key.

If the call is parked successfully, the response is either a greeting voice confirming that the call was parked, or a hang up occurs. The parked call party hears music on hold.

3. If the call fails, you can pick up the call (using the next procedure) and press the "Park" key again to retry step 2.

### Pickup a Parked Call

- 1. Pick up the handset on the phone.
- 2. Enter the extension number where the call was parked.
- 3. Press the "Pickup" key.

If the call pick up is successful, you are connected with the parked call.

# Last Call Return (Icr) Key (Sylantro Servers only)

Using the Aastra Web UI, you can configure the "Last call return" (lcr) function on a key. This feature is for Sylantro servers only.

# How it works

If you configure "lcr" on a key, and a call comes into your phone, after you are finished with the call and hang up, you can press the key configured for "lcr" and the phone dials the last call you received. When you configure an "lcr" key, the label "LCR" displays next to that key on the IP phone. When the Sylantro server detects an "lcr" request, it translates this request and routes the call to the last caller.

### Configuring a Last Call Return Key

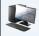

# Aastra Web UI

Use the following procedure to configure a Last Call Return key on the 6735i IP Phone. The procedure shows the softkey screen as an example.

1. Click on Operation->Softkeys and XML.

OI

Click on Operation->Programmable Keys.

0

Click on Operation->Expansion Module <N>.

# **Softkeys Configuration**

| Key | Туре             | Label | Value | Line | ldle       | Connected | Incoming | Outgoing | Busy         |
|-----|------------------|-------|-------|------|------------|-----------|----------|----------|--------------|
| 1   | Last Call Return |       |       | 4    | V          | <b>~</b>  | ~        | <b>~</b> | ✓            |
| 2   | Speeddial 🔻      |       |       | 1    |            |           |          |          |              |
| 3   | Park 🔻           |       |       | 1    | $\psi^{t}$ |           | <b>~</b> | <b>~</b> | $\checkmark$ |
| 4   | Pidkup 🔻         |       |       | 1    |            | ✓         | <b>~</b> |          | $\checkmark$ |
| 5   | None             |       |       | 1    | $\psi^{i}$ | <b>~</b>  | <b>~</b> | <b>~</b> | $\checkmark$ |
| 6   | None             |       |       | 1    | w.         | <b>V</b>  | ~        | V        | $\checkmark$ |

#### Softkeys

- 2. Select from "Key 1" through "Key 20".
- 3. In the "Type" field, select Last Call Return.
- In the "Line" field, select the line you want to apply to this key. Valid values are 1 through 9.
- 5. In the state fields, check (enable) or uncheck (disable) the states you want to apply to this softkey.

#### **Programmable Keys**

- 6. Select from "Key 1" through "Key 6".
- 7. In the "Type" field, select Last Call Return.
- 8. In the "Line" field, select the line you want to apply to this key. Valid values are 1 through 9.

### **Expansion Module Keys**

9. Select from "Key 1" through "Key 36" (M670i).

or

Select from "Key 1" through "Key 60" (M675i).

- 10. In the "Type" field, select Last Call Return.
- In the "Line" field, select the line you want to apply to this key.
   Valid values are 1 through 9.
- 12. Click Save Settings.

# **Call Forward Key**

Using the Aastra Web UI, you can configure the **Call Forward** (CFWD) function on a softkey, programmable key, or expansion module key. Use call forwarding when you want a specific account on your phone to be forwarded to another number when your phone is in the busy state or the no answer state, or both. Pressing the Call Forward key on the phone accesses the Call Forward Menus. The menus that display are dependant on the Call Forward mode (**Account** (default), **Phone**, or **Custom**) configured for the phone.

For more information about call forwarding and call forwarding modes, see "Call Forward Account-Based Configuration" on page 149.

# Configuring a Call Forward Key

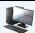

# Aastra Web UI

1. Click on Operation->Softkeys and XML.

0

Click on Operation->Programmable Keys.

OI

Click on **Operation->Expansion Module <N>.** 

# Softkeys Configuration

| Key | Туре         | Label | Value | Line | Idle            | Connected | Incoming     | Outgoing | Busy     |
|-----|--------------|-------|-------|------|-----------------|-----------|--------------|----------|----------|
| 1   | Call Forward |       |       | 1    | <b>~</b>        | <b>✓</b>  | $\checkmark$ | <b>~</b> | <b>✓</b> |
| 2   | Speeddial v  |       |       | 1    |                 |           |              |          |          |
| 3   | Park 🔻       |       |       | 1    | V               |           | <b>~</b>     | <b>V</b> | ✓        |
| 4   | Pidkup 🔻     |       |       | 1    |                 | <b>~</b>  | <b>~</b>     |          | ✓        |
| 5   | None         |       |       | 1    | $\psi^{\delta}$ | <b>V</b>  | <b>~</b>     | <b>V</b> | ✓        |
| 6   | None         |       |       | 1    | $\psi^{i}$      | <b>V</b>  | ~            | <b>V</b> | ✓        |

### Softkeys

- 2. Select from "Key 1" through "Key 20".
- 3. In the "Type" field, select Call Forward.
- 4. In the state fields, check (enable) or uncheck (disable) the states you want to apply to this softkey.

# Programmable Keys

- 5. Select from "Key 1" through "Key 6".
- In the "Type" field, select Call Forward.

### **Expansion Module Keys**

**7.** Select from "**Key 1**" through "**Key 36**" (M670i).

OI

Select from "Key 1" through "Key 60" (M675i).

- 8. In the "Type" field, select Call Forward.
- 9. Click Save Settings.

# **BLF/Xfer**

The BLF key allows one or more extensions to be monitored, and once there is any state change with those extensions, the key shows the status of the monitored lines. The Xfer key allows a call to be transferred to other recipients blindly or consultatively. The BLF/Xfer key combines the BLF and Xfer key's functionality together allowing the user to transfer calls or use BLF with one key.

#### Note:

It is recommended that you enable the "Switch UI Focus to Ringing Line" parameter when using the BLF/Xfer feature. For more information about this parameter, see "Switch UI Focus to Ringing Line" on page 176.

# **BLF/Xfer Key Requirements and Functionality**

#### BLF/Xfer and BLF

A BLF/Xfer key can be configured for subscribing to an extension and monitor the status of the extension, similar to the BLF key functionality. Changes of the state of the monitored extension are indicated by a LED / Icon.

#### BLF/Xfer and Blind Transfer Calls

When the focused line is in the "Connected" state, pressing the BLF/Xfer key transfers the call to the extension unconditionally, disregarding the status of the monitored extension.

If transferring a call to an extension fails, a message "Transfer Failed" displays on the phone, and you can reconnect the call (get the call back) by pressing the line key again.

#### BLF/Xfer and Call Forward

When the focused line is in the "Ringing" state, pressing the BLF/Xfer key forwards the call to the extension unconditionally, disregarding the status of the monitored extension.

### BLF/Xfer and Speed Dial

When the focused line and the monitored extension are idle, pressing the BLF/Xfer key causes the phone to go offhook and dial the number of the extension.

# Configuring a BLF/Xfer Key

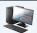

### Aastra Web UI

1. Click on Operation->Softkeys and XML.

OI

Click on Operation->Programmable Keys.

or

Click on Operation->Expansion Module <N>.

# Softkeys Configuration

| Key | Туре        | Label | Value | Line |          | ldle (     | Connected | Incoming | Outgoing | Busy     |
|-----|-------------|-------|-------|------|----------|------------|-----------|----------|----------|----------|
| 1   | BLF/Xfer 💙  | Test  | 35    | 3    | <b>v</b> | ~          | <b>✓</b>  | <b>~</b> | <b>~</b> | <b>~</b> |
| 2   | Speeddial 💌 |       |       | 1    | <b>v</b> |            |           |          |          |          |
| 3   | Park 🔻      |       |       | 1    | V        | $\psi^{i}$ |           | <b>~</b> | <b>~</b> | <b>V</b> |
| 4   | Pidkup 🔻    |       |       | 1    | V        |            | <b>V</b>  | <b>~</b> |          | <b>V</b> |
| 5   | None        |       |       | 1    | V        | $\psi^{t}$ | <b>V</b>  | <b>~</b> | <b>~</b> | <b>V</b> |
| 6   | None        |       |       | 1    | V        | V          | <b>~</b>  | <b>~</b> | <b>V</b> | <b>V</b> |

### Softkeys

- 2. Select from "Key 1" through "Key 20".
- 3. In the "Type" field, select BLF/Xfer.
- 4. In the "Value" field, enter the monitored extension or the extension to transfer calls to (for example, "35").
- 5. In the "Line" field, select the line for which you want to use the key functionality. Valid values are:
  - global
  - 1 through 9
- 6. In the state fields, check (enable) or uncheck (disable) the states you want to apply to this softkey.

# Programmable Keys

- 7. Select from "Key 1" through "Key 6".
- 8. In the "Type" field, select BLF/Xfer.
- 9. In the "Value" field, enter the monitored extension or the extension to transfer calls to (for example, "35").
- 10. In the "Line" field, select the line for which you want to use the key functionality. Valid values are:
  - global
  - 1 through 9

### **Expansion Module Keys**

11. Select from "Key 1" through "Key 36" (M670i).

0

Select from "Key 1" through "Key 60" (M675i).

- 12. In the "Type" field, select BLF/Xfer.
- 13. (M675i) In the "Label" field, enter a label for the BLF/Xfer key.
- 14. In the "Value" field, enter the monitored extension or the extension to transfer calls to (for example, "35").

15. In the "Line" field, select the line for which you want to use the key functionality.

Valid values are:

- global
- 1 through 9

# 16. Click Save Settings.

# **Speed Dial/Xfer**

The Speed Dial key allows a number to be dialed quickly by pressing one key configured for speed dialing. The Xfer key allows a call to be transferred to other recipients blindly or consultatively. The Speed Dial/Xfer key combines the Speed Dial and Xfer key's functionality together allowing the user to transfer calls or use Speed Dial with one key.

#### Note:

It is recommended that you enable the "Switch UI Focus to Ringing Line" parameter when using the Speed Dial/Xfer feature. For more information about this parameter, see "Switch UI Focus to Ringing Line" on page 176.

# Speed Dial/Xfer Key Requirements and Functionality

The Speed Dial/Xfer key has the following capabilities:

# Speed Dial/Xfer and Speed Dial

When the phone is in the "Idle" state, pressing the Speed Dial/Xfer key causes the phone to go offhook and dial the predefined extension.

# Speed Dial/Xfer and Blind Transfer

When the phone is connected to a call, pressing the Speed Dial/Xfer key blind transfers the call to the predefined target. If transferring a call fails, a message "Transfer Failed" displays, and you can reconnect the call (get the call back) by pressing the line key again.

### Speed Dial/Xfer and Call Forward

When the phone is in the "Ringing" state, pressing the Speed Dial/Xfer key forwards the call to the predefined extension.

# Configuring a Speed Dial/Xfer Key

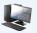

### Aastra Web UI

1. Click on Operation->Softkeys and XML.

OI

Click on Operation->Programmable Keys.

or

Click on Operation->Expansion Module <N>.

# Softkeys Configuration

| Key | Туре             | Label | Value   | Line |          | Idle Co  | nnected  | Incoming | Outgoing | Busy     |
|-----|------------------|-------|---------|------|----------|----------|----------|----------|----------|----------|
| 1   | Speeddial/Xfer 🔻 | Test  | 5551212 | 4    | <b>~</b> | <b>~</b> | <b>~</b> | <b>~</b> | <b>~</b> | ~        |
| 2   | None             |       |         | 1    | V        | <b>V</b> | ✓        | <b>~</b> | <b>*</b> | <b>V</b> |
| 3   | BLF              |       |         | 1    | <b>~</b> | <b>~</b> | <b>✓</b> | <b>~</b> | ~        | <b>✓</b> |
| 4   | Flash            |       |         | 1    | V        | <b>V</b> | ✓        | <b>~</b> | <b>*</b> | V        |
| 5   | None             |       |         | 1    | V        | <b>V</b> | <b>V</b> | ~        | <b>*</b> | <b>V</b> |
| 6   | None             |       |         | 1    | V        | <b>V</b> | <b>V</b> | ~        | <b>V</b> | <b>V</b> |

### Softkeys

- 2. Select from "Key 1" through "Key 20".
- 3. In the "Type" field, select Speed Dial/Xfer.
- 4. In the "Label" field, enter a label for the Speed Dial/Xfer key.
- 5. In the "Value" field, enter the speed dial extension or the extension to transfer calls to (for example, "5551212").
- 6. In the "Line" field, select the line for which you want to use the key functionality. Valid values are:
  - global
  - 1 through 9
- 7. In the state fields, check (enable) or uncheck (disable) the states you want to apply to this softkey.

### **Programmable Keys**

- 8. Select from "Key 1" through "Key 6".
- 9. In the "Type" field, select Speed Dial/Xfer.
- 10. In the "Value" field, enter the speed dial extension or the extension to transfer calls to (for example, "5551212").
- 11. In the "Line" field, select the line for which you want to use the key functionality.

Valid values are:

- global
- 1 through 9

### **Expansion Module Keys**

12. Select from "Key 1" through "Key 36" (M670i).

OI

Select from "Key 1" through "Key 60" (M675i).

- 13. In the "Type" field, select Speed Dial/Xfer.
- 14. (M675i) In the "Label" field, enter a label for the Speed Dial/Xfer key.
- 15. In the "Value" field, enter the speed dial extension or the extension to transfer calls to (for example, "5551212").

99

16. In the "Line" field, select the line for which you want to use the key functionality.

Valid values are:

- global
- 1 through 9

### 17. Click Save Settings.

# **Speed Dial/Conf**

The 6735i allows you to configure a softkey or programmable key or expansion module key to be used as a speed dial conference key (**Speed Dial/Conf** key) while remaining in the current call. This key allows a user on a call to conference another party at a pre-defined number while remaining in the call.

For example, while on an active call, a user can use the Speed Dial/Conf key to dial a recording service and have the resulting conference recorded.

#### Note:

If currently in a conference, the Speed Dial/Conf key is disabled on the active call.

If you configure a softkey or programmable key or expansion module key as a **Speed Dial/Conf** key and you press this key while on an active call, the focused line changes to the dialing line. A **Cancel** softkey displays on the phone allowing you to abort the conference speed dial if required. The message "*Ringing*..." displays below the number when the far end is ringing. The message "*Conf. Unavailable*" briefly displays when a conference is already in progress. The active call is not put on hold when the speed dial number is dialed.

#### Note

This feature is not compatible with centralized conferencing.

# Configuring a Speed Dial/Conf Key

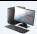

### Aastra Web UI

1. Click on Operation->Softkeys and XML.

0

Click on Operation->Programmable Keys.

0

Click on Operation->Expansion Module <N>.

# Softkeys Configuration

| Key | Туре             | Label | Value   | Line | ldle | Connected | Incoming     | Outgoing | Busy     |
|-----|------------------|-------|---------|------|------|-----------|--------------|----------|----------|
| 1   | Speeddial/Conf 🔻 | Test  | 5551212 | 5    | V    | <b>✓</b>  | $\checkmark$ | <b>~</b> | ✓        |
| 2   | None             |       |         | 1    | V    | <b>~</b>  | <b>~</b>     | <b>~</b> | V        |
| 3   | BLF 🔻            |       |         | 1    | V    | <b>~</b>  | $\checkmark$ | <b>~</b> | ✓        |
| 4   | Flash            |       |         | 1    | V    | <b>~</b>  | <b>~</b>     | <b>V</b> | V        |
| 5   | None             |       |         | 1    | V    | <b>~</b>  | <b>~</b>     | <b>~</b> | V        |
| 6   | None             |       |         | 1    | V    | <b>V</b>  | ~            | <b>~</b> | <b>V</b> |

#### Softkeys

- 2. Select from "Key 1" through "Key 20".
- 3. In the "Type" field, select Speed Dial/Conf.

- 4. In the "Label" field, enter a label for the Speed Dial/Conf key.
- In the "Value" field, enter the speed dial extension or the extension to add to the conference (for example, "5551212").
- 6. In the "Line" field, select the line for which you want to use the key functionality. Valid values are:
  - global
  - 1 through 9
- 7. In the state fields, check (enable) or uncheck (disable) the states you want to apply to this softkey.

### **Programmable Keys**

- 8. Select from "Key 1" through "Key 6".
- 9. In the "Type" field, select Speed Dial/Conf.
- 10. In the "Value" field, enter the speed dial extension or the extension to add to the conference (for example, "5551212").
- **11.** In the "**Line**" field, select the line for which you want to use the key functionality. Valid values are:
  - global
  - 1 through 9

### **Expansion Module Keys**

12. Select from "Key 1" through "Key 36" (M670i). or Select from "Key 1" through "Key 60" (M675i).

- 13. In the "Type" field, select Speed Dial/Conf.
- 14. (M675i) In the "Label" field, enter a label for the Speed Dial/Conf key.
- 15. In the "Value" field, enter the speed dial extension or the extension to add to the conference (for example, "5551212").
- **16.** In the "**Line**" field, select the line for which you want to use the key functionality. Valid values are:
  - global
  - 1 through 9
- 17. Click Save Settings.

101

# Services Key

By default, the 6735i has a Services key configured on key 1 of the top set of keys. However, you can use any key to configure a "**Services**" key.

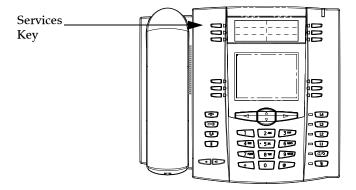

The Services key accesses enhanced features and services provided by third parties. Using the "Services" key, you can:

- Select customized (XML) features
- Utilize a Caller List
- · Utilize a Directory
- Utilize Voicemail

#### Note:

Other than the Services Menu, you can also configure the Caller List and Directory List on separate keys.

The XML customized services are created and provided by your System Administrator through the diverse web based language of XML. Availability of these services depends on your phone system or service provider.

#### Reference

For more information about XML, Caller List, Directory, and Voicemail, see the following:

- "XML Key" on page 83
- "Callers List" on page 140
- "Directory List" on page 130
- "Voicemail" on page 163

# **Note:**

Your System Administrator can create a custom Services key for your application. For more information about custom Services, see "Customizable Callers List Key and Services Key" on page 187.

# **Configuring a Services Key**

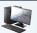

## Aastra Web UI

Use the following procedure to configure a Services key on the 6735i IP Phone. The procedure shows the programmable key screen as an example.

#### Note:

By default, the **Services** key is Key 1 on the Programmable keys.

1. Click on Operation->Softkeys and XML.

OΙ

Click on Operation->Programmable Keys.

OI

Click on Operation->Expansion Module <N>.

# **Programmable Keys Configuration**

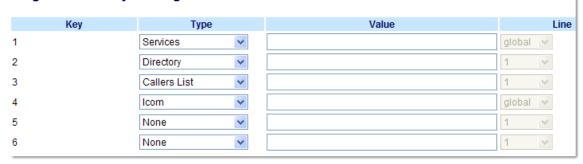

### Softkeys

- 2. Select from "Key 1" through "Key 20".
- 3. In the "Type" field, select Services.
- 4. In the "Label" field, enter a label to apply to this key.
- 5. In the state fields, check (enable) or uncheck (disable) the states you want to apply to this softkey.

#### **Programmable Keys**

- 6. Select from "Key 1" through "Key 6".
- 7. In the "Type" field, select Services.

#### **Expansion Module Keys**

**8.** Select from "**Key 1**" through "**Key 36**" (M670i).

OI

Select from "Key 1" through "Key 60" (M675i).

- 9. In the "Type" field, select Services.
- 10. (M675i) In the "Label" field, enter a label to apply to this key.
- 11. Click Save Settings.

# **Directory Key**

By default, the 6735i has a Directory key configured on key 2 of the top set of keys. However, using the Aastra Web UI, you can assign the Directory key to any key on the top or bottom keys on the phone.

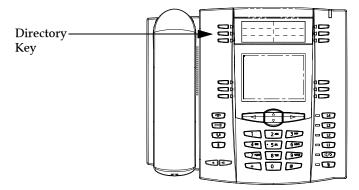

The "Directory List" feature allows you to store frequently used names and numbers on the phone. You can also dial directly from a directory entry.

You can use the Directory key to access a Directory List which contains a customized list of names with phone numbers and labels.

In addition to creating a Directory key, you can also download a Directory List to your PC if required using the Aastra Web UI.

#### Reference

For more information about the Directory List, see "Directory List" on page 130.

# Configuring a Directory Key

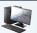

#### Aastra Web UI

Use the following procedure to configure a Directory key on the 6735i IP Phone. The procedure shows the programmable key screen as an example.

#### Note:

By default, the **Directory** key is Key 2 on the Programmable keys.

1. Click on Operation->Softkeys and XML.

OI

Click on Operation->Programmable Keys.

or

Click on **Operation->Expansion Module <N>**.

## **Programmable Keys Configuration**

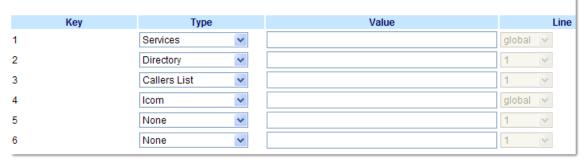

#### Softkeys

- 2. Select from "Key 1" through "Key 20".
- 3. In the "Type" field, select Directory.
- 4. In the "Label" field, enter a label to apply to this key.
- 5. In the state fields, check (enable) or uncheck (disable) the states you want to apply to this softkey.

#### Programmable Keys

- 6. Select from "Key 1" through "Key 6".
- 7. In the "Type" field, select Directory.

#### **Expansion Module Keys**

 Select from "Key 1" through "Key 36" (M670i). or
 Select from "Key 1" through "Key 60" (M675i).

- 9. In the "Type" field, select Directory.
- 10. (M675i) In the "Label" field, enter a label to apply to this key.
- 11. Click Save Settings.

105

# **Callers List Key**

By default, the 6735i has a Callers List key configured on key 3 of the top set of keys. However, using the Aastra Web UI, you can assign the Callers List key to any key on the top or bottom keys on the phone.

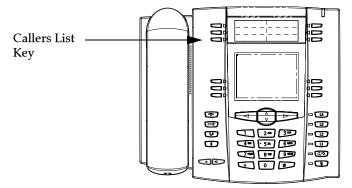

The Callers list is a stored log of your incoming calls. You can use the Callers List key to access a list of callers that called your phone.

#### Note:

Your System Administrator can create a custom Callers List XML application allowing you to access the Callers List via an XML Key instead of the Callers List Key. This allows you to configure the Callers List Key with other functions if required. Contact your System Administrator for more information.

#### Reference

For more information about the Callers List, see "Callers List" on page 140.

# Configuring a Callers List Key

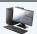

## Aastra Web UI

Use the following procedure to configure a Callers List key on the 6735i IP Phone. The procedure shows the programmable key screen as an example.

#### Note:

By default, the Callers List key is Key 3 on the Programmable keys.

1. Click on Operation->Softkeys and XML.

0

Click on Operation->Programmable Keys.

OI

Click on **Operation->Expansion Module <N>**.

# **Programmable Keys Configuration**

|   | Key | Туре         | Value | Line     |
|---|-----|--------------|-------|----------|
| 1 |     | Services     |       | global 💌 |
| 2 |     | Directory    |       | 1        |
| 3 |     | Callers List |       | 1        |
| 4 |     | Icom         |       | global 🗸 |
| 5 |     | None         |       | 1        |
| 6 |     | None         |       | 1        |

### Softkeys

- 2. Select from "Key 1" through "Key 20".
- 3. In the "Type" field, select Callers List.
- 4. In the "Label" field, enter a label to apply to this key.
- 5. In the state fields, check (enable) or uncheck (disable) the states you want to apply to this softkey.

#### **Programmable Keys**

- 6. Select from "Key 1" through "Key 6".
- 7. In the "Type" field, select Callers List.

## **Expansion Module Keys**

**8.** Select from "**Key 1**" through "**Key 36**" (M670i).

Select from "Key 1" through "Key 60" (M675i).

- 9. In the "Type" field, select Callers List.
- 10. (M675i) In the "Label" field, enter a label to apply to this key.
- 11. Click Save Settings.

107

# **Intercom Key**

By default, the 6735i has an Intercom key configured on key 4 of the top set of keys. However, using the Aastra Web UI, you can assign the Intercom key to any key on the top or bottom keys on the phone.

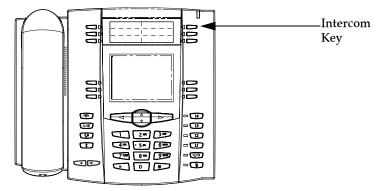

You can use the Intercom key to automatically connect with a remote extension for outgoing calls, and to answer an incoming intercom call.

#### Reference

For more information about the Intercom key, see "Using Intercom" on page 118.

# Configuring an Intercom Key

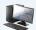

#### Aastra Web UI

Use the following procedure to configure a Callers List key on the 6735i IP Phone. The procedure shows the programmable key screen as an example.

#### Note:

By default, the **Intercom** key is Key 4 on the Programmable keys.

1. Click on Operation->Softkeys and XML.

O

Click on **Operation->Programmable Keys**.

or

Click on **Operation->Expansion Module <N>**.

## **Programmable Keys Configuration**

|   | Key | Туре         | Value | Line     |
|---|-----|--------------|-------|----------|
| 1 |     | Services     |       | global 🗸 |
| 2 |     | Directory    |       | 1        |
| 3 |     | Callers List |       | 1        |
| 4 |     | Icom         |       | global 🗸 |
| 5 |     | None         |       | 1        |
| 6 |     | None         |       | 1        |

#### Softkeys

2. Select from "Key 1" through "Key 20".

- 3. In the "Type" field, select Intercom.
- 4. In the "Label" field, enter a label to apply to this key.
- 5. In the state fields, check (enable) or uncheck (disable) the states you want to apply to this softkey.

## **Programmable Keys**

- 6. Select from "Key 1" through "Key 6".
- 7. In the "Type" field, select Intercom.

#### **Expansion Module Keys**

- Select from "Key 1" through "Key 36" (M670i). or
   Select from "Key 1" through "Key 60" (M675i).
- 9. In the "Type" field, select Intercom.
- 10. (M675i) In the "Label" field, enter a label to apply to this key.
- 11. Click Save Settings.

# **Phone Lock Key**

You can configure a key on the IP Phone to use as a lock/unlock key. You assign the function of the key as "Phone Lock".

# Configuring a Phone Lock Key

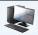

#### Aastra Web UI

Use the following procedure to configure a Phone Lock key on the 6735i IP Phone. The procedure shows the softkey screen as an example.

1. Click on Operation->Softkeys and XML.

or

Click on Operation->Programmable Keys.

or

Click on **Operation->Expansion Module <N>**.

# **Softkeys Configuration**

| Key | Туре           | Label | Value | Line | ldle         | Connected | Incoming | Outgoing | Busy         |
|-----|----------------|-------|-------|------|--------------|-----------|----------|----------|--------------|
| 1   | Phone Look     |       |       | 1    | $\checkmark$ | ✓         | <b>~</b> | <b>~</b> | 4            |
| 2   | Park 🔻         |       |       | 1 🔻  | $\psi^{i}$   | <b>~</b>  | ~        | <b>~</b> | <b>V</b>     |
| 3   | Pidkup         |       |       | 1    | <b>~</b>     | ~         | ~        | ~        | <b>V</b>     |
| 4   | Line           |       |       | 5    | <b>~</b>     | <b>~</b>  | ~        | ~        | <b>~</b>     |
| 5   | Do Not Disturb |       |       | 1 🔻  | <b>V</b>     | <b>~</b>  | <b>~</b> | <b>~</b> | <b>~</b>     |
| 6   | None           |       |       | 1    | V            | <b>~</b>  | <b>V</b> | <b>V</b> | $\checkmark$ |

## Softkeys

- 2. Select from "Key 1" through "Key 20".
- 3. In the "Type" field, select Phone Lock from the list of options.

#### **Programmable Keys**

4. Select from "Key 1" through "Key 6".

5. In the "Type" field, select Phone Lock from the list of options.

#### **Expansion Module Keys**

- Select from "Key 1" through "Key 36" (M670i). or
   Select from "Key 1" through "Key 60" (M675i).
- 7. In the "Type" field, select Phone Lock from the list of options.
- 8. Click Save Settings.

#### Note:

You can lock/unlock the phone using the new key you just configured, using the Aastra Web UI at the path *Operation*>*PhoneLock*, or using the "**Phone Lock**" option on the IP Phone UI at the path *Options*->*Phone Lock*. For more information about using the lock/unlock feature, see "Locking/Unlocking a Phone" on page 51.

#### Using the Lock/Unlock Key on the IP Phone

After configuring a key as a lock/unlock key, refer to the following procedure to use the key on the IP phone.

#### Lock the Phone

1. Press the **LOCK** key. The phone locks.

The LED for the key AND the Message Waiting Lamp illuminate steady ON. An "Unlock" label appears next to the key you just pressed.

#### **Unlock the Phone**

- Press the UNLOCK key. A password prompt displays.
- 3. Enter your user password and press ENTER.

The phone unlocks.

The LED for the key AND the Message Waiting Lamp go OFF. The "Lock" label appears next to the key you just pressed.

# Paging Key (Sends the RTP Stream)

You can configure a Paging key on the phone that allows you to send a Real Time Transport Protocol (RTP) stream to preconfigured multicast address(es) without involving SIP signaling. You enter a multicast IP address(es) and a port number for the Paging key, that when pressed, initiates an outgoing multicast RTP session. This is called Group Paging on the IP phones.

You can also specify group paging RTP addresses that the phone listens for when receiving RTP streams. You can specify up to 5 listening multicast addresses at the path, *Basic Settings->Preferences->Group Paging RTP Settings*.

For more information about Group Paging and how it works, and to specify multicast addresses, see "Group RTP Paging (receives RTP streams)" on page 183.

# Configuring a Paging Key

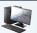

#### Aastra Web UI

1. Click on Operation->Softkeys and XML.

01

Click on Operation->Programmable Keys.

or

Click on Operation->Expansion Module <N>.

# **Softkeys Configuration**

| Key | Туре     | Label | Value            | Line | ldle           | Connected | Incoming | Outgoing | Busy     |
|-----|----------|-------|------------------|------|----------------|-----------|----------|----------|----------|
| 1   | Paging   | Test  | 239.0.1.15:10000 | 1 🔻  | $\psi^{i}$     | <b>V</b>  | <b>V</b> | <b>~</b> | <b>V</b> |
| 2   | None     |       |                  | 1    | $\psi^{t}$     | <b>~</b>  | <b>~</b> | <b>~</b> | <b>V</b> |
| 3   | Park 🔻   |       |                  | 1    | $\psi^{i}$     | <b>~</b>  | <b>~</b> | <b>~</b> | <b>V</b> |
| 4   | Pidkup 🔻 |       |                  | 1    | <b>*</b>       | <b>~</b>  | <b>~</b> | <b>~</b> | <b>V</b> |
| 5   | Empty    |       |                  | 1    | V              | <b>~</b>  | <b>~</b> | <b>~</b> | ~        |
| 6   | None     |       |                  | 1    | $\mathbb{Q}^d$ | <b>V</b>  | <b>~</b> | <b>~</b> | ~        |

#### Softkeys

- 2. Select from "Key 1" through "Key 20".
- 3. In the "Type" field, select Paging.
- 4. In the "Label" field, enter a label to apply to this key.
- 5. In the "Value" field, enter a multicast IP address and a port number for the Paging key. When you press this key, the phone initiates an outgoing multicast RTP session to the specified address using the specified port. (For example, 239.0.1.15:10000).

#### Notes:

- 1. When you select Paging for the "Type" field, the "Line" field is disabled.
- 2. The "Value" field allows for one multicast address entry only.
- 6. To receive RTP steams for Group Paging, you must also configure the "Paging Listen Addresses" parameter at the path, Basic Settings->Preferences->Group Paging RTP Settings. For more information about setting this parameter, see "Group RTP Paging (receives RTP streams)" on page 183.

#### **Programmable Keys**

- 7. Select from "Key 1" through "Key 6".
- 8. In the "Type" field, select Paging.
- **9.** In the "**Value**" field, enter a multicast IP address and a port number for the Paging key. When you press this key, the phone initiates an outgoing multicast RTP session to the specified address using the specified port. (For example, 239.0.1.15:10000).

#### **Notes:**

- 1. When you select Paging for the "Type" field, the "Line" field is disabled.
- 2. The "Value" field allows for one multicast address entry only.
- 10. To receive RTP steams for Group Paging, you must also configure the "Paging Listen Addresses" parameter at the path, Basic Settings->Preferences->Group Paging RTP Settings. For more information about setting this parameter, see "Group RTP Paging (receives RTP streams)" on page 183.

#### **Expansion Module Keys**

11. Select from "Key 1" through "Key 36" (M670i).

01

Select from "Key 1" through "Key 60" (M675i).

- 12. In the "Type" field, select Paging.
- 13. (M675i) In the "Label" field, enter a label to apply to this key.
- **14.** In the "**Value**" field, enter a multicast IP address and a port number for the Paging key. When you press this key, the phone initiates an outgoing multicast RTP session to the specified address using the specified port. (For example, 239.0.1.15:10000).

#### Notes:

- 1. When you select Paging for the "Type" field, the "Line" field is disabled.
- 2. The "Value" field allows for one multicast address entry only.
- **15.**To receive RTP steams for Group Paging, you must also configure the "**Paging Listen Addresses**" parameter at the path, *Basic Settings->Preferences->Group Paging RTP Settings*. For more information about setting this parameter, see "Group RTP Paging (receives RTP streams)" on page 183.
- 16. Click Save Settings to save your changes

## Using the Paging Key

The following procedure describes the use of the Paging key on the IP Phone. The procedure assumes you have already configured the Paging key using the Aastra Web UI.

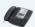

**IP Phone UI** 

#### **Notes:**

- 1. Recipient of a Paging call can set a global "Do Not Disturb" (DND) to ignore any incoming pages.
- 2. For incoming Paging, the phone uses the Intercom configuration settings. The incoming Page is dependant on the "Allow Barge-In" parameter setting and the "Idling/On Call" state.
- 1. On the IP Phone, press the softkey, programmable key, or expansion module key you configured for Paging (labeled as "**Group 1**" in the following illustration).

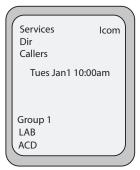

The phone opens a multicast RTP session and an outgoing OR incoming phone screen displays as follows.

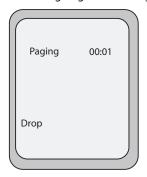

2. Press the **Drop** key to end the multicast RTP session and return to the idle screen.

#### Note:

If you enable global DND on the phone, the incoming multicast RTP session is dropped.

# **None Key**

You can set a softkey, programmable key, or expansion module key to force a blank entry on the IP phone display for a specific key. You do this by setting the key to "**none**". The keys are added in order (from key1 to key20) after any hard-coded keys have been added. If a particular key is not defined, it is ignored. For more information about key behavior, see "Key Display Behavior" on page 57.

#### **Configuring a None Key**

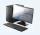

## Aastra Web UI

Use the following procedure to configure a None key on the 6735i IP Phone. The procedure shows the softkey screen as an example.

1. Click on Operation->Softkeys and XML.

ΩI

Click on Operation->Programmable Keys.

or

Click on Operation->Expansion Module <N>.

# Softkeys Configuration

| Key | Type           | Label | Value | Line | ldle         | Connected    | Incoming     | Outgoing | Busy         |
|-----|----------------|-------|-------|------|--------------|--------------|--------------|----------|--------------|
| 1   | None           |       |       | 1 🔻  | $\checkmark$ | <b>V</b>     | $\checkmark$ | ✓        | $\checkmark$ |
| 2   | Park 💌         |       |       | 1    | $\checkmark$ | <b>~</b>     | <b>~</b>     | <b>~</b> | $\checkmark$ |
| 3   | Pidkup 💌       |       |       | 1    | V            | <b>~</b>     | <b>~</b>     | <b>~</b> | $\checkmark$ |
| 4   | Line           |       |       | 5    | V            | <b>~</b>     | <b>~</b>     | <b>~</b> | ✓            |
| 5   | Do Not Disturb |       |       | 1    | V            | $\checkmark$ | <b>~</b>     | <b>~</b> | ✓            |
| 6   | None           |       |       | 1    | $\checkmark$ | <b>~</b>     | ~            | <b>~</b> | $\checkmark$ |

#### Softkeys

- 2. Select from "Key 1" through "Key 20".
- 3. In the "Type" field, select None.

#### **Programmable Keys**

- 4. Select from "Key 1" through "Key 6".
- 5. In the "Type" field, select None.

#### **Expansion Module Keys**

Select from "Key 1" through "Key 36" (M670i). or

Select from "Key 1" through "Key 60" (M675i).

- 7. In the "Type" field, select None.
- 8. Click Save Settings.

# **Empty Key**

You can set a softkey to force a blank entry on the IP phone display for a specific key. You do this by setting the softkey to "**empty**". The keys are added in order (from key 1 to key 20) after any hard-coded keys have been added. If a particular key is not defined, it is ignored.

# Configuring an Empty Key

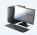

## Aastra Web UI

Use the following procedure to configure an Empty softkey on the 6735i phone.

1. Click on Operation->Softkeys and XML.

٥r

Click on Operation->Programmable Keys.

or

Click on Operation->Expansion Module <N>.

# Softkeys Configuration

| Key | Туре           | Label | Value | Line | Idle                    | Connected | Incoming | Outgoing     | Busy     |
|-----|----------------|-------|-------|------|-------------------------|-----------|----------|--------------|----------|
| 1   | Empty          |       |       | 1    | V                       | <b>✓</b>  | <b>~</b> | <b>~</b>     | <b>~</b> |
| 2   | None           |       |       | 1    | $\boldsymbol{\psi}^{t}$ | ✓         | <b>~</b> | <b>~</b>     | w.       |
| 3   | Pidkup         |       |       | 1    | V                       | <b>~</b>  | <b>~</b> | <b>✓</b>     | <b>V</b> |
| 4   | Line           |       |       | 5    | V                       | <b>✓</b>  | <b>~</b> | $\checkmark$ | <b>~</b> |
| 5   | Do Not Disturb |       |       | 1    | V                       | <b>✓</b>  | <b>~</b> | <b>~</b>     | <b>~</b> |
| 6   | None           |       |       | 1    | $\checkmark$            | ~         | ~        | <b>V</b>     | <b>V</b> |

#### Softkeys

- 2. Select from "Key 1" through "Key 20".
- 3. In the "Type" field, select Empty.
- 4. In the state fields, check (enable) or uncheck (disable) the states you want to apply to this softkey.

### **Programmable Keys**

- 5. Select from "Key 1" through "Key 6".
- 6. In the "Type" field, select Empty.

#### **Expansion Module Keys**

 Select from "Key 1" through "Key 36" (M670i). or
 Select from "Key 1" through "Key 60" (M675i).

8. In the "Type" field, select Empty.

9. Click Save Settings.

# Deleting a Key

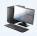

# Aastra Web UI

Use the following procedure to delete a key on the 6735i IP Phone. The procedure shows the softkey screen as an example.

1. Click on Operation->Softkeys and XML.

Or

Click on Operation->Programmable Keys.

OI

Click on Operation->Expansion Module <N>.

# Softkeys Configuration

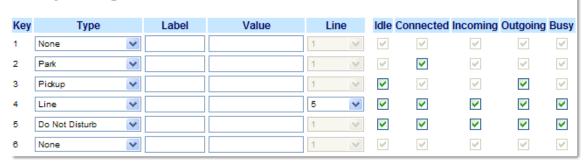

Softkeys, Programmable Keys, Expansion Module Keys

- 2. Choose the key you want to delete from the phone.
- 3. In the "Type" field, select none.
- 4. Click Save Settings.

The key function is deleted from the IP phone memory.

115

# **Making Calls**

This section describes ways to make calls on your 6735i phone, using your handset, speakerphone or headset.

# **Dialing a Number**

First, take the phone off-hook by:

- lifting the handset
- pressing or
- pressing a line/call appearance button
- At the dial tone, enter the number you wish to call

#### Note

After dialing the number, the phone has a short delay before sending the call. To send the call immediately, you can press the "**Dial**" softkey (if the handset is offhook) or the "#" key immediately after dialing the number. The phone sends the call without delay.

If you are unable to make calls within certain area codes, check with your System Administrator for any toll restrictions placed on your extension that may restrict your access to long distance area codes or dialing prefixes.

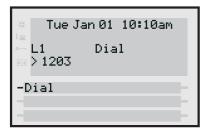

When your party picks up, a timer appears on your display that records the length of your call.

If the Live DialPad option is on, as soon as you press the first digit on the dial pad the phone automatically selects the next available line, go off-hook and dial as digits are pressed.

# **Pre-dialing a Number**

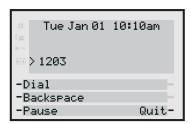

You can also make a call by pre-dialling a number. Pre-dialling lets you view a number before you dial. Use the **Backspace** softkey to correct any errors.

# **Using Handsfree Speakerphone**

The handsfree feature allows you to speak to someone without using the handset or headset. Your phone must be in either the Speaker or Speaker/Headset audio mode. For more information about setting the audio mode on your phone, see "Audio Mode" on page 31.

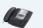

# IP Phone UI

- To dial using handsfree, first press and enter a number at the dial tone.
- To answer a call on your phone using handsfree, press or the line/call appearance button.
- If you are in Speaker audio mode, lift the handset and press to switch between handsfree and handset.
- If you are in Speaker/headset audio mode, press to switch between handsfree and headset.
- When the handset is on hook, press to disconnect the call.

When handsfree is on, the speaker light turns on.

# Using a Headset

The 6735i accepts headsets through the modular RJ22 jack on the back of the phone. Contact your telephone equipment retailer or distributor to purchase a compatible headset.

#### Note:

Customers should read and observe all safety recommendations contained in headset operating guides when using any headset.

#### Advanced Volume Controls for the Headset Mic

On the 6735i, there are 3 options for the headset microphone volume. For more information about the headset microphone, see "Headset Mic Volume" on page 31.

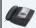

#### **IP Phone UI**

## To change this volume:

- Press to enter the Options list.
- 2. Select Preferences and press Select.
- 3. Use ▼ to scroll down to **Set Audio** and press **Select**.
- Press ▼ to scroll down to Headset/Mic Volume and press Select.
- Press ▼ to scroll down to headset/mic volume and press Select.
- 6. Use ▼ to scroll down the list to select your desired volume.
- 7. Press Enter to save the setting.
- 8. Press Done to save changes and exit.
- **9.** If you do not wish to save changes, press **Cancel** to return to the previous screen.

#### Note:

By default, the volume for the headset microphone is set to medium.

# To Make and Receive Calls Using a Headset

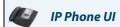

- Ensure that you have selected a headset audio mode by accessing the Options list (under option Preferences->Set Audio->Audio Mode on the IP Phone).
- 2. Plug the headset into the jack.
- 3. Press the key to obtain a dial tone or to answer an incoming call. Depending on the audio mode selected from the options menu, a dial tone or an incoming call is received on either the headset or the handsfree speakerphone.
- **4.** Press the key to end the call.

# **Using Intercom**

On the 6735i, you can use the **Icom** key to automatically connect with a remote extension. By default, the Icom key is configured as Key 4 on the top set of keys.

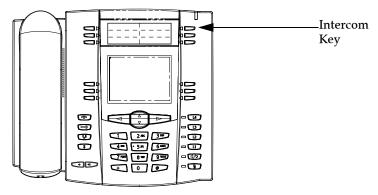

#### Using the Icom Key

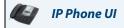

- 1. Press the **Icom** key.
- 2. Enter the extension number of the person you wish to intercom or the BLF key for that extension.
- **3.** After a beep tone, your phone automatically connects with the remote extension and you can speak through its speaker.
- **4.** To cancel intercom, press or the **Cancel** key.
- 5. When you are finished speaking, hang up the phone by placing the handset back on-hook or by pressing or the line/call appearance button for the active call. When you hang up, the remote phone also hangs up.

You can set specific incoming Intercom call features on the 6735i IP phone using the Aastra Web UI. The following table describes these features.

| Incoming Intercom Features in Aastra Web UI | Description                                                                                                    |
|---------------------------------------------|----------------------------------------------------------------------------------------------------|
| Microphone Mute                             | Allows you to enable or disable the microphone on the IP phone for Intercom calls made by the originating caller.                                                                                                    |
| Auto Answer                                 | Allows you to enable or disable the IP phone to automatically answer an Intercom call. If auto-answer is enabled on the IP phone, the phone plays a tone (if "Play Warning Tone" is enabled) to alert the user before answering the intercom call. If auto-answer is disabled, the phone rejects the incoming intercom call and sends a busy signal to the caller. |
| Play Warning Tone                           | Allows you to enable or disable a warning tone to play when the phone receives an incoming intercom call on an active line.                                                                                                    |
| Allow Barge In                              | Allows you to enable or disable how the phone handles incoming intercom calls while the phone is on an active call.                                                                                                    |

For more information about the incoming Intercom features and for procedures on setting these features, see "Incoming Intercom Call Features" on page 181.

# Redial

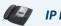

# **IP Phone UI**

- Press to dial the most recent number you dialed from the phone.
- If you are off-hook and press the last number you called is called back.
- If you are on-hook and press , a Redial Directory list appears on-screen.

The redial list is available during active calls. It stores up to the last 100 numbers you called, allowing you to scroll through and select the number you wish to redial.

#### Note:

Your System Administrator can set your Redial key to speed dial a specific number. Contact your System Administrator for more information.

## Accessing the Redial List

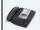

#### **IP Phone UI**

- 1. If you are off-hook and press ( ), the telephone automatically dials the last number you called.
- If you are not on the phone, press to display the most recently dialed number and use ▼and A to scroll through the list to view the other numbers.
- 3. Press ▼ to see the second most recently dialed number, or ▲ to see the oldest call on your list.
- **4.** To dial the displayed number press , or lift the Handset or press any line keys.
- 5. Press or the key to cancel.

#### Note:

The redial list is available during active calls. It also stores up to the last 100 numbers you called, allowing you to scroll through and select the number you wish to redial.

## **Deleting from the Redial List.**

#### Note:

You cannot delete individual entries in the Redial List.

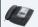

#### **IP Phone UI**

#### **Delete All Items**

- 1. Press 💮.
- 2. Press the **Delete** Key, then press the **Delete** Key again at the prompt to erase all items.

# Mute

You can use the Mute wey to mute the handset, headset, or speakerphone. When you use the mute key on your phone, you cannot be heard on an active call or on a conference. For muted calls, the handsfree LED flashes and the Mute key LED is ON.

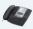

## **IP Phone UI**

You can use the Mute key to mute the handset, headset, or speakerphone. The speaker light flashes slowly and you can hear the caller, but they cannot hear you. To switch mute on or off, press .

#### Note

If you place a muted call on hold, the phone automatically takes the call off mute when you reconnect to the call.

# **Receiving Calls**

When a call is ringing at your extension, the inbound callers extension and name display to the screen. The line/call appearance light flashes quickly for the incoming call.

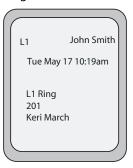

# **Answering an Incoming Call**

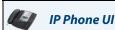

#### To answer the call

- For handsfree operation, press or the line/call appearance button for the incoming call.
- Press for handsfree or headset operation.
- Lift the handset for handset operation.

#### Note:

The audio mode setting you have selected in the options list under **Headset Settings** determines if the call goes to handsfree or headset operation. For more information, see the section "Customizing Your Phone" on page 24.

If the phone is already connected to a call, pressing the line/call appearance button for the new incoming call automatically places the connected call on hold and answers the new call. To reconnect to a party, press the line/call appearance button for that call.

If you cannot answer the call, the caller goes to voicemail if voicemail has been configured for your extension.

#### Note:

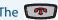

The key can be used to cancel the call pickup procedure..

# Sending an Incoming Call to Voicemail

You can send an incoming call directly to voicemail without answering the call. To do this, press mithout picking up the handset. If you're already on the phone your incoming call should go directly to voicemail. Your phone screen displays a voicemail icon ( 🦯 ) along with the number of waiting messages, if you have unheard messages (example: 🖂 x4).

# **Handling Calls**

When you are connected to a call, you can use the softkeys or hard keys on the phone to place a call on hold, transfer a call, or conference.

# Placing a Call on Hold

You can place an active call on hold by pressing the Hold (when you place a call on hold, only your phone can retrieve the call.

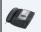

#### **IP Phone UI**

#### To place a call on hold

- 1. Connect to the call (if not already connected).
- 2. Press the Hold key.

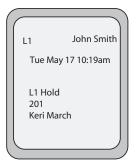

The line/call appearance light begins to flash slowly and after a short time the phone beeps softly to remind you that you still have a call on hold. The screen displays "**Call Held**" with the line number the call is held at the phone.

#### Note

If you are connected to another call, the phone does not beep to remind you that you still have a call on hold.

#### When on Hold

To let your caller know that they are still on hold, music plays softly (if this has been set up for your system). The call/line appearance light for the line you are on remains solid to indicate that you are still connected.

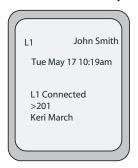

#### **Automatic Hold**

When juggling between calls, you do not have to press the hold button to go from one call to the next. The phone automatically puts your current call on hold as soon as you press a new line/call appearance button. If you have more than one call on hold, you can reconnect to a held call by pressing the line/call appearance button where that call is being held. Press of disconnect the call.

# Retrieving a Held Call

If you have more than 1 call on hold, you can scroll through the held call information by pressing ◀ and ▶ navigation keys. To reconnect to a call press the line/call appearance button where that call is being held. If you press the call/line appearance button again, you disconnect from the call.

# **Transferring Calls**

#### **Blind Transfer**

A blind transfer is when you transfer a call directly to another extension without consulting with the person receiving the call. To do this, simply complete the transfer immediately after you have entered the number. The call goes directly to the extension or outside line you transferred to. If the party you are transferring the call to does not answer, the transferred call rings back to your extension.

#### **Consultative Transfer**

You also have the option to consult with the person you are transferring the call to, before you complete the transfer. To do this, simply remain on the line until the receiving party answers the call. After consulting with the receiving party, you can either complete the transfer or cancel the transfer to go back to the original call.

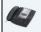

#### **IP Phone UI**

When you lift the handset on the phone, the **Transfer** key displays on the bottom set of softkeys by default. Use this key to transfer calls.

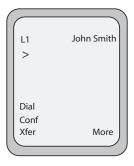

Screen that displays when handset is lifted

Use the following procedure to transfer a call to another extension. Use the following illustration as a reference.

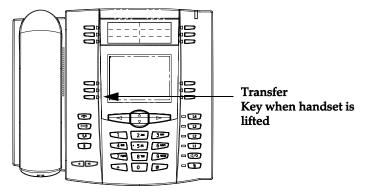

#### To transfer a call to another extension

- 1. Connect to Party 1 (if not already connected). Party 1 is the party you want to transfer.
- 2. Press the **Transfer** key. You should hear a dial tone as a second line opens up.
- 3. Press a line/call appearance button followed by the extension number (or the outside number) to Party 2. This is the Party for which you want to transfer Party 1.
- **4.** To complete a "blind" transfer, press the **Transfer** Key again before the receiving end answers. To complete a consultive transfer, remain on the line to speak with the Party 2, before pressing the **Transfer** Key again to transfer Party 1 to Party 2. To cancel the transfer, select **Cancel** on the display screen or press .

# **Transferring Two Existing Calls**

The 6735i allows you to perform a transfer of a call when there are currently two active calls on the phone. For example, on your phone, there are two active calls - Call A and Call B. Call B is on hold. You can perform the following to transfer Call A to Call B:

- 1. Press Xfer key. A new line opens.
- 2. Press or scroll to the Line where Call B is on hold.
- **3.** Press **Xfer** key. Call A is transferred to Call B.

### **Indication of Transferred Calls**

When you transfer an active call, the near-end phone displays a "Call Transferred" screen when a call is transferred and the far-end call is dropped. An audible busy signal is also heard on the phone. The following is the "Call Transferred" screen on the 6735i phone:

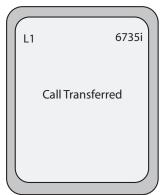

# **Conferencing Calls**

The 6735i IP phone offers two methods of conferencing:

- Local conferencing (default method).
- Centralized conferencing (for Sylantro and Broadsoft Servers) (Administrator must enable this method).

When you lift the handset on the phone, the **Conference** key displays on the bottom set of softkeys by default. Use this key to create conference calls.

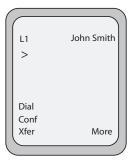

Screen that displays when handset is lifted

## **Local Conferencing**

The 6735i phone supports up to 3 parties (including yourself) in a conference call. This is called Local Conferencing and is the default method of conferencing on the 6735i.

#### Note:

Your System Administrator can set your Conference key to speed dial a specific number. Contact your System Administrator for more information.

# **Using Local Conferencing**

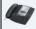

# **IP Phone UI**

Use the following procedure to create a conference call using local conferencing. Use the following illustration as a reference.

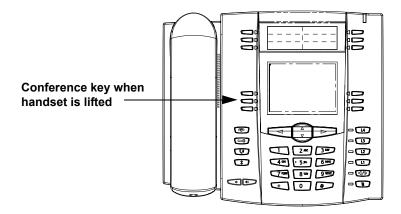

- 1. When you begin a conference, you are the first party in the conference (Party 1). Pickup the handset or press the speakerphone key.

  A line opens up.
- 2. Call Party 2 by dialing their number (or answer an incoming call of a Party).

- 3. Wait for Party 2 to answer. When Party 2 answers, you can consult with them before adding them to the conference.
- 4. Press the Conf Key. A new line opens.

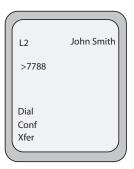

- 5. Enter the phone number of Party 3.
- 6. Wait for Party 3 to answer. When Party 3 answers, you can consult with them before adding them to the conference.
- 7. Press the **Conf** key again to add Party 3 to the conference. Party 1 (which is yourself), Party 2, and Party 3 are all connected to a single conference.
- 8. To drop a party from the conference, press the **Conf** key once more.

#### Note:

You can use  $\P$  and  $\triangle$  to scroll through and see the numbers and names (if available) of the parties in the conference call. When a name is displayed, pressing  $\triangleright$  drops the displayed party from the call.

#### Joining Two Active Calls in a Single Conference

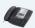

#### **IP Phone UI**

- 1. Begin with active calls on two different lines (for example, Line 1 and Line 2 have active calls).
- 2. Press the Line key for which you want to conference the two calls together (for example, Line 1).
- 3. Press the Conf key.
- 4. Press the Line key that has the second active call (for example, Line 2).
- 5. Press the **Conf** key. The two active calls link into a conference call on Line 1.

#### Note:

You can use  $\P$  and  $\triangle$  to scroll through and see the numbers and names (if available) of the parties in the conference call. When a name is displayed, pressing  $\triangleright$  drops the displayed party from the call.

## **Centralized Conferencing (for Sylantro and Broadsoft Servers)**

The 6735i allows you to create multiple conferences with unlimited participants (depending on your server limitations) when your Administrator enables Centralized Conferencing.

If your Administrator does not enable Centralized Conferencing, then the 6735i uses Local Conferencing by default.

Your Administrator can configure Centralized Conferencing globally on all lines or on specific lines. Although, for the global setting to work, you must configure the lines with the applicable phone number.

#### Reference

For more information on Centralized Conferencing, see "Centralized Conferencing" on page 188 or contact your System Administrator.

#### **Using Centralized Conferencing**

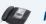

**IP Phone UI** 

#### Note:

When Centralized Conferencing is enabled on your phone, local conferencing (or three-way conferencing) works as indicated in the previous section, "Using Local Conferencing" on page 125. Joining two active calls in a conference also works as indicated in the previous section, "Joining Two Active Calls in a Single Conference" on page 126.

Use the following procedure to create a conference call using centralized conferencing. Use the following illustration as a reference.

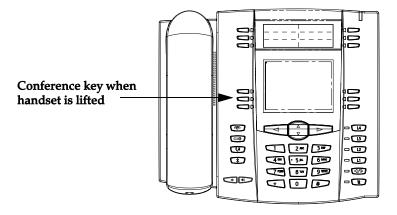

Setting Up a Conference and Adding Multiple Parties (for Sylantro and Broadsoft Servers).

### Note:

You can have an unlimited number of parties in a conference (dependent on the limitations of the server.

- When you begin a conference, you are the first party in the conference (Party 1). Pickup the handset or press the Speakerphone Key.
   A line opens up.
- 2. Call Party 2 by dialing their number (or answer an incoming call of a Party).
- 3. Wait for Party 2 to answer. When Party 2 answers, you can consult with them before adding them to Conference 1.
- 4. Press the **Conf** Key. A new line opens.

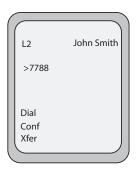

- 5. Enter the phone number of Party 3.
- $\textbf{6.} \ \ Wait for Party 3 to answer. When Party 3 answers, you can consult with them before adding them to the Conference 1.$
- 7. Press the Conf Key again to add Party 3 to Conference 1. Party 1 (which is yourself), Party 2, and Party 3 are all connected to Conference 1.

- 8. Press an available Line Key (or answer an incoming call on an available line). If calling out, call Party 4.
- 9. Wait for Party 4 to answer. When Party 4 answers, you can consult with them before adding them to the conference.
- 10. Press the Conf Key to add Party 4 to Conference 1.
- 11. Press the Line Key that has Conference 1.
- 12. Press the **Conf** Key to join all parties (Parties 1 through 4) on Conference 1.
- 13. To add more parties, repeat steps 8 through 12.

#### Note:

You can use ▼ and ▲ to scroll through and see the numbers and names

(if available) of the parties in the conference call. When a name is displayed, pressing ▶ drops the displayed party from the call.

If any party in the conference hangs up (including the party that began the conference), all other parties in the conference are still connected.

Setting Up Multiple Conferences (for Sylantro Server only).

#### Note:

The 6735i is limited to 9 conferences (a single conference each on lines 1 through 9).

- 1. Start Conference 1 using the procedures in the previous section, "Setting Up a Conference and Adding Multiple Parties (for Sylantro and Broadsoft Servers)." on page 127.
- 2. When you are finished adding all required parties to Conference 1, press an available **Line** Key to start Conference 2. You are Party 1 on Conference 2. Call Party 2.
- 3. When Party 2 answers, press the Conf Key.
- 4. Press an available Line Key.
- 5. Call Party 3 for Conference 2.
- **6.** When Party 3 answers, press the **Conf** Key to join Parties 1 (which is yourself), Party 2, and Party 3 on Conference 2. You now have two active conferences on two different lines.

#### Note:

When you are connected to multiple conference calls, and you put a conference on hold, the conference may be on hold for a limited period of time before it is disconnected. Contact your System Administrator for more information.

If any party in a conference hangs up (including the party that began the conference), all other parties in the conference are still connected.

#### **Joining Additional Parties to Active Conferences**

In centralized conferencing, you can join multiple incoming or outgoing calls to active conferences. Before following this procedure, at least one active conference must exist on your phone.

- As Party 1, pickup the handset or press the speakerphone key. A line opens up.
- 2. Call Party 2 by dialing their number (or answer an incoming call of a Party).
- 3. Wait for Party 2 to answer. When Party 2 answers, you can consult with them before adding them to the conference.
- 4. Press the Conf Key.

- 5. Press the Line Key that has the active conference. (For example, Line 1 and Line 2 both have active conferences. Pressing Line 1 joins Party 1 and Party 2 to the conference on Line 1. Pressing Line 2 joins Party 1 and Party 2 to the conference on Line 2.)
- 6. Press the Conf Key again to join the Parties to the active conference.

## **Ending a Conference and Transferring Remaining Parties**

The 6735i allows a Host to drop from a 3-way conference and let the other two parties remain connected by pressing a **Transfer** key.

#### Note:

The Caller ID of the dropped Host still displays on the remaining parties' phones.

If you are the Host of a conference and want to leave that conference:

• While in a 3-way conference press the **Transfer** key on the phone.

Your phone leaves the 3-way conference but the remaining parties are still connected to the conference.

# **Ending Calls**

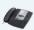

#### **IP Phone UI**

To end a call, you first need to connect or reconnect to the call if not already connected (for example, if your caller is on hold). Press or the line/call appearance button of the active call to end the call. If connected through the handset, you can also place the handset back on hook to end the call.

# **Managing Calls**

The 6735i has several features that make it easier to manage calls, and to keep track of your caller history, as well as your business and personal contacts.

These features include:

- Directory List
- · Callers List
- Call Forwarding
- · Missed Calls Indicator
- Voicemail

# **Directory List**

The Directory List is your personal phone book, conveniently stored within your phone. You can enter up to 200 entries into the 6735i Directory by adding them manually, or by saving the number and name from other lists stored on your phone. You can also dial directly from a directory entry. On the 6735i, you access the Directory by pressing Key 2 which is the **Directory** key.

**Accessing Your Directory** 

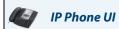

Use the following procedure to access your Directory List. Use the following illustration as a reference.

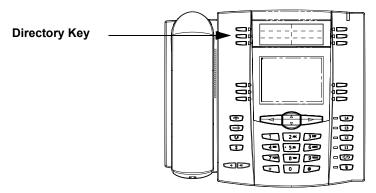

1. Press the **Directory** Key. The directory displays the number of entries in your list. If the Directory list is empty, "Directory Empty/Use Save to add" displays. The following is an example of the Directory List Header screen with 97 entries in the List.

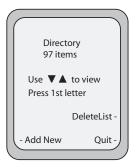

- 2. You can access entries by pressing  $\nabla$  and  $\triangle$  to scroll through the list.
- 3. To search for an entry by name, press the dial pad number corresponding to the first letter of the name (for example, press 7 for the letter P). Continue to press the dial pad number to access other letters on the same key (for example, press 7 three times for 'Ron'). If there are multiple entries under the same letter, you can use ▼ and ▲ to scroll through the list, or continue to press the next letters of the name to find a better match.
- 4. To dial the displayed number press figure or just lift the handset or press any line keys.
- 5. Press the **Directory** Key to cancel.

#### Sorting Entries and Quick Search Feature

You can sort multiple numbers according to preference and perform a quick-search feature that allows you to enter the first letter that corresponds to a name in the Directory to find specific line items. The phone displays the first name with this letter.

#### Note:

The quick-search feature in the Directory List works only when the Directory is first accessed.

## Managing the Directory List

From the Directory List in the IP Phone UI, you can perform the following:

- "Adding New Entries to the Directory List" (page 131)
- "Editing Entries in the Directory List" (page 133)
- "Deleting Entries from the Directory List" (page 135)
- "Saving Entries to the Directory List" (page 136)

## **Adding New Entries to the Directory List**

You can store a maximum of 7 numbers associated with a unique name. You can apply pre-defined labels to the entry which include, Office, Home, Cell, and Pager, or create your own labels. The following table indicates the maximum characters for each line and field in the Directory List.

| <b>Directory List Limitations</b> |                   |
|-----------------------------------|-------------------|
| Maximum length of a line          | 255<br>characters |
| Maximum length of a name          | 16<br>characters  |
| Maximum length of a label         | 14<br>characters  |

| Directory List Limitations                    |                  |
|-----------------------------------------------|------------------|
| Maximum length of a URI                       | 45<br>characters |
| Maximum number directory entries in the NVRAM | 200<br>entries   |

The following examples illustrate the IP Phone UI screens you can use to add entries in the Directory List.

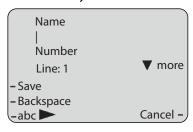

Screen 1

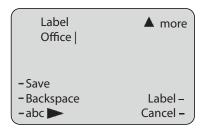

Screen 2

## Adding Names, Numbers, Labels

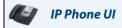

#### On Screen 1:

- You can add names using the **abc** softkey.
- You can add numbers (up to 7 numbers per name) using the numbers on the phone's keypad.
- Use the **Backspace** softkey when required.
- Use the **Save** softkey when you are finished adding the name and number(s).
- You can exit from Screen 1 at any time without saving by pressing the **Cancel** softkey.

# Note:

Use the ▼ and ▲ keys to toggle between Screen 1 and Screen 2.

#### On Screen 2:

- You can add a label or URI using the abc softkey; Or you can populate the "Label" field with a pre-defined label (Office, Home, Cell, Pager) by pressing the Label softkey.
- · Use the Backspace softkey when required.
- Use the Save softkey when you are finished adding the Label.
- You can exit from Screen 2 at any time without saving by pressing the Cancel softkey.

#### **Editing Entries in the Directory List**

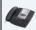

#### **IP Phone UI**

On Screen 1, when the cursor is in the "Line" field, softkey 5 displays a **Change** softkey. The following example illustrates a Directory entry for "Steve Smith", with a phone number and an "Office" label. Since the cursor is in the "Line" field, the **Change** softkey displays.

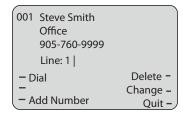

The following example shows the same Directory entry without a label.

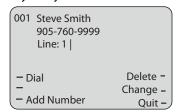

- You can use the **Dial** softkey to automatically dial the number in the Directory entry.
- You can use the **Add Number** softkey to add additional numbers to the current Directory entry (up to 7 numbers per name).
- You can use the **Delete** softkey to delete a number or to delete multiple numbers in an entry (see "Deleting Entries from the Directory List" on page 135).
- You can use the **Change** softkey to change a number or a name.
- You can use the Quit softkey to quit the editing of the current Directory entry.

#### Scrolling Multiple Screens Per Entry

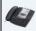

#### **IP Phone UI**

If there are multiple numbers for an entry, the ◀ and ▶ keys display for you to scroll multiple screens. The following examples show **Screen 1** as Steve Smith's Office number, **Screen 2** as Steve Smith's Home number, and **Screen 3** as Steve Smith's Cell number. The first scroll ▶ indicates there are multiple number entries for the name. The ◀ and ▶ indicates you can scroll forward or backward between screens. The ◀ indicates this is the last number entry for the name.

133

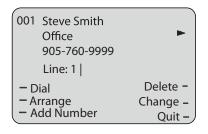

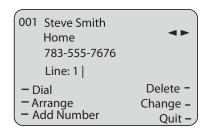

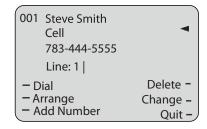

#### **Arranging Multiple Screens**

You can use the **Arrange** softkey to move the number/label/line forward or backward between screens for the specified name. If there is a label assigned to the entry, the following screen displays after pressing the **Arrange** softkey.

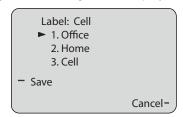

• Pressing the **Save** softkey in the above screen places the Cell label, the Cell number, and line associated with the Cell number, into the one position. So the first screen to display for the entry would be the Cell number screen. If no label is assigned to the entry, the numbers would be arranged in the order you specify.

The following example illustrates the new arrangement of Steve Smith's number.

#### Note:

The Office label moves to the second position and the Home label moves to the last position.

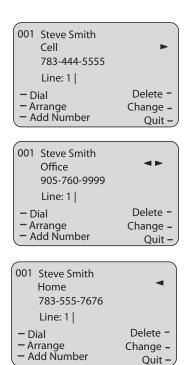

# **Deleting Entries from the Directory List**

You can delete entries from the Directory List in the following ways:

- Delete a single name or number and all associated numbers and labels.
- · Delete specific numbers and labels from a single entry
- Delete all entries in the Directory List

You use the Delete softkey to delete a single or multiple numbers, names, or labels for an individual entry.

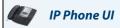

# To delete a single entry from the Directory List:

- 1. Scroll to a name or number in the Directory List.
- 2. Press Delete. The following screen displays.

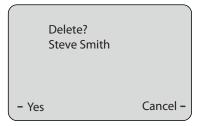

- 3. Press Yes to delete the directory entry (name, number, label, and line) from the Directory List.
- 4. Press Cancel to cancel the delete function.

To delete specific numbers, names or labels for an entry:

- 1. Scroll to a name or number in the Directory List that has multiple numbers and/or labels assigned to the entry.
- 2. Press Delete. The following screen displays.

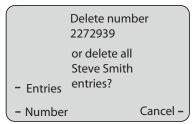

- 3. Press Number to delete only a specific number associated with a name.
- **4.** Press **Entries** to delete the entire directory entry (name, all numbers, labels, and lines associated with the name) from the Directory List.
- 5. Press Cancel to cancel the delete function.

To delete all entries from the Directory List:

1. Press the **Directory** key.

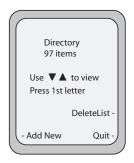

2. At the "Directory List" top screen, press **DeleteList**.

Saving Entries to the Directory List

You can save entries (names and numbers) from other sources to your Directory using the following methods:

- · Save from the Caller List
- · Save from the Redial List

# Saving from the Callers List

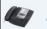

## IP Phone UI

You can save a name, number, and/or label from the Callers List to the Directory List using the following procedure. Use the following illustration as a reference.

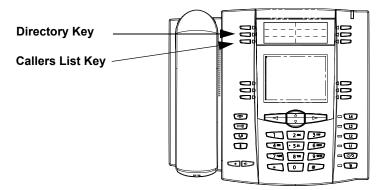

- 1. Press the Callers List key.
- 2. Scroll to the entry you want to copy to the Directory List.
- 3. Press Copy. The entry is saved in the Directory List.

# Saving from the Redial List

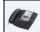

#### **IP Phone UI**

You can save a name, number, and/or label from the Redial List to the Directory List using the following procedure. Use the following illustration as a reference.

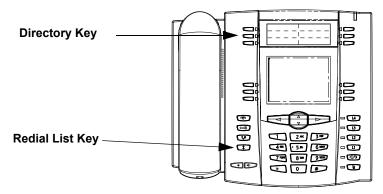

- 1. Press the (Redial List) key.
- 2. Scroll to the entry you want to copy to the Directory List.
- 3. Press Copy. The entry is saved in the Directory List.

# **Downloading the Directory List to Your PC**

You can download the Directory List to your PC via the Aastra Web UI. The phone stores the *directorylist.csv* file to your PC in comma-separated value (CSV) format.

You can use any spreadsheet application to open the file for viewing. The following is an example of a Directory List in a spreadsheet application.

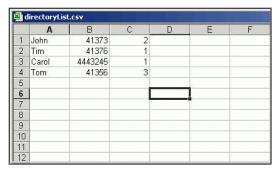

The file displays the name, phone number, and line number for each Directory entry.

### Note:

Your System Administrator can populate your IP phone Directory List with server directory files. Contact your System Administrator for more details.

### **Download the Directory List**

Use the following procedure to download the Directory List to your PC using the Aastra Web UI.

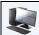

### Aastra Web UI

1. Click on Operation->Directory.

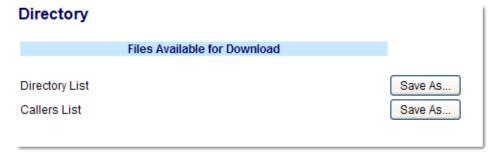

- 2. In the Directory List field, click on **Save As**. A File Download message displays.
- 3. Click OK.
- 4. Enter the location on your computer where you want to download the Directory List and click SAVE. The directorylist.csv file downloads to your computer.
- 5. Use a spreadsheet application to open and view the Directory List.

# Accessing the Directory List

Use the following procedures to access the Directory List.

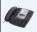

# **IP Phone UI**

Press the Services key on the phone to display the Services menu, and select "Directory List".
 or

Press the **Directory** softkey (default key is key 2 on the Top Keys).

- 2. Use the  $\nabla$  and  $\triangle$  keys to scroll through the line items in the Directory List.
- 3. To dial a displayed entry from the Directory List, pick up the handset, press the handsfree key, or press the Dial softkey.
- 4. To exit the Directory List, press the **Quit** softkey.

# **Callers List**

The Callers list is a stored log of your incoming calls. The 6735i telephone stores information on up to 200 incoming calls in the Callers list. Your telephone logs the number and name (if available) of the caller, when they last called, and the number of times they tried to reach you.

When the Callers list is full, the oldest call records are deleted to accommodate the information of new callers.

If the telephone number of an incoming or outgoing call matches a number that you have programmed with a name in a programmable key or the Directory, the Callers list display the name and number.

The display shows you how many callers have been added to the list since you last checked it.

### Caller's List Screen Display

| Display Item                                | Description                                                                                                    |  |  |  |  |  |
|---------------------------------------------|----------------------------------------------------------------------------------------------------|--|--|--|--|--|
| 450-349-0438                                | Indicates you have returned the call from the Callers list.                                                                                                 |  |  |  |  |  |
| N MAR 04 3:30pm 2x                          | "N" indicates a new call.                                                                                                    |  |  |  |  |  |
| XX New Callers                              | When you're not on the telephone and not in the Callers list, the display shows you how many callers have been added to the list since you last checked it. |  |  |  |  |  |
| <b>~</b>                                    | Indicates an unanswered call in the Callers list.                                                                                                    |  |  |  |  |  |
| (                                           | Indicates an answered call in the Callers list.                                                                                                    |  |  |  |  |  |
|                                             | Indicates a Call Waiting call in the Callers list.                                                                                                    |  |  |  |  |  |
| <b>(</b> ))                                 | Indicates an incoming Call Waiting call.                                                                                                    |  |  |  |  |  |
| John Burns<br>9054550055<br>Jun 8 2:41pm 2X | "2x" indicates this caller has called twice. The display shows the date and time of the last call from that caller.                                         |  |  |  |  |  |

You can view, scroll, and delete line items in the Callers List from the IP phone UI. You can also directly dial from a displayed line item in the Callers List.

# **Accessing the Callers List**

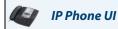

Use the following procedure to access the Callers List. Use the following illustration as a reference.

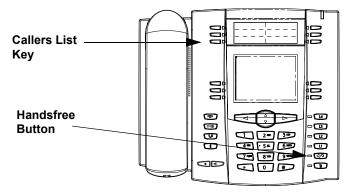

1. Press the Callers List key.

or

Press the **Services** key if your System Administrator has configured the Services key to access the Callers List.

**2.** Use the  $\blacktriangle$  keys to scroll through the line items in the Callers List.

#### Note

To the left of a line item, a ≅ icon displays with the handset ON or OFF the receiver. The ON receiver indicates the call came in as a missed call. The OFF receiver indicates the call came in and was answered.

- To delete all entries in the Callers list, press the Delete softkey at the "Callers List" header.To delete a line item from the Callers List, select the line item you want to delete and press the Delete softkey.
- 4. To cancel a delete function, press the ▼ or the ▲ Scroll keys.
- 5. To save a line item to a softkey for speed dialing, press the **Save** softkey and enter the line number at the "Save to?" prompt that is already configured for speed dialing at a softkey.
- **6.** To dial a displayed entry from the Callers List, pick up the handset, press the handsfree button, or press a line key.
- 7. To exit the Callers List, press the Callers List key.

# **Editing Entries in the Callers List**

**Important!** The Caller List does not save changes. Editing in the Callers List is generally used if you plan to call the number and need to add a prefix..

In the Callers List, if a dial pad key is pressed when a number and/or a name is displayed, the cursor automatically adds the digit at the left side of the number to enable the entry of the prefix.

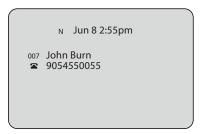

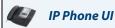

Use the following procedure to edit the Callers List. Use the following illustration as a reference.

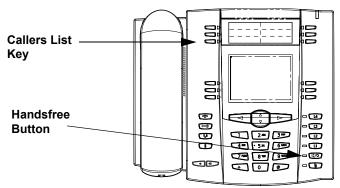

- 1. Press the Callers List Key.
- 2. Press  $\P$  and  $\triangle$  to find the entry you want to edit. Press  $\P$  to view the most recent call, or  $\triangle$  to see the oldest call on your list.
- 3. Press any key on the dial pad to begin editing.
- **4.** To move the cursor one digit to the right, press ▶. To erase one digit to the left of the cursor, press ◀.
- **5.** To dial the displayed number press , or just lift the handset, or press any line keys.

# **Deleting Entries from the Callers List**

You can delete individual items from the Callers List, or you can delete all items in the Callers List.

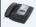

# IP Phone UI

Use the following procedure to delete an individual item from the Callers List. Use the following illustration as a reference

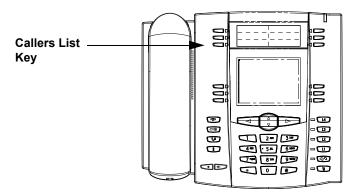

- 1. Press the Callers List Key.
- 2. Use ▼ and ▲ keys to find the item you want to delete.
- 3. Press the **Delete** softkey.
- 4. Press the **Delete** softkey again at the prompt to erase the item.

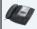

# **IP Phone UI**

Use the following procedure to delete all items from the Callers List.

- 1. Press the Callers List Key.
- 2. Press the **Delete** softkey.
- 3. Press the **Delete** softkey again at the prompt to erase all items.

# Downloading the Callers List to Your PC

You can download the Callers List to your PC for viewing using the Aastra Web UI. When you download the Callers List, the phone stores the *callerlist.csv* file to your computer in comma-separated value (CSV) format.

You can use any spreadsheet application to open the file for viewing. The following is an example of a Callers List in a spreadsheet application. This file displays the name, phone number, and the line that the call came in on.

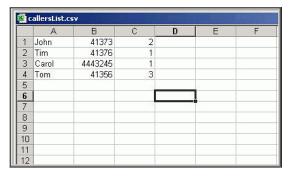

# **Download the Callers List**

Use the following procedure to download the Callers List to your PC using the Aastra Web UI.

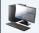

# Aastra Web UI

1. Click on Operation->Directory.

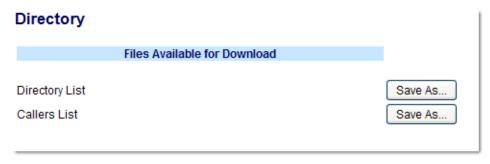

- 2. In the Callers List field, click on **Save As.** A File Download message displays.
- 3. Click OK.
- **4.** Enter the location on your computer where you want to download the Callers List and click **SAVE**. The *callerslist.csv* file downloads to your computer.
- 5. Use a spreadsheet application to open and view the Callers List.

# **Account Configuration (DND and Call Forwarding)**

The 6735i has a feature that allows you to configure "Do Not Disturb" (DND) and "call forwarding" (CFWD) for multiple accounts on the phone. You can set specific modes for the way you want the phone to handle DND and CFWD. The three modes you can set on the phone for these features are:

- Account
- Phone
- Custom

The following paragraphs describe account-based DND and CFWD:

- DND Account-Based Configuration
- Call Forward Account-Based Configuration

# **DND Account-Based Configuration**

"Do Not Disturb" (DND) is a feature on the phone that prevents the phone from ringing and receiving incoming calls. When DND is enabled with "call forwarding" (CFWD), any incoming calls can be call forwarded to voicemail or another number. See ""Call Forward Account-Based Configuration" on page 149 for more information about call forwarding to other numbers.

On the 6735i, you can set DND on the phone-side for a specific account or for all accounts on the phone. You can set three modes for DND using the Aastra Web UI at the path, *Basic Settings->Preferences->General->DND Key Mode*: **Account, Phone (default),** and **Custom**. DND performs according to the mode you set.

You can then configure a DND key (for the phone or for an expansion module) using the Aastra Web UI at the path, *Operation->Softkeys Keys and XML* or *Operation->Programmable Keys*. You can enable and disable DND by toggling the key, or by setting DND for a specific account at the path, *Basic Settings->Account Configuration*. Once you enable DND, "DND" displays on the LCD for the applicable account.

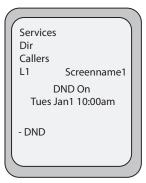

### Note:

If there is only one account configured on the phone, then the mode setting is ignored and the phone behaves as if the mode was set to "Phone".

The following describes the key behavior for each DND mode.

- Account DND key toggles the account in focus on the IP Phone UI, to ON or OFF if DND enabled for that account.
- Phone (default) DND key toggles all accounts on the phone to ON or OFF.
- Custom DND key displays custom screens on the IP Phone UI. User can select whether to enable/disable DND per account, enable DND on all accounts, or disable DND on all accounts.

The following table describes the key and Message Waiting Indicator (MWI) LEDs when you enable DND on the IP Phone.

| Key LED Behavior                                                                                                    | MWI LED Behavior                                                                                                    |  |  |  |  |
|----------------------------------------------------------------------------------------------------|----------------------------------------------------------------------------------------------------|--|--|--|--|
| for All Modes                                                                                                    | for All Modes                                                                                                    |  |  |  |  |
| <b>DND key LED RED</b> if current account in focus has DND ON. <b>DND key LED OFF</b> when current account in focus has DND disabled. | <b>MWI LED ON</b> if current account in focus has DND ON. <b>MWI LED OFF</b> if current account in focus has DND OFF. |  |  |  |  |

#### Note:

If you make changes to the configuration for DND via the IP Phone UI, you must refresh the Aastra Web UI screen to see the changes.

# **Configuring DND**

The following describes configuring DND on your phone. To configure a DND key, see the section, ""Do not Disturb" (DND) Key" on page 69.

#### Note:

If there is no DND key configured or if it is removed, DND is disabled on the IP Phone..

# Configuring DND Using the Aastra Web UI.

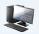

# Aastra Web UI

Use the following procedure to configure DND using the Aastra Web UI.

1. Click on Basic Settings->Preferences->General.

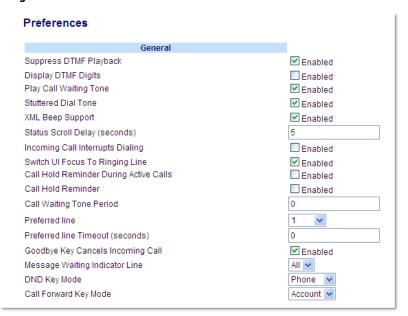

- In the "DND Key Mode" field, select a "do not disturb" (DND) mode to use on the phone. Valid values are: Account, Phone (default), Custom. Default is Phone.
  - account Sets DND for a specific account. DND key toggles the
    account in focus on the phone to ON or OFF.
  - phone (default) Sets DND ON for all accounts on the phone. DND key toggles all accounts on the phone to ON or OFF.
  - custom Sets the phone to display custom screens after pressing the DND key, that list the account(s) on the phone.
     The user can select a specific account for DND, turn DND ON for all accounts, or turn DND OFF for all accounts.

#### Notes:

- 1. If there is only one account configured on the phone, then the mode setting is ignored and the phone behaves as if the mode was set to "Phone".
- 2. Using the Aastra Web UI, if you change the DND Key Mode to "phone", all accounts synchronize to the current setting of Account 1.
- 3. Click Save Settings. The changes takes affect immediately without a reboot.
- 4. Click on Basic Settings->Account Configuration.

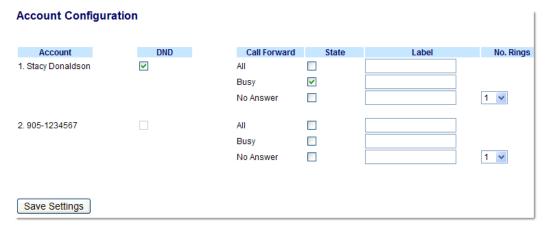

- 5. For each account, enable DND by placing a check mark in the box. Disable DND by unchecking the box. **Notes:** 
  - 1. If you selected "Account" or "Custom" mode in step 2, you can enable/disable each account or all accounts as applicable. If you selected "Phone" mode, the first account allows you to change the DND status for all accounts.

    2. Number and name of accounts that display to this screen are dependant on the number and name of accounts configured on the phone. In the screen in step 4, Screenname1 is configured on Line 1, Screenname2 is configured on Line 2, and Screenname3 is configured on Line 3. Only your Administrator can create accounts for your phone. Contact your Administrator for more information.
- **6.** Click **Save Settings**. The changes takes affect immediately without a reboot.

# Using DND Modes via the IP Phone UI

After you add a DND key to your phone, you can toggle the DND state using this key on the phone. Use the following procedure to enable/disable DND on the IP Phone.

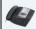

# **IP Phone UI**

The following procedures assume you have already configured a DND key AND assumes there are three accounts configured on the phone.

### **Notes:**

- 1. If there is no DND key configured or if it is removed, DND is disabled on the IP Phone.
- 2. If there is only one account configured on the phone, then the mode setting is ignored and the phone behaves as if the mode was set to "Phone".
- 3. Using the Aastra Web UI, if you change the DND key mode to "phone", all accounts synchronize to the current setting of Account 1.

### **DND** in Account Mode

- 1. With the account in focus on the IP Phone UI, press the DND key to toggle DND ON or OFF for the account. Use the RIGHT and LEFT arrow keys to scroll through each account.
- 2. Use the RIGHT and LEFT arrow keys to scroll through each account.

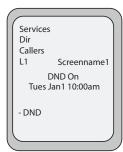

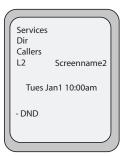

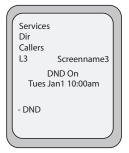

In the above example, Screenname1, Screenname2, and Screenname3, are three accounts configured on the phone. Only Screenname1 and 3 have DND ON. Screenname 2 has DND OFF.

### **DND** in Phone Mode (Default)

1. Press the DND key to toggle DND ON or OFF for all accounts on the phone. Toggling to ON enables DND on all accounts on the phone. Toggling to OFF disables DND on all accounts on the phone. Use the RIGHT and LEFT arrow keys to scroll through each account. Use the RIGHT and LEFT arrow keys to scroll through each account.

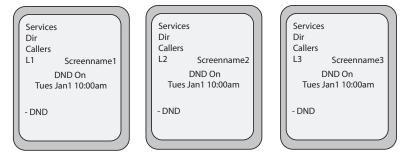

In the above example, toggling Screenname1 to DND ON, enabled DND for Screenname2 and 3 also.

### Note:

Enabling DND in "Phone" mode toggles all accounts on the phone to DND ON.

### **DND** in Custom Mode

1. Press the **DND** key on the phone. The screen displays a list of the accounts on the phone and allows you to enable/disable a specific account or all accounts. Use the UP and DOWN arrow keys to scroll through the accounts.

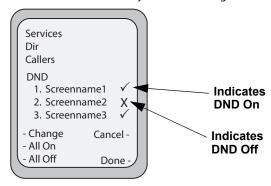

In the above example, Screenname 1 and 3 have DND ON as indicated by a check mark ( $\checkmark$ ). Screenname 2 has DND off as indicated by an **X**. The ALL ON and ALL OFF softkeys allow you to enable or disable DND on all accounts, respectively.

- 2. You use the **CHANGE** key to enable or disable DND for a specific account selected.
- 3. Press **DONE** to save the change.

# **Call Forward Account-Based Configuration**

Call Forward (CFWD) on the IP phone allows incoming calls to be forwarded to another destination.

On the 6735i, you can set Call Forward (CFWD) on the phone-side for a specific account or for all accounts on the phone. You can set a CFWD mode using the Aastra Web UI at the path, **Basic Settings->Preferences->General->Call Forward Key Mode**: **Account** (default), **Phone**, and **Custom**. CFWD performs according to the mode you set.

You can configure CFWD using the Aastra Web UI at the path, **Basic Settings->Account Configuration**, **OR** you can configure CFWD using the IP Phone UI at the path, **Options->Call Forward**.

Using the Aastra Web UI at the path, *Operation->Softkeys and XML* or *Operation->Programmable Keys*, you can also configure a CFWD key for the phone (or for an expansion module) to use as a shortcut for accessing the CFWD menu on the phone.

The following describes the behavior for each CFWD mode.

- **Account** (default) The account mode allows you to configure CFWD on a per account basis. Pressing a configured CFWD key applies to the account in focus.
- Phone The Phone mode allows you to set the same CFWD configuration for all accounts (All, Busy, and/or No Answer). When you configure the initial account, the phone applies the configuration to all other accounts. (In the Aastra Web UI, only the account you configured is enabled. All other accounts are grayed out but set to the same configuration.) Using the Aastra Web UI, if you make changes to that initial account, the changes apply to all accounts on the phone.
- Custom The Custom mode allows you to configure CFWD for a specific account or all accounts. You can configure a
  specific mode (All, Busy, and/or No Answer) for each account independently or all accounts. On the 6735i, you can set
  all accounts to All On, All Off, or copy the configuration for the account in focus to all other accounts using a CopytoAll
  softkey.

### Note:

If there is only one account configured on the phone, then the mode setting is ignored and the phone behaves as if the mode was set to "**Phone**".

You can enable different CFWD rules/modes independently (for example, you can set different phone numbers for **Busy**, **All**, and **NoAnswer** modes and then turn them on/off individually).

The following table describes the key and Message Waiting Indicator (MWI) LEDs when you enable CFWD on the IP Phone.

| Key LED Behavior                                                                                                    | MWI LED Behavior                                                                                                |
|----------------------------------------------------------------------------------------------------|----------------------------------------------------------------------------------------------------|
| for All Modes                                                                                                    | for All Modes                                                                                                   |
| <b>CFWD key LED RED</b> if CFWD All, CFWD Busy, or CFWD No Answer is enabled for the account in focus. <b>CFWD key LED OFF</b> if any CFWD mode is disabled. | <b>MWI LED ON</b> if current account in focus has CFWD ALL enabled. <b>MWI LED OFF</b> if CFWD All is disabled. |

### Note:

If you make changes to the configuration for CFWD via the IP Phone UI, you must refresh the Aastra Web UI screen to see the changes.

# Configuring CFWD Using the Aastra Web UI

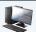

### Aastra Web UI

Use the following procedure to configure CFWD using the Aastra Web UI.

### Note:

(Optional) You can configure a Call Forward key on your phone to access the Call Forward menus if desired. If you do not configure a Call Forward key, you can still access the Call Forward menu from the IP Phone UI at the path, *Options*->*Call Forward*.

1. (optional) Click on Operation->Softkeys and XML.

0

Click on Operation->Programmable Keys.

OI

Click on Operation->Expansion Module.

# Softkeys Configuration

| Key | Туре         | Label | Value | Line | Idle         | Connected | Incoming | Outgoing | Busy         |
|-----|--------------|-------|-------|------|--------------|-----------|----------|----------|--------------|
| 1   | Call Forward |       |       | 1    | V            | <b>~</b>  | <b>~</b> | ~        | ~            |
| 2   | Speeddial 🔻  |       |       | 1    |              |           |          |          |              |
| 3   | Park 💌       |       |       | 1    | V            |           | <b>~</b> | <b>*</b> | ✓            |
| 4   | Pidkup 🔻     |       |       | 1 🔻  |              | ✓         | ~        |          | V            |
| 5   | None         |       |       | 1    | V            | <b>~</b>  | <b>~</b> | ✓        | <b>V</b>     |
| 6   | None         |       |       | 1    | $\checkmark$ | <b>~</b>  | ~        | <b>V</b> | $\checkmark$ |

### Softkeys

- 2. Select from "Key 1" through "Key 20".
- 3. In the "Type" field, select Call Forward from the list of options.
- **4.** (optional) If required, enable or disable the applicable states for the Call Forward key (Idle, Connected, Incoming, Outgoing, and/or Busy).

# Programmable Keys

- 5. Select from "Key 1" through "Key 6".
- 6. In the "Type" field, select Call Forward from the list of options.

### **Expansion Module Keys**

7. Select from "**Key 1**" through "**Key 36**" (M670i).

OI

Select from "Key 1" through "Key 60" (M675i).

- 8. In the "Type" field, select Call Forward from the list of options.
- 9. Click Save Settings.

### Note:

If there is no CFWD key configured on the phone or it is removed, you can still set the CFWD modes via the IP Phone UI at the path *Options->Call Forward*.

### 10. Click on Basic Settings->Preferences->General.

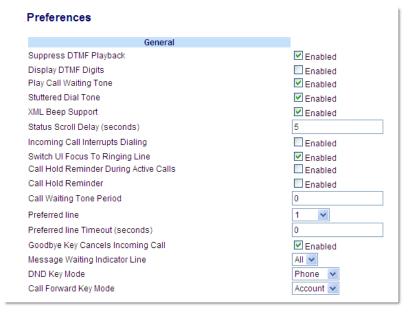

- **11.** In the "Call Forward Key Mode" field, select a call forward mode to use on the phone. Valid values are: Account, Phone, Custom. Default is **Account**.
  - Account (default) The account mode allows you to configure CFWD on a per account basis. Pressing a configured CFWD key applies to the account in focus.
  - Phone The Phone mode allows you to set the same CFWD configuration for all accounts (All, Busy, and/or No Answer). When you configure the initial account, the phone applies the configuration to all other accounts. (In the Aastra Web UI, only the account you configured is enabled. All other accounts are grayed out but set to the same configuration.) Using the Aastra Web UI, if you make changes to that initial account, the changes apply to all accounts on the phone.
  - **Custom** The Custom mode allows you to configure CFWD for a specific account or all accounts. You can configure a specific state (**All**, **Busy**, and/or **No Answer**) for each account independently or all accounts. On the 6735i, you can set all accounts to **All On**, **All Off**, or copy the configuration for the account in focus to all other accounts using a **CopytoAll** softkey.

### Note:

If there is only one account configured on the phone, then the mode setting is ignored and the phone behaves as if the mode was set to "Phone".

## 12. Click Save Settings.

The changes takes affect immediately without a reboot.

### 13. Click on Basic Settings->Account Configuration.

The illustration above shows 3 accounts configured on the phone. Accounts must be set up by your System Administrator.

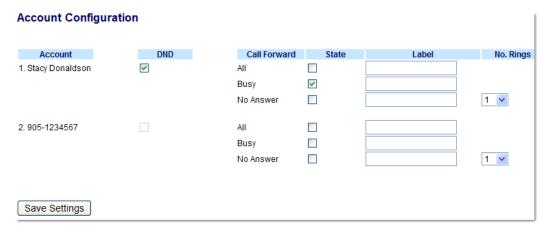

- 14. For each account, enable the CFWD state by placing a check mark in one or more of the following "State" fields:
  - All
  - Busy
  - No Answer

The "All" option forwards all incoming calls for this account to the specified phone number regardless of the state of the phone. The phone can be in the Busy or No Answer states, or can be in the idle state. The phone still forwards all calls to the specified number.

The "Busy" option call forwards incoming calls only if the account is in the busy state. The calls are forwarded to the specified phone number.

The "No Answer" option call forwards incoming calls only if the account rings but is not answered in the defined number of rings. The call gets forwarded to the specified number.

#### Note:

You can use the "Busy" and "No Answer" states together using different forwarding phone numbers. If these states are enabled for an account (the "All" state is disabled), and the phone is in the busy state when a call comes in, the phone can forward the call to the specified phone number (for example, voicemail). If there is no answer on the phone after the specified number of rings, the phone can forward the call to a different specified number, such as a cell phone number.

**15.** For each account, in the "**Number**" field, enter the phone number for which you want the incoming calls to forward to if the phone is in the specified state.

If using the "Account" mode or "Custom" mode, you can enter different phone numbers for each account.

### Notes:

1. If you selected "Account" mode in step 5, you can enable/disable each account or all accounts as applicable. You can enter different phone number for each enabled state.

If you selected "**Custom**" mode, you can enable/disable each account or all accounts as applicable. You can enter different phone numbers for each enabled state.

If you selected "**Phone**" mode, all accounts are set to the same CFWD configuration (All, Busy, and/or No Answer) as Account 1 on the phone. (In the Aastra Web UI, only Account 1 is enabled. All other accounts are grayed out but use the same configuration as Account 1.)

Using the Aastra Web UI, if you make changes to Account 1, the changes apply to all accounts on the phone. Using the IP Phone UI, if you make changes to any other account other then Account 1, the changes also apply to all accounts on the phone. When enabling a CFWD state, you must specify a phone number for the phone to CFWD to. The number you specify applies to all accounts of the same mode.

2. Number and name of accounts that display to this screen are dependant on the number and name of accounts configured on the phone. In the screen in step 7, Screenname1 is configured on Line 1, Screenname2 is configured on Line 2, and Screenname3 is configured on Line 3. The name for the account is specified by your System Administrator. Contact your System Administrator for more information.

153

**16.** For the "**No Answer**" state, in the "**No. Rings**" field, enter the number of times that the account rings before forwarding the call to the specified number. Valid values are 1 through 20. Default is 1.

When using the "**Account**" mode or "**Custom**" mode, you can enter a different number of rings for each account. If you use the Aastra Web UI to change the Call Forward Key Mode to "**Phone**", all accounts synchronize to Account 1.

### 17. Click Save Settings.

The changes takes affect immediately without a reboot.

### Using CFWD via the IP Phone UI

Once CFWD is enabled on your phone, you can access and change the configuration using the IP Phone UI or the Aastra Web UI. You can access the CFWD menus by pressing a pre-configured Call Forward key, or by selecting *Options->Call Forward* from the IP Phone UI.

The following procedure assumes you have already configured a CFWD key AND assumes there are three accounts configured on the phone.

### **Notes:**

- 1. If there is no CFWD key configured on the phone or it is removed, you can still enable CFWD via the IP Phone UI at the path Options->Call Forward.
- 2. If there is only one account configured on the phone, then the mode setting is ignored and the phone behaves as if the mode was set to "Phone"
- 3. Using the Aastra Web UI, if you change the CFWD key mode to "**Phone**", all accounts synchronize to the current setting of Account 1.

#### **CFWD** in Account Mode

1. Use the **RIGHT** and **LEFT** arrow keys to scroll through each account.

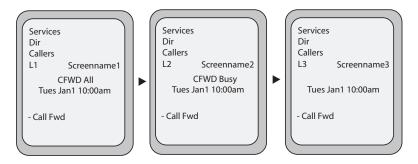

In the above example, Screenname1, Screenname2, and Screenname3, are three accounts configured on the phone. Screenname1 has "**CFWD All**" enabled, Screenname2 has "**CFWD Busy**" enabled, and Screenname3 has CFWD disabled as indicated by no message displayed.

2. Press the **Call Forward** key. The Call Forward Mode screen displays for the account you selected. Use the **UP** and **DOWN** arrow keys to scroll through each state type.

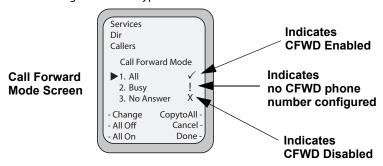

- **3.** Select a state for the account(s) in focus using the **UP** and **DOWN** arrow keys. You can enable/disable any or all of the following states for an account:
  - All Enables CFWD All for an account and forwards all incoming calls for that account, to the specified number.
  - Busy Enables CFWD Busy for an account and forwards incoming calls to a specified number if DND has been
    enabled for that account OR if the account is currently engaged in another call.
  - No Answer Enables CFWD NoAns for an account and forwards incoming calls to a specified number if the
    call has not been answered for the specified number of rings.

#### Note:

If CFWD All AND CFWD Busy AND CFWD NoAns are all enabled (and/or if the account has DND enabled), the CFWD All settings take precedence over CFWD Busy and CFWD NoAns.

You can also use the following keys if required:

- All Off Disables all CFWD states for the current account in focus.
- All On Enables all CFWD states for the current account in focus.
- CopytoAll Key Copies the call forward phone number and state of the Call Forward mode (All, Busy, No Answer) in focus to every Call Forward mode of that account. For example, if you have the cursor pointing at the "All" state and it is enabled and has a call forward phone number configured, pressing the CopytoAll Key enables the Busy state and the NoAns state and assigns the same phone number to both states.
- **Cancel Key** Cancels any configuration you may have made without saving. To cancel a configuration, you must press this **CANCEL** key before pressing the **DONE** key.

**4.** For the **CFWD No Answer** state, press the **CHANGE** key for the mode you selected in step 2. This displays the Call Forward State screen. In the following example, the **CFWD All** state is ON.

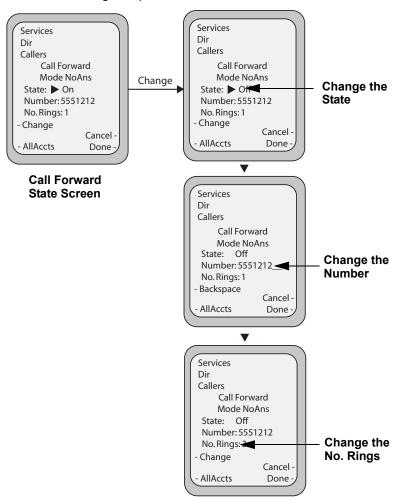

### Note:

You can press the **AllAccts** key to copy the settings in the current Call Forward Settings screen for a specific call forward mode, to every account on the phone. Every account will have the same settings for that call forward mode.

- 5. Press the **CHANGE** key in the CFWD State screen. With the cursor in the "**State**" field, toggle the state ON and OFF by pressing the **CHANGE** key.
- **6.** Use the **DOWN** arrow key to scroll to the "**Number**" field. Enter a phone number to apply to the current state in focus. When the phone is in the state you specified, and a call comes into the phone, it forwards the call to the number you specify.
  - Use the **BACKSPACE** key if required to delete characters.
- 7. Use the **DOWN** arrow key to scroll to the "**No. Rings**" field. Press the **CHANGE** key to select the number of rings to apply to the phone for call forwarding incoming calls. Valid values are 1 to 20. Default is 1. When the phone receives an incoming call, and call forward is configured on the phone, the phone rings the number of times you specify in the No. Rings screen, and then forwards the call.
- 8. Press DONE in the CFWD State Screen to save all changes.
- 9. Press **DONE** in the CFWD Mode Screen to save all changes.

### **CFWD** in Phone Mode

Use the **RIGHT** and **LEFT** arrow keys to scroll through each account.

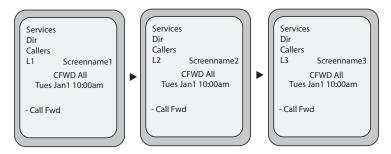

In the above example, Screenname1, Screenname2, and Screenname3, are three accounts configured on the phone. Screenname1, 2 and 3 have "**CFWD All**" enabled.

#### Note:

In "Phone" mode, when you change the call forward configuration for an account, the change applies to all accounts.

 Press the Call Forward key. The Call Forward menu displays. Use the UP and DOWN arrow keys to scroll through each state type.

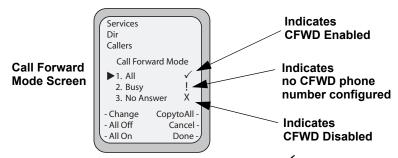

In the above example, **CFWD All** is enabled as indicated by a check mark ( $\checkmark$ ), **CFWD Busy** is enabled but no call forward phone number is configured as indicated by a  $\checkmark$ , and CFWD No Answer is disabled, as indicated by an **X**.

2. Select a state using the **UP** and **DOWN** arrow keys.

You can enable/disable a specific account on the phone with any or all of the following states. However, the configuration you set will apply to all accounts on the phone.

- All Enables CFWD All on the phone and forwards all incoming calls to the specified number.
- **Busy** Enables **CFWD Busy** on the phone and forwards incoming calls to a specified number if DND has been enabled OR if the phone is currently engaged in another call.
- **No Answer** Enables **CFWD NoAns** on the phone and forwards incoming calls to a specified number if the call has not been answered for the specified number of rings.

## Note:

If CFWD All AND CFWD Busy AND CFWD NoAns are all enabled (and/or if the account has DND enabled), the CFWD All settings take precedence over CFWD Busy and CFWD NoAns.

You can also use the following keys if required:

- All Off Key- Disables all CFWD modes.
- All On Key Disables all CFWD modes.
- CopytoAll Key Copies the call forward phone number and state of the Call Forward mode (All, Busy, No Answer) in focus to every Call Forward mode. For example, if you have the cursor pointing at the "All" state and it is enabled and has a call forward phone number configured, pressing the CopytoAll Key enables the Busy state and the NoAns state and assigns the same phone number to both states.
- Cancel Key Cancels any configuration you may have made without saving. To cancel a configuration, you must
  press this CANCEL key before pressing the DONE key.

**3.** In the **CFWD No Answer** state, press the **CHANGE** key for the mode you selected in step 2. This displays the Call Forward State screen. In the following example, the CFWD All state is ON.

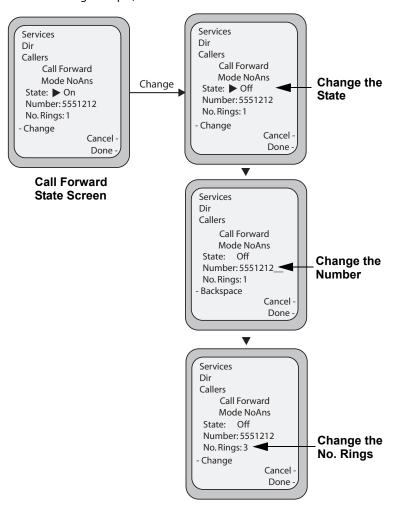

- **4.** Press the **CHANGE** key in the CFWD State screen. With the cursor in the "**State**" field, toggle the state ON and OFF by pressing the **CHANGE** key.
- **5.** Use the **DOWN** arrow key to scroll to the "**Number**" field. Enter a phone number to apply to the current state in focus. When the phone is in the state you specified, and a call comes into the phone, it forwards the call to the number you specify.
  - Use the **BACKSPACE** key if required to delete characters.
- 6. Use the DOWN arrow key to scroll to the "No. Rings" field. Press the CHANGE key to select the number of rings to apply to the phone for call forwarding incoming calls. Valid values are 1 to 20. Default is 1.
  When the phone receives an incoming call, and call forward is configured on the phone, the phone rings the number of times you specify in the No. Rings screen, and then forwards the call.
- 7. Press **DONE** in the CFWD State Screen to save all changes.
- 8. Press **DONE** in the CFWD Mode Screen to save all changes.

### Note:

In "Phone" mode, the configuration applies to all the accounts on the phone.

### **CFWD** in Custom Mode

1. Use the RIGHT and LEFT arrow keys to scroll through each account.

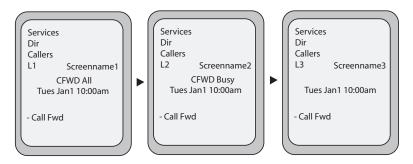

In the above example, Screenname1, Screenname2, and Screenname3, are three accounts configured on the phone. Screenname1 has "CFWD All" enabled, Screenname2 has "CFWD Busy" enabled, and Screenname3 has CFWD disabled as indicated by no message displayed.

2. With the account in focus on the IP Phone UI, press the **Call Forward** key. The Call Forward Account screen displays which lists all the accounts on the phone. Use the **UP** and **DOWN** arrow keys to scroll through each account.

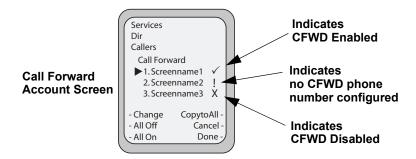

In the above example, Screenname1 has one or more CFWD states enabled as indicated by a check mark ( ), Screenname 2 has one or more CFWD states enabled but a specific state has no call forward phone number configured as indicated by a , and Screenname3 has one or more CFWD states disabled as indicated by an **X**.

- **3.** Select an account using the **UP** and **DOWN** arrow keys. You can also use the following keys if required:
  - All Off Key- Disables CFWD for all accounts on the phone.
  - All On Key Enables CFWD for all accounts on the phone.
  - **CopytoAll Key** Copies all settings for the account you select, to all other accounts on the Call Forward Account screen. For example, if you have the cursor pointing at Screenname1, and you press the **CopytoAll** key, all of the CFWD settings for Screenname1 are copied to Screenname2 and Screenname3.
  - Cancel Key Cancels any configuration you may have made without saving. To cancel a configuration, you must
    press this CANCEL key before pressing the DONE key.

### 4. After selecting an account, press CHANGE.

The Call Forward Mode screen displays for the account you selected. Use the **UP** and **DOWN** arrow keys to scroll through each state type.

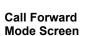

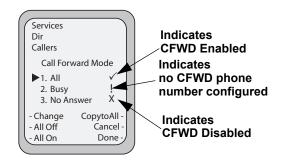

In the above example, **CFWD All** is enabled as indicated by a check mark ( $\checkmark$ ), **CFWD Busy** is enabled but no call forward phone number is configured as indicated by a , and **CFWD No Answer** is disabled, as indicated by an **X**. Select a state for the selected account(s) using the **UP** and **DOWN** arrow keys

You can enable/disable any or all of the following states for a specific account or for all accounts (with individual configurations):

- All Enables CFWD All for an account and forwards all incoming calls for that account, to the specified number. The phone number can be different between accounts.
- **Busy** Enables **CFWD Busy** for an account and forwards incoming calls to a specified number if DND has been enabled for that account OR if that account is currently engaged in another call. The phone number can be different between accounts.
- No Answer Enables CFWD NoAns for an account and forwards incoming calls to a specified number if the call has not been answered for a specified number of rings. The phone number can be different between accounts.

#### Note:

If CFWD All AND CFWD Busy AND CFWD NoAns are all enabled (and/or if the account has DND enabled), the CFWD All settings take precedence over CFWD Busy and CFWD NoAns.

You can also use the following keys if required:

- All Off Key- Disables all CFWD states for the selected account.
- All On Key Enables all CFWD states for the selected account.
- CopytoAll Key Copies the call forward phone number and state of the selected Call Forward mode (All, Busy, No Answer) to every Call Forward mode of that account. For example, if you have the cursor pointing at the "All" state and it is enabled and has a call forward phone number configured, pressing the CopytoAll Key enables the Busy state and the NoAns state and assigns the same phone number to both states.
- **Cancel Key** Cancels any configuration you may have made without saving. To cancel a configuration, you must press this **CANCEL** key before pressing the **DONE** key.

5. Press the **CHANGE** key for the mode you selected in step 4. This displays the Call Forward State screen. In the following example, the CFWD All state is ON.

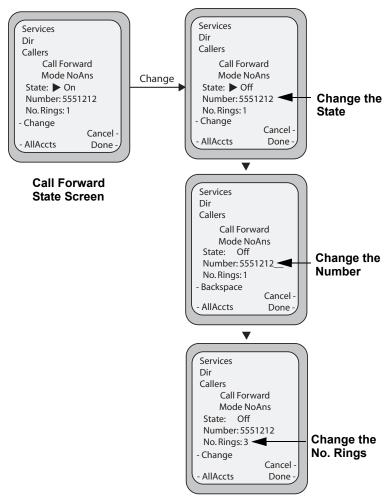

### Note:

You can press the **AllAccts** key to copy the settings in the current Call Forward Settings screen for a specific call forward mode, to every account on the phone. Every account will have the same settings for that call forward mode.

- Press the CHANGE key in the CFWD State screen. With the cursor in the "State" field, toggle the state ON and OFF by pressing the CHANGE key.
- 7. Use the **DOWN** arrow key to scroll to the "**Number**" field. Enter a phone number to apply to the current state in focus. When the phone is in the state you specified, and a call comes into the phone, it forwards the call to the number you specify.
  - Use the **BACKSPACE** key if required to delete characters.
- 8. Use the **DOWN** arrow key to scroll to the "**No. Rings**" field. Press the **CHANGE** key to select the number of rings to apply to the phone for call forwarding incoming calls. Valid values are 1 to 20. Default is 1. When the phone receives an incoming call, and call forward is configured on the phone, the phone rings the number of times you specify in the No. Rings screen, and then forwards the call.
- 9. Press DONE in the CFWD State screen to save all changes.
- 10. Press **DONE** in the CFWD Mode screen to save all changes.
- 11. Press DONE in the CFWD Account screen to save all changes.

# Missed Calls Indicator

The IP phone has a "missed calls" indicator that increments the number of missed calls to the phone. This feature is accessible from the IP phone UI only.

The number of calls that have not been answered increment on the phone's idle screen as "<number> New Calls". As the number of unanswered calls increment, the phone numbers associated with the calls are stored in the Callers List. The user can access the Callers List and clear the call from the list. Once the user accesses the Callers List, the "<number> New Calls" on the idle screen is cleared.

Accessing and Clearing Missed Calls.

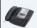

# **IP Phone UI**

Use the following procedure to access and clear missed calls from the Callers List. Once you display the Callers List, the "<number> New Calls" indicator clears. Use the following illustration as a reference.

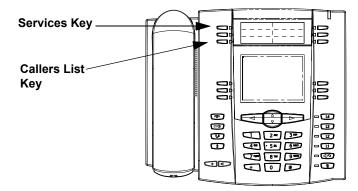

**1.** Press **Callers List** key on the phone.

Press the **Services** key and select **Callers List** from the menu.

- 2. Use the ▼ ▲ keys to scroll through the line items in the Callers List to find the line items that have the ≅ icon with the receiver ON. These are the missed calls to the phone.
- **3.** To clear a line item from the Callers List, select the line item you want to delete and press the **Clear** softkey. The line item is deleted from the Callers List.

# Voicemail

The Voicemail feature on the 6735i IP phone allows you to use a line, configured with a phone number for dialing out, to connect to a voicemail server.

For each assigned Voicemail number, there can be a minimum of 0 or a maximum of 1 Voicemail access phone number. The Voicemail list displays a list of phone numbers assigned to the 6735i that have registered voicemail accounts associated with them.

### Note:

The Voicemail list does not display the voicemail access number.

The phone displays up to 99 voicemail messages for an account even if the number of voicemails exceeds the limit.

Registered account numbers/URIs that exceed the length of the screen, either with or without the voicemail icon and the message count, are truncated with an ellipse character at the end of the number/URI string.

The end of the Voicemail list displays the number of new voicemail messages (if any exist).

Contact your System Administrator for lines configured for Voicemail.

# **Using Voicemail**

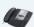

### **IP Phone UI**

- 1. Press the Services key on the phone.
- 2. Select "Voicemail".
- 3. Use the ▼ and ▲ keys to scroll through the line items in the Voicemail list.
- **4.** When you have selected a line item, press the handsfree key, ► **Scroll Right** key, or press a line softkey to make an outgoing call using the voicemail access phone number associated with the line for which the voicemail account is registered.

From a selected item in the Voicemail list, you can also lift the handset (go offhook) to make an outgoing call using the voicemail access phone number.

# **Additional Features**

This section describes additional features you can use on the 6735i phone.

# **Star Codes**

All of the main call handling and extension management features using star codes can be set on your phone by your Administrator. Contact your System Administrator for more information.

If these have not been set up, you can dial any star code commands on the 6735i phone the same way you would on a regular telephone.

# Suppress DTMF Playback

A feature on the IP phones allows you to enable or disable the suppression of DTMF playback when a number is dialed from the softkeys.

When suppression of DTMF playback is disabled, and you press a softkey, the IP phone dials the stored number and displays each digit as dialed in the LCD window.

When the suppression of DTMF playback is enabled, the IP phone dials the stored number and displays the entire number immediately in the LCD window, allowing the call to be dialed faster.

DTMF playback suppression is enabled by default. Disabling suppression of DTMF playback can be configured using the Aastra Web UI.

# **Configuring Suppression of DTMF Playback**

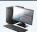

# Aastra Web UI

Use the following procedure to configure suppression of DTMF playback.

### Note:

"Suppress DTMF Playback" is enabled by default.

1. Click on Basic Settings->Preferences.

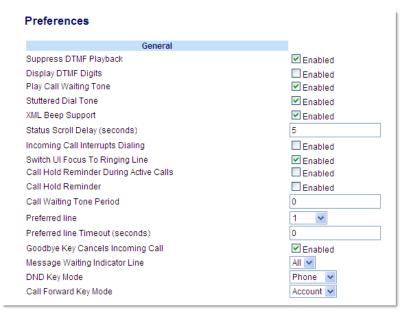

- 2. Go to the "General" section.
- 3. The "Suppress DTMF Playback" field is enabled by default. To disable this field, uncheck the box.
- **4.** Click **Save Settings** to save your settings.

# **Display DTMF Digits**

A feature on the 6735i phone allows users to enable or disable DTMF (dual-tone multi-frequency) digits to display to the IP phone when using the keypad to dial, or when dialing from a softkey, programmable key, or expansion module key.

DTMF is the signal sent from the phone to the network that you generate when you press the phone's touch keys. This is also known as "touchtone" dialing. Each key you press on your phone generates two tones of specific frequencies. One tone is generated from a high-frequency group of tones and the other from a low frequency group.

If you enable the Display DTMF Digits parameter, the digits you are dialing from the keypad, softkey, or programmable key, display to the IP phone's LCD display. This parameter is disabled by default (no digits display when dialing).

You can enable the "Display DTMF Digits" parameter using the Aastra Web UI.

# **Configuring Display of DTMF Digits**

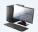

### Aastra Web UI

Use the following procedure to configure the display of DTMF digits on the IP phone.

#### Note:

"Display DTMF Digits" is disabled by default.

1. Click on Basic Settings->Preferences->General.

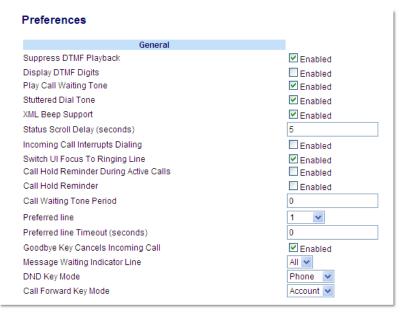

- 2. Enable the "Display DTMF Digits" field by checking the check box. Disable this field by unchecking the box). Default is disabled.
- 3. Click Save Settings to save your settings.

# **Play Call Waiting Tone**

You can enable or disable the playing of a call waiting tone when a caller is on an active call and a new call comes into the phone.

You can configure this feature using the Aastra Web UI.

# **Configuring Call Waiting Tone**

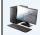

# Aastra Web UI

Use the following procedures to configure a call waiting tone on the IP phone.

### Note:

"Play Call Waiting Tone" is enabled by default.

1. Click on Basic Settings->Preferences->General.

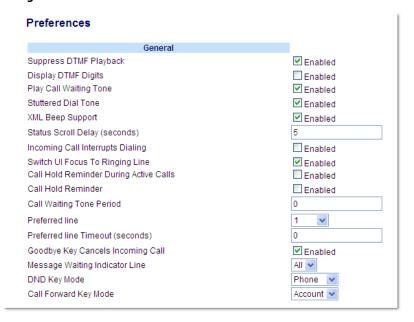

- 2. The "Play Call Waiting Tone" field is enabled by default. To disable this field, uncheck the box.
- 3. Click **Save Settings** to save your settings.

# **Call Waiting Tone Period**

You can specify a specific time period (in seconds) for the call waiting tone to play at regular intervals on an active call using the parameter "Call Waiting Tone Period". A value of "0" is the default and plays the call waiting tone only once on the active call. When the incoming caller hangs up, the call waiting tone stops on the existing active call.

You can enable or disable this feature in the Aastra Web UI.

# **Configuring "Call Waiting Tone Period"**

Use the following procedure to configure "Call Waiting Tone Period".

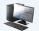

### Aastra Web UI

1. Click on Basic Settings->Preferences->General

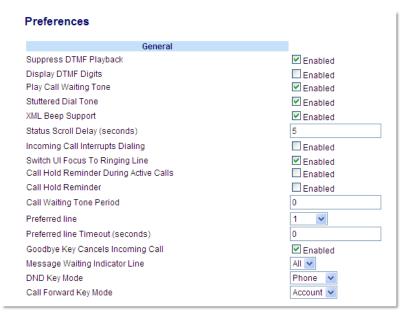

- 2. In the "Call Waiting Tone Period" field, enter a time period, in seconds, that the call waiting tone will be audible on an active call when another call comes in. Default is 0 seconds.
- 3. When enabled, the call waiting tone plays at regular intervals for the amount of time set for this parameter. For example, if set to "30" the call waiting tone plays every 30 seconds. When set to "0", the call waiting tone is audible only once on the active call.
- 4. Click Save Settings.

# Stuttered Dial Tone

You can enable or disable the playing of a stuttered dial tone when there is a message waiting on the IP phone. You can configure this feature using the Aastra Web UI.

# **Configuring Stuttered Dial Tone**

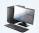

# Aastra Web UI

Use the following procedures to configure stuttered dial tone on the IP phone.

### Note:

"Stuttered Dial Tone" is enabled by default.

1. Click on Basic Settings->Preferences->General.

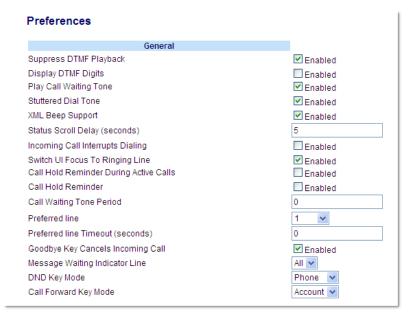

- 2. The "Stuttered Dial Tone" field is enabled by default. To disable this field, uncheck the box.
- 3. Click Save Settings to save your settings.

# **XML Beep Support**

Using the Aastra Web UI, you can enable or disable a beep to be audible when the phone receives an XML application using the "XML Beep Support" field at the path *Basic Settings->Preferences->General*. If you disable this feature, then no beep is heard when the XML application arrives to the phone.

If your System Administrator has set a value for this feature in a custom XML application or in the configuration files, the value you set in the Aastra Web UI overrides the Administrator's setting. Setting and saving the value in the Aastra Web UI applies to the phone immediately.

# **Configuring XML Beep Support**

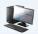

### Aastra Web UI

Use the following procedures to configure an XML beep on the IP phone.

### Note:

"XML Beep Support" is enabled by default.

1. Click on Basic Settings->Preferences->General.

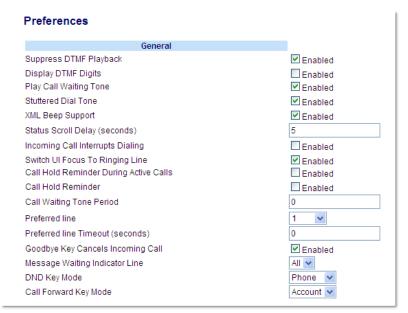

- 2. The "XML Beep Support" field is enabled by default. To disable this field, uncheck the box.
- 3. Click Save Settings.

# **Call Hold Reminder During Active Calls**

The IP phones allow you to enable or disable the ability for the phone to initiate a continuous reminder tone on the active call when another call is on hold. For example, when this feature is enabled, and the call on Line 1 is on hold, and then the you answer a call on Line 2 and stay on that line, a reminder tone is played in the active audio path on Line 2 to remind you that there is still a call on hold on Line 1.

When this feature is disabled, a ring splash is heard when the active call hangs up and there is still a call on hold.

You can enable or disable this feature using the "Call Hold Reminder During Active Calls" in the Aastra Web UI.

# Configuring "Call Hold Reminder During Active Calls"

Use the following procedure to configure "Call Hold Reminder During Active Calls" on the IP phone.

#### Note:

"Call Hold Reminder During Active Calls" is disabled by default.

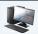

### Aastra Web UI

1. Click on Basic Settings->Preferences->General.

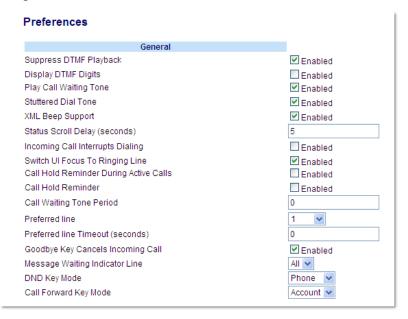

- 2. The "Call Hold Reminder During Active Calls" field is disabled by default. To enabled this field, check the box. When this feature is enabled, a reminder tone is heard on the active call when another call is on hold. When disabled, a ring splash is heard when the active call hangs up and there is still a call on hold.
- 3. Click Save Settings.

# **Call Hold Reminder (on single hold)**

In previous releases, the call hold reminder ring splash was triggered when you hung up a call and there was at least one other call on hold. The reminder ring splash timer started only when the active call hung up and there was still another call on hold.

On the IP phones, you can enable or disable a feature that would start the reminder ring splash timer as soon as you put a call on hold (even when no other calls are active on the phone). When enabled, the phone initiates a reminder ring splash periodically for the single call on hold. When disabled, no reminder ring splash is audible.

You can enable or disable this feature using the "Call Hold Reminder" parameter in the Aastra Web UI.

# Configuring "Call Hold Reminder"

Use the following procedure to configure "Call Hold Reminder" on the IP phone.

### Note:

"Call Hold Reminder" is disabled by default.

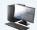

Aastra Web UI

1. Click on Basic Settings->Preferences->General

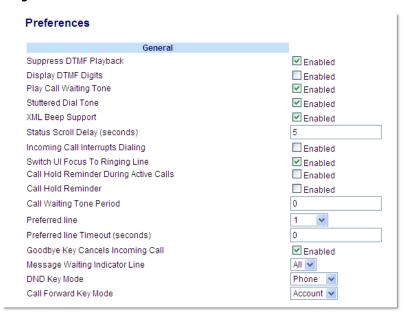

- 2. The "Call Hold Reminder" field is disabled by default. To enabled this field, check the box.

  When this feature is enabled, the reminder ring splash timer starts as soon as you put a call on hold (even when no other calls are active on the phone). The phone initiates a reminder ring splash periodically for the single call on hold. When disabled, no reminder ring splash is audible.
- 3. Click Save Settings.

# **Status Scroll Delay**

Using the Aastra Web UI, you can specify a scroll delay option that allows you to set the time delay, in seconds, between the scrolling of each status message on the phone. You can specify this setting in the "**Status Scroll Delay (seconds)**" field at the path *Basic Settings->Preferences->General*. The default time is 5 seconds for each message to display before scrolling to the next message. You can increase or decrease this time as required. Setting and saving the value in the Aastra Web UI applies to the phone immediately.

# **Configuring Status Scroll Delay**

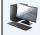

### Aastra Web UI

Use the following procedures to specify a status scroll delay on the IP phone.

1. Click on Basic Settings->Preferences->General.

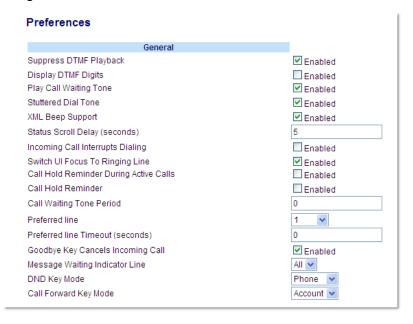

- 2. Enter a value in the "Status Scroll Delay (seconds)" field. Valid values are: 1 to 25 seconds. Default is 5 seconds.
- 3. Click Save Settings to save our changes.

### **Incoming Call Interrupts Dialing**

The 6735i has a feature you can enable or disable called "**Incoming Call Interrupts Dialing**". This feature is disabled by default. If you are dialing out on your phone, and you receive an incoming call at the same time, the incoming call goes to an available line and the LED blinks to let you know where the call was placed by the phone. If there is no line available to take the call, a busy signal is sent to the caller. The LCD continues to display the number you were dialing.

If "Incoming Call Interrupts Dialing" is enabled, the incoming call interrupts your dialing sequence and displays to the phone's LCD for you to answer. You have a choice to ignore the incoming call. If you choose to answer the incoming call, you can answer the call, finish the call, and then hang up. You can still go back to the original outgoing call and finish dialing out.

You can enable or disable this parameter in the Aastra Web UI at the path Basic Settings->Preferences->General.

#### **Notes:**

- 1. On a 6735i, you can press "**Ignore**" to ignore the call. To answer the call, you can press "**Answer**", lift the handset, or press the Speaker Key.
- 2. If you disable this field, and the phone receives an incoming call while you are dialing an outgoing call, you can pick up the call and perform transfer or conference as required.

#### Transfer/Conference Call Behavior

If you are dialing the phone to transfer or conference a call, and your phone receives an incoming call, your dialing is never interrupted (regardless of whether the "**Incoming Call Interrupts Dialing**" is enabled or disabled). For Transfer and Conference, the incoming calls always go to an available line (other than the one you are using for dialing) and the incoming call's line LED blinks. The LCD still displays your dialing screen.

#### Intercom Behavior

If "Incoming Call Interrupts Dialing" is enabled and you are dialing an outgoing Intercom call, the enabled interrupt setting takes precedence over an enabled "Allow Barge In" setting. The incoming call interrupts your dialing on an outgoing intercom call. On an incoming intercom call, the enabled "Allow Barge In" and "Auto-Answer" occurs while you are dialing to transfer or conference the call. However, the incoming call goes to an available idle line, and the LED blinks while you are dialing the second half of the conference or transfer.

If "**Incoming Call Interrupts Dialing**" is disabled, an incoming intercom goes to an available idle line and the LED blinks for that line. The phone answers the call under all conditions.

### **Configuring "Incoming Call Interrupts Dialing"**

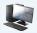

### Aastra Web UI

Use the following procedures to configure "Incoming Call Interrupts Dialing" on the IP Phone.

#### Note:

"Incoming Call Interrupts Dialing" is disabled by default.

1. Click on Basic Settings->Preferences->General.

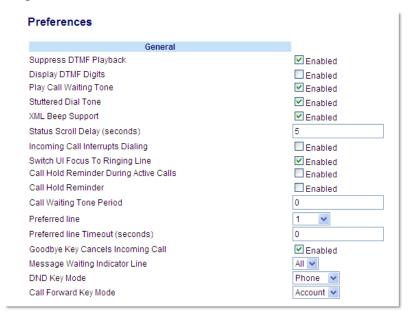

- 2. Enable the "Incoming Call Interrupts Dialing" field by checking the check box. Disable this field by unchecking the box). Default is disabled.
- **3.** Click **Save Settings** to save your settings.

### **Switch UI Focus to Ringing Line**

You can configure a feature on the 6735i that controls the behavior of the phone when it receives an incoming call when it is already in a connected call. When a call comes into the phone, and the phone is already on a connected call, the phone switches focus to the ringing line to enable the user to see who is calling them. You can turn off this functionality so that the phone stays focused on the connected call. You can do this using the Switch Focus to Ringing Line parameter in the Aastra Web UI.

Configuring "Switch Focus to Ringing Line" Using the Aastra Web UI

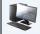

### Aastra Web UI

Use the following procedure to enable or disable the "Switch Focus to Ringing Line" using the Aastra Web UI.

#### Note:

"Switch Focus to Ringing Line" is enabled by default.

1. Click on Basic Settings->Preferences->General.

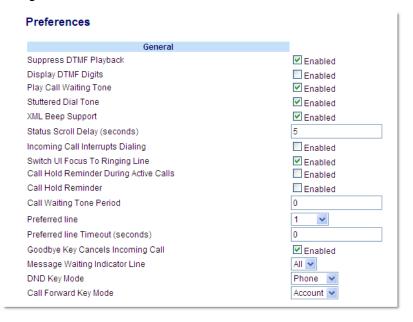

- 2. The "Switch Focus to Ringing Line" field is enabled by default. To disable this field, uncheck the box.
- **3.** Click **Save Settings** to save your settings.

### **Preferred Line and Preferred Line Timeout**

The 6735i has a feature called "preferred line" and "preferred line timeout". If you enable the preferred line parameter on your phone, after a call ends (incoming or outgoing), the display switches back to the preferred line. Next time you go off-hook to make another call, you pickup on the preferred line. You can enable the **preferred line** parameter using the Aastra Web UI at the location, **Basic Settings->Preferences->General.** You can also set a **preferred timeout** parameter that specifies the number of seconds it takes for the phone to switch back to the preferred line.

#### Note:

You can configure "Preferred Line" and "Preferred Line Timeout" using the Aastra Web UI only.

The following table provides the behavior of the preferred line focus feature with other features on the phone.

| Phone Feature   | Preferred Line Behavior                                                                                                    |
|-----------------|----------------------------------------------------------------------------------------------------|
| call return     | The phone switches back to the focused line immediately after the call ends.                                                                                                    |
| speed dial      | The line is already specified when the speed dial is created. The phone switches back immediately after the call ends.                                                                                                    |
| conference      | For incoming calls, the phone switches back immediately after the call ends.                                                                                                    |
| transfer        | For incoming or outgoing calls, the current behavior is that the same line used to transfer the call does not change. For incoming calls, the phone switches back immediately after the call transfers.                                       |
| blf             | The phone switches back immediately after the call ends.                                                                                                    |
| park            | The phone switches back immediately after the call ends.                                                                                                    |
| voicemail       | The phone switches back immediately after the call ends.                                                                                                    |
| redial          | The phone switches back immediately after the call ends.                                                                                                    |
| dialing         | For incomplete dialing on a non-preferred line, the focus does not change if some digits are entered.  If no digits are entered or digits were cleared, the focus changes to preferred line after the time out has passed without activities. |
| caller id       | If the "Switch UI Focus To Ringing Line" parameter is disabled, the User is able to see the Caller ID when the phone switches the focus to the ringing line.                                                                                  |
| factory default | Factory default and recovery mode clears the "preferred line" and "preferred line timeout" parameters, and the phone operates in a non-preferred line mode.                                                                                   |

#### **Notes:**

- 1. If you specify a value of "0" for the **preferred line** parameter, it disables the preferred line focus feature.
- 2. If you specify a value of "0" for the **preferred line timeout** parameter, the phone returns the line to the preferred line immediately.

### Configuring "Preferred Line" and "Preferred Line Timeout" Using the Aastra Web UI

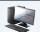

#### Aastra Web UI

Use the following procedure to configure the Preferred Line and Preferred Line Timeout feature using the Aastra Web UI.

1. Click on Basic Settings->Preferences->General.

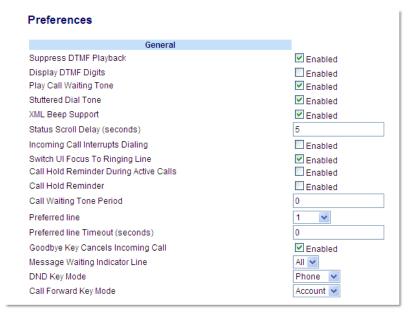

- 2. In the "Preferred Line" field, select a preferred line to switch focus to after incoming or outgoing calls end on the phone. Default is 1. Valid values are:
  - None (disables the preferred line focus feature)
  - 1 to 9

For example, if you set the preferred line to "1", when a call (incoming or outgoing) ends on the phone (on any line), the phone switches focus back to Line 1.

- **3.** In the "**Preferred Line Timeout**" field, enter the amount of time, in seconds, that the phone switches back to the preferred line after a call (incoming or outgoing) ends on the phone, or after a duration of inactivity on an active line. Default is **0**. Valid values are:
  - 0 to 999
- 4. Click Save Settings.

### **Goodbye Key Cancels Incoming Calls**

The 6735i has a feature that allows you to configure the **Goodbye** key to drop a second incoming call or ignore incoming calls presented to the phone when you are on an active call. The parameter is called "**Goodbye Key Cancels Incoming Call**" and is configurable via the Aastra Web UI.

If you enable this parameter, which is the default, pressing the Goodbye key rejects calls coming into the phone while you are on an active call. When you disable this parameter, pressing the Goodbye key hangs up the active call.

If you disable this feature, and the phone receives another call when an active call is already present., the phone displays a softkey 1 as "**Answer**" and softkey 2 as "**Ignore**".

### **Configuring Goodbye Key to Cancel Incoming Calls**

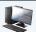

### Aastra Web UI

Use the following procedure to configure the Goodbye key to cancel incoming calls on the IP phone.

#### Note:

"Goodbye Key Cancels Incoming Call" is enabled by default.

1. Click on Basic Settings->Preferences->General.

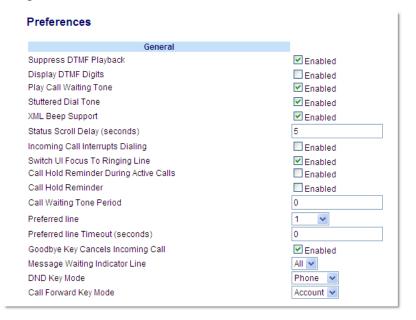

- 2. The "Goodbye Key Cancels Incoming Call" field is enabled by default. To disable this field, uncheck the box.
- 3. Click Save Settings to save your settings.

### Using the Goodbye Key to Cancel Incoming Calls Feature

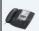

### **IP Phone UI**

| IF                                                                                                    | THEN                                                                                                   |
|----------------------------------------------------------------------------------------------------|----------------------------------------------------------------------------------------------------|
| "Goodbye Key Cancels Incoming Call" is enabled<br>AND a second call comes in while you are on an active<br>call,  | press the <b>Goodbye</b> key to reject the second incoming call.                                       |
| "Goodbye Key Cancels Incoming Call" is disabled<br>AND a second call comes in while you are on an active<br>call, | press the <b>Goodbye</b> key to hang up on the active call so you can answer the second incoming call. |
| "Goodbye Key Cancels Incoming Call" is disabled<br>AND a second call comes in while you are on an active<br>call, | press the <b>"Ignore"</b> softkey to ignore the second incoming call and remain on the active call OR  |
|                                                                                                    | press the <b>"Answer"</b> softkey to answer the second incoming call.                                  |

### **Message Waiting Indicator**

You can configure the Message Waiting Indicator (MWI) to illuminate for a specific line or for all lines. For example, if you configure the MWI LED on line 3 only, the LED illuminates if a voice mail is pending on line 3. If you configure the MWI LED for all lines, the LED illuminates if a voice mail is pending on any line on the phone (lines 1 through 9).

You configure the MWI indicator using the Aastra Web UI.

### **Configuring Message Waiting Indicator**

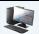

### Aastra Web UI

Use the following procedure to configure the message waiting indicator on a specific line or on all lines on the IP phone.

#### Note:

"Message Waiting Indicator Line" parameter is set to ALL lines by default.

1. Click on Basic Settings->Preferences->General.

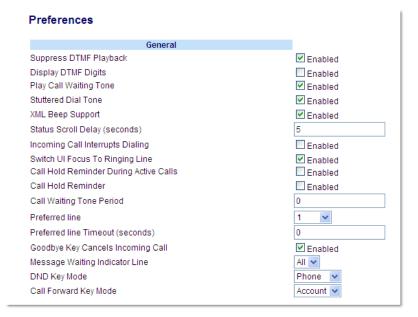

- 2. The "Message Waiting Indicator Line" field is set to ALL lines by default. If required, change the setting to a specific line by selecting a line from the list. Valid values are All and lines 1 through 9.
- 3. Click Save Settings.

### **Incoming Intercom Call Features**

### **Incoming Intercom**

By default, the IP phone allows incoming intercom calls to be automatically answered without having to set up an Icom key on your phone. The phone automatically plays a warning tone when it receives an incoming intercom call. It also mutes the microphone. If the intercom call comes into the phone while an active call is already present, the phone puts the active call on hold and answers the intercom call.

You can change the behavior of how the phone handles incoming intercom calls by enabling/disabling specific parameters using the Aastra Web UI. The following table describes these features.

| Incoming Intercom Features in Aastra<br>Web UI | Description                                                                                                    |
|------------------------------------------------|----------------------------------------------------------------------------------------------------|
| Microphone Mute                                | Allows you to enable or disable the microphone on the IP phone for Intercom calls made by the originating caller.                                                                                                    |
| Auto Answer                                    | Allows you to enable or disable the IP phone to automatically answer an Intercom call. If auto-answer is enabled on the IP phone, the phone plays a tone (if "Play Warning Tone" is enabled) to alert the user before answering the intercom call. If auto-answer is disabled, the phone rejects the incoming intercom call and sends a busy signal to the caller.  Your Administrator can set a time period delay before the phone automatically answers. Contact your System Administrator for more information. |
| Play Warning Tone                              | Allows you to enable or disable a warning tone to play when the phone receives an incoming intercom call on an active line.                                                                                                    |
| Allow Barge In                                 | Allows you to enable or disable how the phone handles incoming intercom calls while the phone is on an active call.                                                                                                    |

### Microphone Mute

You can mute or unmute the microphone on the IP phone for intercom calls made by the originating caller. If you want to mute the intercom call, you enable this feature. If you want to unmute (or hear the intercom call), you disable this feature. "**Microphone Mute**" is enabled by default.

### **Auto-Answer/Play Warning Tone**

The auto-answer feature on the IP phone allows you to enable or disable automatic answering for an Intercom call. If "Auto-Answer" is enabled, the phone automatically answers an incoming intercom call. If "Play Warning Tone" is also enabled, the phone plays a tone to alert you before answering the intercom call. If "Auto-Answer" is disabled, the phone rejects the incoming intercom call and sends a busy signal to the caller. "Auto-Answer" and "Play Warning Tone" are enabled by default.

#### Note:

Your Administrator can set a time period delay before the phone automatically answers. Contact your System Administrator for more information.

### Allow Barge In

You can configure whether or not the IP phone allows an incoming intercom call to interrupt an active call. The "Allow Barge In" parameter controls this feature. When you enable the this parameter, which is the default value, an incoming intercom call takes precedence over any active call, by placing the active call on hold and automatically answering the intercom call. When you disable this parameter, and there is an active call, the phone treats an incoming intercom call like a normal call and plays the call warning tone. "**Allow Barge In**" is enabled by default.

### **Configuring Incoming Intercom Settings**

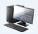

#### Aastra Web UI

Use the following procedure to configure incoming intercom call settings on the IP phone.

1. Click on Basic Settings->Preferences->Incoming Intercom Settings.

| Incoming Intercom Settings |           |
|----------------------------|-----------|
| Auto-Answer                | ✓ Enabled |
| Microphone Mute            | ✓ Enabled |
| Play Warning Tone          | ✓ Enabled |
| Allow Barge In             | ✓ Enabled |
|                            |           |

2. The "Auto-Answer" field is enabled by default. The automatic answering feature is turned on for the IP phone for answering Intercom calls. To disable this field, uncheck the box.

#### Note:

If the Auto-Answer field is not checked (disabled), the phone rejects the incoming intercom call and sends a busy signal to the caller.

- **3.** The "**Microphone Mute**" field is enabled by default. The microphone is muted on the IP phone for Intercom calls made by the originating caller. To disable this field, uncheck the box.
- **4.** The "**Play Warning Tone**" field is enabled by default. If "Auto-Answer" is enabled, the phone plays a warning tone when it receives in incoming intercom call. To disable this field, uncheck the box.
- 5. The "Allow Barge In" field is enabled by default. If "Allow Barge In" is enabled, the phone puts an active call on hold and answers the incoming Intercom call. To disable this field, uncheck the box.
- 6. Click Save Settings to save your settings.

### **Using Redial Key for "Last Number Redial"**

The IP phone has an enhanced redial user interface that allows a user to quickly redial the last number that was dialed out from the phone. You can:

- Press the REDIAL button twice to redial the last number dialed.
- Press the REDIAL button once, scroll the list of numbers, then press the REDIAL button again to dial the number that displays on the screen.

The "last number redial" feature for the Redial key is static and is not configurable.

### **Group RTP Paging** (receives RTP streams)

You can configure the phone to allow it to receive a Real Time Transport Protocol (RTP) stream from pre-configured multicast address(es) without involving SIP signaling. This is called Group Paging on the IP phones. You can specify up to 5 multicast addresses that the phone listens for on the network. This feature is configurable using the Aastra Web UI only.

The 6735i in the local network listens for RTP on the preconfigured multicast address. The Phone displays the "Paging" message to the phone's LCD. It uses the G711 uLaw CODEC for multicast RTP.

The recipient can drop the incoming page if required. The recipient can also set Do Not Disturb (DND) to ignore any incoming pages.

For incoming RTP multicasts, the ringing display is dependant on the setting for the "Allow Barge-In" parameter. (See "Allow Barge In" on page 181.) If this parameter is disabled, and there is no other call on the phone, then the paging is automatically played via the default audio device.

If there is an existing call on the phone, the call initially displays in the ringing state. The user has the option to accept/ignore the call. If the "Allow Barge-In" parameter is enabled, the RTP multicast call barges in, and any existing calls are put on hold.

If an RTP multicast session already exists on the phone, and the phone receives another incoming RTP multicast session, the priority is given to the first multicast session and the second multicast session is ignored. The behavior for the incoming calls in this case is also based on the setting for the "**Allow Barge-in**" parameter. The incoming call is handled as if there were an existing call already on the phone.

### **Configuring Group RTP Paging**

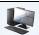

#### Aastra Web UI

Use the following procedure to configure RTP streaming on the receiving end for Paging applications using the Aastra Web UI.

1. Click on Basic Settings->Preferences->Group Paging RTP Settings.

Paging Listen Addresses 239.0.1.15:10000

2. In the "Paging Listen Addresses" text box, enter the multicast IP address(es) and port number on which the phone listens for incoming multicast RTP packets.

Enter the IP address in dotted decimal format.

(for example, 239.0.1.15:10000,239.0.1.20:15000)

You can enter up to 5 listening multicast addresses.

If this field is blank, the Paging Listening capability is disabled on the phone.

#### Notes:

- 1. Recipient of a Paging call can set a global "Do Not Disturb" (DND) to ignore any incoming pages.
- 2. For incoming Paging, the phone uses the Intercom configuration settings. The incoming Page is dependant on the "Allow Barge-In" parameter setting and the "Idling/On Call" state.
- 3. Click Save Settings.

### Shared Call Appearance (SCA) Call Bridging

Shared Call Appearance (SCA) is when incoming calls are presented to multiple phones simultaneously. For example, it is the ability to assign the boss' extension to a button on the secretary's phone. Calls can be transferred between two phones with the same extension button by simply putting the call on hold at one phone and picking it up on the other. Status LEDs light and flash in unison, allowing all people sharing the extension to see the status at a glance.

The phones include an enhanced SCA for the servers that support call bridging and allows two or more SCA users to be connected in a call with a third party.

Refer to the following example.

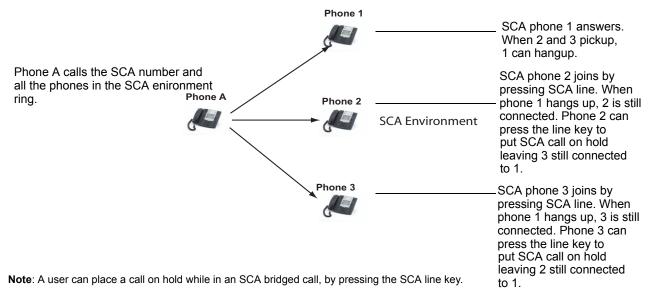

Using the example above, when a call comes into Phone 1, Phone 2 and Phone 3 can pickup the same call by pressing the SCA line key. Phone 2 and 3 display the call they are bridging into on the LCD of the phones. Existing SCA parties in a bridge or one-to-one call hear an audible beep when another party has joined the call.

#### Note:

Your Administrator must enable/disable the beep on the server-side.

If a phone is configured for SCA bridging and it attempts to join a call, but the account on the server does not have this functionality enabled, an error message displays to the LCD on the phone.

The SCA call bridging feature is disabled by default on all phones. Your Administrator can enable/disable this feature if required. Contact your System Administrator for more information.

### **Keys States and LED Behavior**

There are two call states on the phones that support SCA bridging:

- Bridge-active A bridged call is in progress
- Bridge-held The 3rd-party (i.e., non-SCA party) in the bridge is on hold.

The following tables provide the key states and LED behavior in an SCA bridge call for users involved in an SCA call and users not involved in the SCA call.

### Line Keys and Idle Screens

| State                       | Call LED                | Call Caller ID | Non-Call LED      | Non-Call Caller ID |
|-----------------------------|-------------------------|----------------|-------------------|--------------------|
| Idle                        | N/A                     | N/A            | Off               | N/A                |
| Seized                      | Solid Green             | None           | Solid Red         | None               |
| Progressing (outgoing call) | Green                   | Called Part7   | Solid Red         | None               |
| Alerting (incoming call)    | Blinking Unselected Red | N/A            |                   |                    |
| Active                      | Solid Green             | Far-end        | Solid Red         | Far-end            |
| Held                        | Slow Flashing Green     | Far-end        | Slow Flashing Red | Far-end            |
| Hold private                | Slow Flashing Green     | Far-end        | Solid Red         | Far-end            |
| Bridge-active               | Solid Green             | Far-end        | Solid Red         | Far-end            |
| Bridge-held                 | Slow Flashing Green     | Far-end        | Solid Red         | Far-end            |

### Softkey Line Keys

| State                       | Call Icon                     | Call LED          | Non-Call Icon       | Non-Call LED      |
|-----------------------------|-------------------------------|-------------------|---------------------|-------------------|
| Idle                        | Small circle                  | None              | Small circle        | None              |
| Seized                      | N/A                           | N/A               | Sold Circle         | Solid Red         |
| Progressing (outgoing call) | Empty circle                  | Solid Red         | Sold Circle         | Solid Red         |
| Alerting (incoming call)    | Empty blinking circle         | Flashing Red      | N/A                 | N/A               |
| Active                      | Empty circle                  | Solid Red         | Sold Circle         | Solid Red         |
| Held                        | Reverse empty blinking circle | Slow Flashing Red | Sold Reverse Circle | Slow Flashing Red |
| Hold private                | Reverse empty blinking circle | Slow Flashing Red | Sold Circle         | Solid Red         |
| Bridge-active               | Empty circle                  | Solid Red         | Sold Circle         | Solid Red         |
| Bridge-held                 | Reverse empty blinking circle | Slow Flashing Red | Sold Circle         | Solid Red         |

### Programmable Line Keys

| State                       | Call Icon                     | Call LED          | Non-Call Icon       | Non-Call LED      |
|-----------------------------|-------------------------------|-------------------|---------------------|-------------------|
| Idle                        | Small circle                  | None              | Small circle        | None              |
| Seized                      | N/A                           | N/A               | Sold Circle         | Solid Red         |
| Progressing (outgoing call) | Empty circle                  | Solid Red         | Sold Circle         | Solid Red         |
| Alerting (incoming call)    | Empty blinking circle         | Flashing Red      | N/A                 | N/A               |
| Active                      | Empty circle                  | Solid Red         | Sold Circle         | Solid Red         |
| Held                        | Reverse empty blinking circle | Slow Flashing Red | Sold Reverse Circle | Slow Flashing Red |
| Hold private                | Reverse empty blinking circle | Slow Flashing Red | Sold Circle         | Solid Red         |
| Bridge-active               | Empty circle                  | Solid Red         | Sold Circle         | Solid Red         |
| Bridge-held                 | Reverse empty blinking circle | Slow Flashing Red | Sold Circle         | Solid Red         |
|                             |                               |                   |                     |                   |

### Line key Phone Behavior

| State         | Call Line Key Pressed | Non Call Line Key Proceed |
|---------------|-----------------------|---------------------------|
| State         | Call Line Key Pressed | Non-Call Line Key Pressed |
| Idle          | N/A                   | Attempt to seize the line |
| Seized        | Hang up               | lgnore                    |
| Progressing   | Hang up               | lgnore                    |
| Alerting      | answer                | N/A                       |
| Active        | Hold                  | Bridge                    |
| Held          | Retrieve              | Bridge                    |
| Hold private  | Retrieve              | lgnore                    |
| Bridge-active | Hold                  | Bridge                    |
| Bridge-held   | Retrieve              | Bridge                    |
|               |                       |                           |

# **Available Features Enabled by Administrators**

There are features on your IP Phone that you can use ONLY if an Administrator has enabled them on your phone. Those features are described in this section. Contact your System Administrator for more information.

### **Outgoing Intercom Calls**

If your System Administrator configures the outgoing intercom feature on your phone, pressing the Icom button allows your phone to find an available line and place an intercom call to a recipient. To use this feature, you must configure an intercom key on your phone. For more information about configuring and using an Icom key, see "Intercom Key" on page 108.

### **Missed Call Summary Subscription**

A feature on the IP phones allows missed calls that have been redirected by the server, to be incremented in the missed calls indicator on the phone it was initially directed to. This feature is called the **Missed Call Summary Subscription** and can be configured by your System Administrator. For this feature to work, you must configure voicemail on the phone that the call was initially directed to.

For example, phones A, B, and C are connected to the server. Your Administrator configures the server to direct calls coming into phone B (which has voicemail configured) to be forwarded to phone C. When phone A calls phone B, the server forwards the call to phone C. With the **Missed Call Summary Subscription** enabled, phone B receives notification from the server that the call was forwarded and the missed calls indicator is incremented on phone B. See the illustration below.

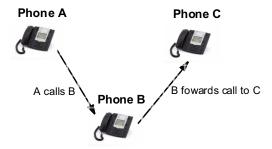

Missed calls indicator increments on phone B. **Note**:Voicemail must be configured on phone B.

#### Note:

Your System Administrator can configure the **Missed Call Summary Subscription** feature on a global or per-line basis.

### **Customizable Callers List Key and Services Key**

The 6735i IP Phone currently has a Callers List key and a Services key. Your System Administrator can specify an XML URI that creates a custom Callers List and Services application for your phone. When you press the Callers List key or the Services key, the phone accesses a custom XML URI Callers List, or a custom XML URI Service. These services replace the standard functions of the Callers List key and Services key. Contact your System Administrator for more information.

## **Autodial (Hotline and Warmline)**

Your System Administrator can configure an autodial feature on your phone. If autodial is enabled, the phone automatically dials a preconfigured number whenever it is off-hook. Depending on the configuration specified by your Administrator, the Autodial functions as either a "hotline", or as a "warmline," as follows:

- · Hotline: The IP phone immediately dials a preconfigured number when you lift the handset.
- Warmline: The IP phone waits for a specified amount of time after you lift the handset before dialing a preconfigured number. If you do not dial a number within the time allotted, then the IP phone begins to dial the number.

The Autodial feature is available on a global or per-line basis. Contact your System Administrator for more information.

#### **Notes:**

- 1. Any speed dial numbers that you configure on your IP phone are not affected by autodial settings.
- 2. If Autodial is configured on your phone, any lines that function as hotlines do not accept conference calls, transferred calls, and/or intercom calls.

### **Centralized Conferencing**

The 6735i supports centralized conferencing for Sylantro and Broadsoft servers. This feature provides centralized conferencing on the SIP server (versus localized, on the phone). Your System Administrator must enable this feature on your phone before you can use centralized conferencing.

Centralized Conferencing allows you to perform the following:

- Conference two active calls together into a conference call.
- When on an active conference call, invite another party into the call.
- Create simultaneous conference calls on the same IP phone (Sylantro servers only). For example, a user at extension 2005 could create two conferences, and put one conference on hold while conversing with the other party:
  - Line 1: conference together extensions 2005, 2010, and 2020.
  - Line 2: conference together extensions 2005, 2011 and 2021.
- Disconnect from an active conference call while allowing the other callers to remain connected.
- Add unlimited number of users to a conference (dependent on the limitations of the server).
- Join two active calls together into a conference.
- Join incoming or outgoing active calls to any existing conference.

### Reference

For more information about using Centralized Conferencing, see "Centralized Conferencing (for Sylantro and Broadsoft Servers)" on page 126.

### **Answer and Ignore Softkeys for XML Applications**

If you are accessing XML applications on your phone and a call comes in, your System Administrator can create "**Answer**" and "**Ignore**" keys that you can use to either answer the incoming call, or ignore it.

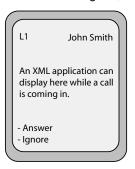

When the ◀ Ignore Answer ▶ line displays, you can press the **Right Arrow** key (Answer) to answer the incoming call without disturbing the current XML application. When you answer the call, the ◀ Ignore Answer ▶ line disappears from the LCD. Pressing the **Left Arrow** key (Ignore) ignores the incoming call without disturbing the current XML application. Contact your System Administrator for more information.

### XML Softkey for Special Characters in XML Applications

When using XML applications that require you to enter information such as Email addresses, that require special symbols (for example, the "@" symbol), your System Administrator can create an XML softkey to access these symbols. Pressing the symbol key in an XML application can display a single symbol or a list of symbols from which you can choose the symbol you need. Contact your System Administrator for more information.

### Playing a WAV File On Your Phone

If enabled by your Administrator, the 6735i IP Phone can play a WAV file. A WAV file is an audio file format standard for storing an audio bit stream on a system in raw, uncompressed format or compressed format to reduce the file size.

A WAV file is streamed to the phone using the HTTP protocol.

The WAV feature supports the following:

- Streaming of the WAV file to allow it to be locally played
- Allows you to abort the audio streaming by pressing the Goodbye key on the phone
- · Supports the HTTP file download protocol
- Supports the aLaw and uLaw codecs
- Plays the WAV file only if the phone is idle
- · WAV audio file starts only when 4 seconds of the audio data (or the complete file) has been accumulated
- Follows the standard phone behavior of speaker/head set/hand set

### IP Phone UI Screen During WAV Streaming

The 6735i screen displays the following during WAV streaming.

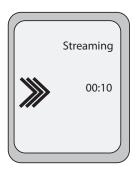

To abort the WAV streaming, press any of the following:

- Goodbye key
- Drop softkey

You can also place the handset (if in use) on hook.

### **Using the Keypad During Active XML Applications**

If enabled by your Administrator, the 6735i IP Phone can allow you to continue using your keypad keys during active XML applications on your phone. This feature is applicable only when your phone is in the connected state. By default, the phone suppresses dialpad events when an XML object is in focus, so your Administrators must enable the keypad to be used during active XML applications. Contact your System Administrator for more information.

### **Key Redirection**

### Conference, Transfer, Redial, Intercom Keys and Voicemail Option

If enabled by your Administrator, the Conference, Transfer, Redial, and Intercom keys, as well as the Voicemail option, can be redirected to XML scripts. This allows the server to provide the phone with Redial, Transfer (Xfer), Conference (Conf), and Intercom (Icom) key features, and the Voicemail option feature, rather then accessing them from the phone-side. By default, the server-side keys function the same as the phone-side key features.

#### **Notes:**

- 1. Key remapping takes precedence over redirecting.
- 2. Disabling the redial, conference, or transfer features on the phone also disables the redirection of these keys.

Contact your System Administrator for more information about this feature.

### **Options Key**

If enabled by your Administrator, the Services Menu on the 6735i IP Phone can be redirected to an XML script. This allows the server to provide the phone with available options, rather then accessing them from the phone-side. You access the XML script by selecting the Services Menu. You can still access the Services Menu from the phone-side by pressing and holding the Options key to display the phone-side Services Menu.

#### **IMPORTANT NOTES**

- If no Options URI script is configured, the local Options Menu on the phone displays as normal.
- If you configure password access to the Options Menu, this password is required when accessing the local Option Menu, but is not required for the Options Key redirection feature.
- Pressing the Options Menu for redirection from the server does not interfere with normal operations of the phone (for

example, pressing the options menu when on a call does not affect the call).

- If the phone is locked, you must unlock the phone before accessing the Options Menu redirect feature. After pressing the Options Key, the phone displays a screen that allows you to unlock the phone before continuing.
- On the 6735i, the redirection feature works after selecting the Services Menu. To display the original Options Menu, press and hold the Options key.

Contact your System Administrator for more information about this feature.

### **XML Applications and Off-Hook Interaction**

If enabled by your Administrator, the 6735i can be prevented from going into the off-hook/dialing state when the handset is off-hook and the call ends. This feature is disabled by default and must be enabled by your Administrator. The disabled behavior is as follows:

You are in a call using the handset and the phone displays an XML application. The far-end terminates the call, and a new XML application gets pushed/pulled onto the display. Since the handset is off-hook and in idle mode, the "offhook idle timer" starts. When this timer expires, the phone applies dial tone and moves to the off-hook/dialing state, which then destroys the XML application that was being displayed.

Contact your System Administrator for more information about this feature.

### XML Override for a Locked Phone

The 6735i has a feature that allows a locked phone to be overridden when an XML application is sent to the phone. This feature also allows you to still use programmable keys/softkeys/expansion module keys applicable to the XML application even though the phone is locked. However, any keys NOT associated with the XML application cannot be used when the phone is locked.

Also, XML Get Requests override the locked feature on the phone so that any softkey or programmable key pressed by the user that initiates a Get Request, continues to get sent.

Only a System Administrator can configure the feature of "XML override for a locked phone:":

### RTP Recording and Simultaneous Playing

The IP Phones now allow for Real-Time Transport Protocol (RTP) recording and simultaneous playing of an audio file via XML commands created by your Administrator. The RTP and multicast RTP commands allow the phone to send/receive an RTP stream to/from given multicast/unicast addresses (without involving SIP signaling).

#### **Notes:**

- 1. When an RTP stream is being sent with RTP recording and simultaneous playing (mix), the IP Phone LCD displays an icon with an 'm' on top to indicate that a mixed RTP stream is being sent.
- 2. When RTP stream is being received with RTP recording and simultaneous playing (mix), you can use the volume controls on the IP phone to adjust the volume (increase or decrease) to your specifications.

Contact your System Administrator for more information about this feature.

### "Hold" Feature Enhancement (for Broadsoft Servers)

The Hold feature allows you to put an active call on "hold," then retrieve the call later. This enhancement is intended for IP phones operating with servers that support RFC3264 (for example, Broadsoft). If a server does not support RFC3264, then the IP phones do not use RFC3264 functionality.

## Authentication Support for HTTP/HTTPS Download Methods Used with **Broadsoft Client Management System (CMS)**

If enabled by an Administrator, the 6735i has authentication support when using HTTP or HTTPS as download protocols (as per RFC 2617). When a phone is connected to a Broadsoft Server using the CMS tool, a LOGIN key displays. Pressing the LOGIN key displays a login screen with Username and Password. Username can be up to 40 characters and Password can be up to 20 characters. A System Administrator can optionally configure a Domain Name to be used as the Username (e.g. username@domain.com). A user can navigate the screen using the navigation keys (arrow keys) on the phone. The screen provides a SUBMIT key for submission of the field information, and a CANCEL key for exiting the login screen. Appropriate messages display if the phone reaches a timeout while trying to connect to the server, or if a Username or Password are incorrect.

Once the login information for a specific user is entered and accepted by the server, the phone reboots and downloads the user profile.

### IP Phone UI when Broadsoft CMS is Enabled

When the Broadsoft CMS feature is enabled on the IP Phone, the following screens display:

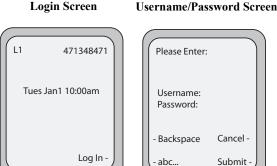

### **Diverting Calls from Your Phone**

Your Administrator can enable/disable a feature on your phone that allows incoming calls to be diverted to another phone if required.

Cancel

Submit

When an outgoing call from your phone is being diverted to another destination (i.e., via call forward), the phone displays the Caller ID (phone number and/or caller name) of the new destination and the reason for the call diversion. Similarly, at the new destination, the Caller ID of the original call destination displays.

### **Call Diversion Example**

Tim calls Mark at x400.

Mark's phone is busy.

Mark's phone diverts the incoming call to another destination (Roger @ x 464).

Tim's phone displays name and extension of where the call is being diverted to and reason for diverting the call. The screen scrolls between Screen 1 and Screen 2.

Roger's phone accepts the call and displays the name and number of the phone the incoming call (Tim) and the name (or number) of the original destination (Mark). The screens scroll between Screen 1 and Screen 2.

See examples of the phones' LCD below.

The diversion LCD screens scroll every 3 seconds.

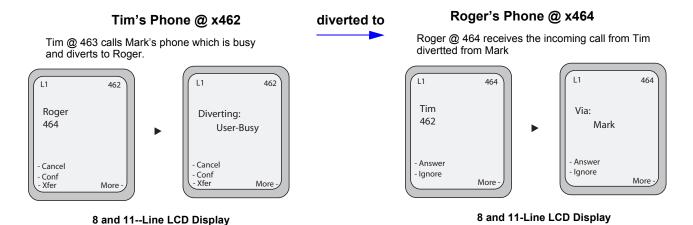

To enable this call diverting feature, contact your System Administrator.

### **Display of Call Destination Information**

By default, your phone displays call destination information if your phone is configured to forward calls to other destinations. The call destination information displays on multiple screens that scroll every 3 seconds. The following example shows call destination information on the 6735i IP Phone.

### **Call Destination Information**

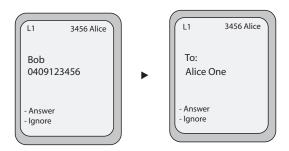

6735i IP Phone

Since Call Diversion is enabled on the phone by default, the following example shows the behavior when call destination is also enabled.

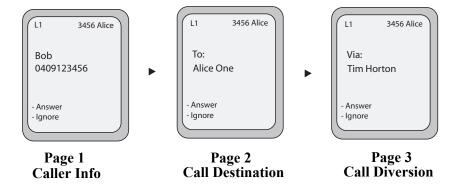

#### **Notes:**

When both call diversion and call destination are enabled, the information displays to the phone's screens in the following order:

Screen 1 Caller info

Screen 2 Call destination

Screen 3 Call diversion

If your phone does not display call destination information, your System Administrator may have disabled this feature. Contact your System Administrator for more information.

### **Indication of Terminated Calls**

An Administrator can configure your phone to display a disconnected screen ("Call Terminated") when the far-end hangs up. An audible busy signal is also heard on the phone. The configuration of this feature can also include the maximum time interval that the busy signal is audible. Contact your System Administrator for more information.

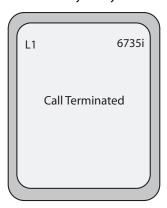

The following is the call terminated screen that displays on the 6735i if this feature is enabled on your phone:

| IF                                                              | THEN                                                            |
|-----------------------------------------------------------------|-----------------------------------------------------------------|
| 1 line active and far-end disconnects,                          | the line in focus:                                              |
|                                                                 | displays disconnected screen.                                   |
|                                                                 | plays busy tone.                                                |
|                                                                 | displays "Call Terminated" message on the screen.               |
|                                                                 | the line not in focus:                                          |
|                                                                 | plays busy tone.                                                |
| 2 or more lines active, and far-end disconnects,                | the line in focus:                                              |
|                                                                 | displays disconnected screen.                                   |
|                                                                 | plays busy tone.                                                |
|                                                                 | displays "Call Terminated" message on the screen for 5 seconds. |
|                                                                 | When 5 second times out:                                        |
|                                                                 | the busy tone stops                                             |
|                                                                 | the disconnected screen disappears.                             |
| 2 or more lines active, and a line NOT in focus is disconnected | no busy tone plays                                              |
| by the far-end,                                                 | no disconnected screen displays                                 |
|                                                                 | no "Call Terminated" message displays                           |

| IF                                                                                                    | THEN                                                                                                    |
|----------------------------------------------------------------------------------------------------|----------------------------------------------------------------------------------------------------|
| An incoming call comes in on the line in focus that has a disconnected screen displaying, $ \frac{1}{2} \int_{-\infty}^{\infty} \frac{1}{2} \left( \frac{1}{2} \int_{-\infty}^{\infty} \frac{1}{2} \left( 1$ | the line in focus with no calls on hold:<br>displays a ringing screen                                   |
|                                                                                                    | the line in focus WITH calls on hold:<br>flashes its' Line LED                                          |
| An incoming call comes in on another line (NOT in focus), and the disconnected screen is displaying on the line in focus,                                                                                                    | the disconnected screen no longer displays on the line in focus.                                        |
| A phone application is NOT in focus,                                                                                                    | busy tone plays<br>no disconnected screen displays                                                      |
|                                                                                                    | When the phone application in focus on screen stops:<br>busy tone plays<br>disconnected screen displays |

### Note:

This "indication of terminated calls" feature does not affect parked calls on the phone or the conference call feature.

The following procedure describes how to handle the disconnected screens on your phone.

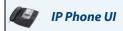

### For all phones:

Press the Goodbye key.

The busy tone stops and the disconnected screen no longer displays.

or

Select any Line key.

The busy tone stops and the disconnected screen no longer displays.

A dial screen displays.

# Model M670i and M675i Expansion Modules

The 6735i IP Phone offers optional M670i and M675i Expansion Modules that attach to the right side of the phone to provide additional softkeys.

The 6735i phone supports up to 3 expansion modules (either M675i or M670i) when powered via an optional power adapter. When using a PoE power source, 1 expansion module is supported.

### Model M670i

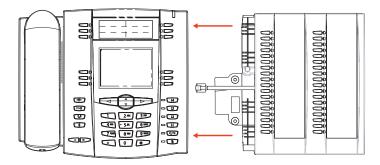

The M670i provides 18 softkeys in each column (totaling 36 keys) on the keypad. Each key provides an LED for indicating call status. The M670i provides a paper label for convenient key labeling.

### Model M675i

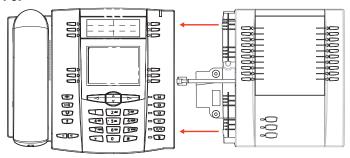

The M675i provides 10 softkeys in each column (totaling 20 keys) on the keypad. The M675i also provides 3 keys at the bottom left of the unit. These keys represent "Page 1", "Page 2", and "Page 3" of the LCD display. The M675i has 20 keys available on each page (totaling 60 softkeys). Each key provides an LED for indicating call status. The M675i provides an LCD for displaying key labels.

### Reference

For more information about using the M675i with your phone, see "Using the Expansion Modules" on page 198.

### The Expansion Module keys support the following functions:

None Pickup

Line Last Call Return (lcr)

Speed Dial Call Forward

Do Not Disturb (DND) BLF/Xfer

Busy Lamp Field (BLF) Speed Dial/Xfer
BLF List Speed Dial/Conf

Auto Call Distribution (ACD) Directory
Directed Call Pickup Callers List

Extensible Markup Language

(XML) Flash Incom (Intercom)

Sprecode Phone Lock
Park Paging

Empty

Services

You can configure the keys using the Aastra Web UI at the path, *Operation->Expansion Module <N>* when an Expansion Module is attached to the 6735i IP Phone.

#### Reference

For more information about configuring the expansion module keys with these functions, see the "Softkeys and Programmable Keys" on page 54.

## **Using the Expansion Modules**

### M670i Expansion Module

After configuring the softkeys on the M670i Expansion Module, you can record the name of the softkey on the paper labels provided with the Expansion Module. Press the softkey you want to use when applicable.

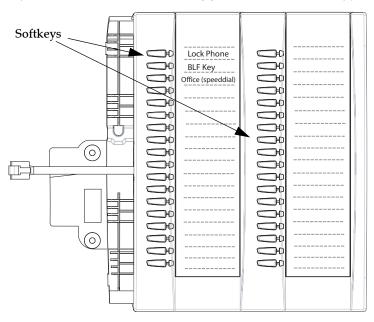

### M675i Expansion Module

The M675i Expansion Module screen displays softkeys in column format. The function keys on the bottom left of the Module allow you to display 3 full screens of softkeys. Each screen consists of 2 columns with the following default headings on each page:

Page 1 "List 1" and "List 2"

Page 2 "List 3" and "List 4"

Page 3 "List 5" and "List 6"

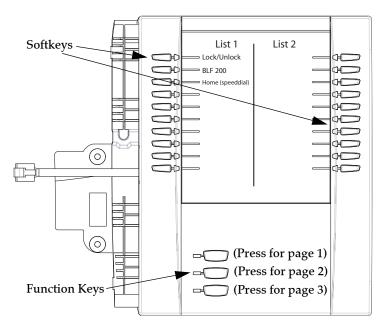

Page 1 Screen

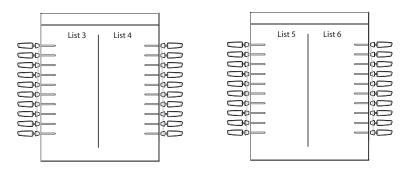

Page 2 Screen Page 3 Screen

To use the M675i, press the function key for the page you want to display to the LCD (page 1, page 2, or page 3), and press the applicable softkey.

#### Note:

Your System Administrator can customize the headings on each M675i Expansion Module screen. Contact your System Administrator for more information.

#### References

For more information about configuring softkeys, see Softkeys and Programmable Keys on page 54.

For more information about installing M670i and M675i modules on your phone, see the

### Aastra 6735i SIP IP Phone Installation Guide.

### Press-and-Hold to Create a Speed Dial Key

You can press and hold an expansion module key to create a speed dial key and configure it the same way you configure a speed dial key on the phone.

For a procedure on creating a speed dial key, see "Press-and-Hold to Create a Speed Dial (applicable to programmable keys, softkeys, keypad keys, expansion module keys)" on page 62.

# **Troubleshooting Solutions**

### Why is my display blank?

Ensure that power is being provided to your phone. If your network does not provide inline power over Ethernet, you can obtain an additional accessory, the Aastra PoE (Power over Ethernet) inline power supply, to provide power over Ethernet locally to your phone. See the section "Connecting to the Network and to Power" in the Aastra 6735i Installation Guide for details.

### Why is my speakerphone not working?

If you press the button and the speaker light flashes and you do not hear dial tone through the speaker phone, the Set Audio option in the phone's Options list has been set up for headset use. Press a second time and if the light goes out, the phone has been set up to be used only with a headset or handset. If the light stays on steady and you hear dial tone, the phone has been set up so that you can alternate between the speakerphone and the headset by pressing . See the section "Set Audio" on page 31 for instructions on how to change the Set Audio option.

### Why can't I get a dial tone?

Check for any loose connections and that the phone has been installed properly. For installation instructions, please refer to the "Installation and Setup" section in the *Aastra 6735i Installation Guide* provided with your phone.

### Why doesn't my phone ring?

Check the ring volume on your phone. It may be turned down or turned off. To adjust the ringer volume setting, press the volume button when the phone is on-hook and idle. For more information, refer to the "Adjusting Volume section" in the Aastra 6735i Installation Guide provided with your phone.

### Why is the light not coming on with a new Voice Mail Message?

Your phone system or service provider must provide "Visual" Message Waiting service for this function to work. Check with your System Administrator for more information.

### Why is my handset not working?

Check to ensure that the handset cord is fully connected to both the phone and handset. See the section "Connecting a Handset or Headset" in the *Aastra 6735i Installation Guide* for information.

### What are services, and how do I use them?

Services on the IP phone include:

- XML Applications
- Callers List
- Directory List
- Voicemail

See the section, "Services Key" on page 102 more information about the options available under "Services".

### How do I find the IP address of my phone?

Instructions on where to find the IP address of your phone can be found in this guide in the section, "Finding Your Phone's IP Address" on page 21.

### Why does my phone display the "No Service" message?

The phone displays the "No Service" message if the SIP settings have not been set up correctly.

Contact your System Administrator for more information.

### How do I change my user password?

You can change the user password from the IP phone UI or the Aastra Web UI.

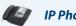

### IP Phone UI

- 1. Press on the phone to enter the Options List.
- 2. Select User Password and press Enter.
- 3. Enter the current user password and press Enter.
- 4. Enter the new user password and press Enter.
- 5. Re-enter the new user password and press Enter. A message, "Password Changed" displays on the screen.

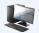

### Aastra Web UI

1. Click on Operation->User Password.

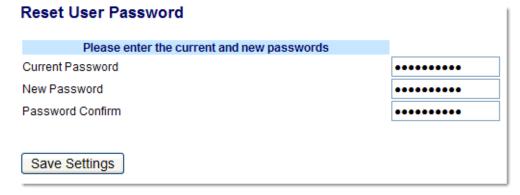

2. In the "Current Password" field, enter the current user password.

By default, the user name is "user" (not case sensitive) and the password field is left blank. If you have forgotten your password, contact your System Administrator for assistance.

- 3. In the "New Password" field, enter the new user password.
- 4. In the "Password Confirm" field, enter the new user password again.
- 5. Click Save Settings.

For information about changing your password, see "User Password" on page 48.

### Why does my phone display "Bad Encrypted Config"?

The IP phone displays "Bad Encrypted Config" because encrypted configuration files are enabled but the decryption process has failed.

Report this error to your System Administrator.

### How do I restart the IP phone?

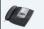

### IP Phone UI

- 1. Press the button on the phone to enter the Option List.
- 2. Use the ▼ key to scroll down the list of options to Phone Status and press the ▶ key to select.
- **3.** Press the **▼** key to scroll to the **Restart Phone** option.
- 4. Press the ▶ key to confirm and restart the phone. If you do not wish to restart your phone, press the ◀ key to cancel.

#### Note:

Your phone is out of service temporarily during the restart and downloading process.

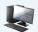

### Aastra Web UI

1. Click on Operation->Reset.

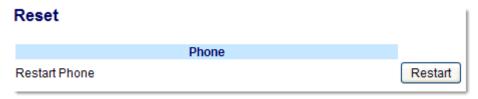

- 2. Click Reset.
- 3. Click **OK** at the confirmation prompt.

### How do I lock my phone?

You can lock your phone to prevent the phone from being used or configured. You can lock the phone using any of the following:

- At the path Options->Phone Lock on the IP Phone UI.
- At the path Operations->Phone Lock on the Aastra Web UI.
- At a configured key on the phone. For more information about configuring a Lock/Unlock key on your phone, see "Paging Key (Sends the RTP Stream)" on page 110.

Use the following procedures to lock an IP phone and prevent it from being used or configured.

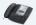

#### **IP Phone UI**

### Lock the Phone

- 1. Press on the phone to enter the Options List.
- 2. Select Phone Lock and press Enter.
- 3. Press ▶ to set the phone to lock.
- **4.** Press on the phone. The following message displays: "Phone is locked".

#### Unlock the Phone

- 1. Press on the phone to enter the Options List.
- **2.** Enter your user password and press **Enter**. The phone unlocks

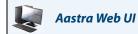

### Lock the Phone

1. Click on Operation->Phone Lock.

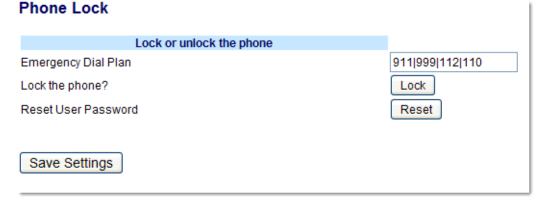

2. In the "Lock the Phone?" field, click Lock.

The phone locks dynamically and displays the following message:

### **Unlock the Phone**

- 1. Click on Operation->Phone Lock.
- 2. In the "Unlock the Phone?" field, click Unlock.

The phone unlocks dynamically and displays the following message:

"Phone is unlocked".

<sup>&</sup>quot;Phone is locked".

# **Limited Warranty**

Aastra Telecom warrants this product against defects and malfunctions during a one (1) year period from the date of original purchase. If there is a defect or malfunction, Aastra Telecom shall, at its option, and as the exclusive remedy, either repair or replace the telephone set at no charge, if returned within the warranty period.

If replacement parts are used in making repairs, these parts may be refurbished, or may contain refurbished materials. If it is necessary to replace the telephone set, it may be replaced with a refurbished telephone of the same design and color. If it should become necessary to repair or replace a defective or malfunctioning telephone set under this warranty, the provisions of this warranty shall apply to the repaired or replaced telephone set until the expiration of ninety (90) days from the date of pick up, or the date of shipment to you, of the repaired or replacement set, or until the end of the original warranty period, whichever is later. Proof of the original purchase date is to be provided with all telephone sets returned for warranty repairs.

### **Exclusions**

Aastra Telecom does not warrant its telephone sets to be compatible with the equipment of any particular telephone company. This warranty does not extend to damage to products resulting from improper installation or operation, alteration, accident, neglect, abuse, misuse, fire or natural causes such as storms or floods, after the telephone is in your possession.

Aastra Telecom shall not be liable for any incidental or consequential damages, including, but not limited to, loss, damage or expense directly or indirectly arising from the customers use of or inability to use this telephone, either separately or in combination with other equipment. This paragraph, however, shall not apply to consequential damages for injury to the person in the case of telephones used or bought for use primarily for personal, family or household purposes.

This warranty sets forth the entire liability and obligations of Aastra Telecom with respect to breach of warranty, and the warranties set forth or limited herein are the sole warranties and are in lieu of all other warranties, expressed or implied, including warranties or fitness for particular purpose and merchantability.

### **Warranty Repair Services**

Should the set fail during the warranty period;

- In North America, please call 1-800-574-1611 for further information.
- Outside North America, contact your sales representative for return instructions.

You will be responsible for shipping charges, if any. When you return this telephone for warranty service, you must present proof of purchase.

### **After Warranty Service**

Aastra Telecom offers ongoing repair and support for this product. This service provides repair or replacement of your Aastra Telecom product, at Aastra Telecom's option, for a fixed charge. You are responsible for all shipping charges. For further information and shipping instructions;

- In North America, contact our service information number: 1-800-574-1611.
- Outside h America, contact your sales representative.

#### Note:

Repairs to this product may be made only by the manufacturer and its authorized agents, or by others who are legally authorized. This restriction applies during and after the warranty period. Unauthorized repair will void the warranty.

41-001451-00 REV00 – 07.2011 Warranty-1

# **Appendix A - Time Zone Codes**

The following table identifies the time zone name and time zone code to use on the IP phone.

### Time Zone Name/Time Zone Code Table

| Time Zone Name  | Time Zone Code |
|-----------------|----------------|
| AD-Andorra      | CET            |
| AE - Dubai      | GST            |
| AG-Antigua      | AST            |
| Al-Anguilla     | AST            |
| AL-Tirane       | CET            |
| AN-Curacao      | AST            |
| AR-Buenos Aires | ART            |
| AS-Pago Pago    | BST            |
| AT-Vienna       | CET            |
| AU-Lord Howe    | LHS            |
| AU-Tasmania     | EST            |
| AU-Melbourne    | EST            |
| AU-Sydney       | EST            |
| AU-Broken Hill  | CST            |
| AU-Brisbane     | EST            |
| AU-Lindeman     | EST            |
| AU-Adelaide     | CST            |
| AU-Darwin       | CST            |
| AU-Perth        | WST            |
| AW-Aruba        | AST            |
| AZ - Baku       | AZT            |
| BA-Sarajevo     | EET            |
| BB-Barbados     | AST            |
| BE-Brussels     | CET            |
| BG-Sofia        | EET            |
| BM-Bermuda      | AST            |
| BO-La Paz       | BOT            |
| BR-Noronha      | FNT            |
| BR-Belem        | BRT            |
| BR-Fortaleza    | BRT            |
| BR-Recife       | BRT            |
| BR-Araguaina    | BRS            |
| BR-Maceio       | BRT            |
| BR-Sao Paulo    | BRS            |
| BR-Cuiaba       | AMS            |
| BR-Porto Velho  | AMT            |
| BR-Boa Vista    | AMT            |
| BR-Manaus       | AMT            |
| BR-Eirunepe     | ACT            |
| BR-Rio Branco   | ACT            |
| BS-Nassau       | EST            |
| BY-Minsk        | EET            |
| BZ-Belize       | CST            |

| Time Zone Name                   | Time Zone Code |
|----------------------------------|----------------|
| CA-Newfoundland                  | NST            |
| CA-Atlantic                      | AST            |
| CA-Eastern                       | EST            |
| CA-Saskatchewan                  | EST            |
| CA-Central                       | CST            |
| CA-Mountain                      | MST            |
| CA-Pacific                       | PST            |
| CA-Yukon                         | PST            |
| CH-Zurich                        | CET            |
| CK-Rarotonga                     | CKS            |
| CL-Santiago                      | CLS            |
| CL-Easter                        | EAS            |
| CN-China                         | CST            |
| CO-Bogota                        | COS            |
| CR-Costa Rica                    | CST            |
| CV-Nicasia                       | CST            |
| CY-Nicosia                       | EES            |
| CZ-Prague                        | CET            |
| DE-Berlin                        | CET            |
| DK-Copenhagen                    | CET            |
| DM-Dominica                      | AST            |
| DO-Santo Domingo                 | AST            |
| EE-Tallinn                       | EET            |
| ES-Madrid                        | CET            |
| ES-Canary                        | WET            |
| FI-Helsinki                      | EET            |
| FJ-Fiji                          | NZT            |
| FK-Stanley                       | FKS            |
| FO-Faeroe                        | WET            |
| FR-Paris                         | CET            |
| GB-London                        | GMT            |
| GB-Belfast                       | GMT            |
| GD-Grenada                       | AST            |
| GE - Tbilisi                     | GET            |
| GF-Cayenne                       | GFT            |
| GI-Gibraltar                     | CET            |
| GP-Guadeloupe                    | AST            |
| GR-Athens                        | EET            |
| GS-South Georgia<br>GT-Guatemala | GST<br>CST     |
| GU-Guam                          | CST            |
| GY-Guyana                        | GYT            |
|                                  | HKS            |
| HK-Hong Kong<br>HN-Tegucigalpa   | CST            |
| HR-Zagreb                        | CET            |
| HT-Port-au-Prince                | EST            |
| HU-Budapest                      | CET            |
| IE-Dublin                        | GMT            |
| IS-Reykjavik                     | GMT            |
| IT-Rome                          | CET            |
| JM-Jamaica                       |                |
| JP-Tokyo                         | EST<br>JST     |
|                                  |                |
| KY-Cayman                        | EST            |

| Time Zone Name                                                                                              | Time Zone Code                  |
|----------------------------------------------------------------------------------------------------|---------------------------------|
| LC-St Lucia                                                                                                 | AST                             |
| LI-Vaduz                                                                                                    | CET                             |
| LT-Vilnius                                                                                                  | EET                             |
| LU-Luxembourg                                                                                               | CET                             |
| LV-Riga                                                                                                    | EET                             |
| MC-Monaco                                                                                                   | CET                             |
| MD-Chisinau                                                                                                 | EET                             |
| MK-Skopje                                                                                                   | CET                             |
| MQ-Martinique                                                                                               | AST                             |
| MS-Montserrat                                                                                               | AST                             |
| MT-Malta<br>MU - Mauritius                                                                                  | CET<br>MUT                      |
| MX-Mexico City                                                                                              | CST                             |
| MX-Cancun                                                                                                   | CST                             |
| MX-Merida                                                                                                   | CST                             |
| MX-Monterrey                                                                                                | CST                             |
| MX-Mazatlan                                                                                                 | MST                             |
| MX-Chihuahua                                                                                                | MST                             |
| MX-Hermosillo                                                                                               | MST                             |
| MX-Tijuana                                                                                                  | PST                             |
| NI-Managua                                                                                                  | CST                             |
| NL-Amsterdam                                                                                                | CET                             |
| NO-Oslo                                                                                                    | CET                             |
| NR-Nauru                                                                                                    | NRT                             |
| NU-Niue                                                                                                    | NUT                             |
| NZ-Auckland                                                                                                 | NZS                             |
| NZ-Chatham                                                                                                  | CHA                             |
| OM - Muscat                                                                                                 | GST                             |
| PA-Panama                                                                                                   | EST                             |
| PE-Lima                                                                                                    | PES                             |
| PL-Warsaw                                                                                                   | CET                             |
| PR-Puerto Rico                                                                                              | AST                             |
| PT-Lisbon                                                                                                   | WET                             |
| PT-Madeira                                                                                                  | WET                             |
| PT-Azores                                                                                                   | AZO                             |
| PY-Asuncion                                                                                                 | PYS                             |
| RO-Bucharest                                                                                                | EET                             |
| RU-Kaliningrad                                                                                              | EET                             |
| RU-Moscow                                                                                                   | MSK                             |
| RU-Samara                                                                                                   | SAM                             |
| RU-Yekaterinburg                                                                                            | YEK                             |
| RU-Omsk                                                                                                    | OMS                             |
| RU-Novosibirsk                                                                                              | NOV                             |
| RU-Krasnoyarsk                                                                                              | KRA                             |
| RU-Irkutsk                                                                                                  | IRK                             |
| RU-Yakutsk                                                                                                  | YAK                             |
| RU-Vladivostok                                                                                              | VLA                             |
| RU-Sakhalin                                                                                                 | SAK                             |
| DLI Magadan                                                                                                 | MAG<br>PET                      |
| 3                                                                                                    | · = ·                           |
| RU-Kamchatka                                                                                                | ΔΝΛ                             |
| RU-Kamchatka<br>RU-Anadyr                                                                                   | ANA                             |
| RU-Magadan<br>RU-Kamchatka<br>RU-Anadyr<br>SE-Stockholm                                                     | CET                             |
| RU-Kamchatka<br>RU-Anadyr<br>SE-Stockholm<br>SG-Singapore                                                   | CET<br>SGT                      |
| RU-Kamchatka<br>RU-Anadyr<br>SE-Stockholm<br>SG-Singapore<br>SI-Ljubljana                                   | CET<br>SGT<br>CET               |
| RU-Kamchatka<br>RU-Anadyr<br>SE-Stockholm<br>SG-Singapore<br>SI-Ljubljana<br>SK-Bratislava                  | CET<br>SGT<br>CET<br>CET        |
| RU-Kamchatka<br>RU-Anadyr<br>SE-Stockholm<br>SG-Singapore<br>SI-Ljubljana<br>SK-Bratislava<br>SM-San Marino | CET<br>SGT<br>CET<br>CET<br>CET |
| RU-Kamchatka<br>RU-Anadyr                                                                                   | CET<br>SGT<br>CET<br>CET        |

| Time Zone Name   | Time Zone Code |
|------------------|----------------|
| TR-Istanbul      | EET            |
| TT-Port of Spain | AST            |
| TW-Taipei        | CST            |
| UA-Kiev          | EET            |
| US-Eastern       | EST            |
| US-Central       | CST            |
| US-Mountain      | MST            |
| US-Pacific       | PST            |
| US-Alaska        | AKS            |
| US-Aleutian      | HAS            |
| US-Hawaii        | HST            |
| UY-Montevideo    | UYS            |
| VA-Vatican       | CET            |
| YU-Belgrade      | CET            |

# Index

| Numerics                               |             | contrast level, setting                  | 27  |
|----------------------------------------|-------------|------------------------------------------|-----|
| 6735i                                  |             | D                                        |     |
| additional features of                 | 164         | _                                        |     |
| features of                            |             | DCP key                                  |     |
| line settings                          | 53          | deleting a key                           |     |
| making calls                           |             | dial plan, emergency                     |     |
| requirements of                        |             | dial tones, stuttered                    | 169 |
|                                        |             | dialing                                  | 116 |
| A                                      |             | pre-dialling a number                    |     |
| Aastra Web UI                          |             | dialing a number                         |     |
| Basic Settings parameters              | 19          | dialpad, live                            |     |
| Operaton parameters                    | 18          | Directory key                            |     |
| phone status                           |             | directory key, softkey for               |     |
| about this guide                       | 1           | directory list                           |     |
| account configuration                  | 145         | adding and editing entries               |     |
| ACD key                                | 75          | arranging entries                        |     |
| Additional                             | 164         | deleting numbers and labels for an entry |     |
| allow barge-in, for intercom           | 181         | downloading to PC                        |     |
| answering incoming calls               | 121         | limitations for                          |     |
| auto-answer, for intercom              | 181         | scrolling multiple screens               |     |
| autodial (hotline and warmline)        | 188         | sorting                                  |     |
| 5                                      |             | using                                    |     |
| В                                      |             | diverting calls                          |     |
| backlight, setting                     | 28          | DND key                                  |     |
| bad encrypted config                   | 201         | DND, enabling/disabling                  |     |
| BLF key                                | 71          | do not disturb, setting softkey for      | 70  |
| BLF List key                           | 72          | documentation                            | 1   |
| BLF List, setting softkey for          | 73          | DTMF digits, displaying                  | 166 |
| BLF, setting softkey for               | 71          | DTMF, suppressing playback               | 164 |
| BLF/Xfer                               | 96          | E                                        |     |
| BLF/Xfer key                           | 96          | <del>-</del>                             |     |
| BLF/Xfer, softkeys for                 | 97, 99, 100 | emergency dial plan, defining            |     |
|                                        |             | Empty key                                |     |
| C                                      |             | empty key, softkey for                   |     |
| call destination, displaying           | 193         | expansion module, M670i and M675i        |     |
| Call Forward key                       | 95          | expansion module, M675i                  | 196 |
| call forwarding, softkeys for          |             | F                                        |     |
| call hold reminder                     | 172         | -                                        |     |
| call hold reminder during active calls | 171         | Flash key                                | 89  |
| call waiting tone                      | 167         | G                                        |     |
| call waiting tone period               | 168         |                                          | 70  |
| callers list                           |             | GCP key                                  |     |
| deleting entries in                    | 143         | getting started                          |     |
| downloading to phone                   | 139, 144    | Goodbye key cancels incoming call        |     |
| editing                                |             | configuring                              |     |
| using                                  |             | using                                    |     |
| using on phone                         |             | group RTP paging                         | 183 |
| Callers List key                       |             | H                                        |     |
| callers list key, customizable         |             |                                          | 122 |
| callers list, softkey for              |             | handling calls                           |     |
| calls                                  |             | headset mic                              |     |
| receiving                              | 121         | headset mode                             |     |
| calls, ending                          |             | headset, using                           |     |
| calls, transferring                    |             | headset/speaker mode                     |     |
| conferencing                           | 123         | held calls, retrieving                   |     |
| ending                                 | 120         | hold, automatic                          |     |
| transfer remaining parties             |             | hold, feature enhancement for            | 191 |
| <b>5</b> .                             |             | 1                                        |     |
| conferencing calls                     |             |                                          | -   |
| conferencing, centralized              | 108         | idle screen                              | 6   |

Index-1 41-001451-00 REV00 - 07.2011

| ncoming call interrupts dialing        | 174     | multiple line call appearances           | 53  |
|----------------------------------------|---------|------------------------------------------|-----|
| ndication of transferred calls         |         | maniple line can appearances             |     |
| nstallation and setup, 9122i           |         | N                                        |     |
| ntercom calls                          | ∠       | network disconnected                     | 5   |
| incoming call features                 | 181     | no service                               |     |
| ntercom key                            |         | None key                                 | 113 |
| ntercom key, softkey for               |         | •                                        |     |
| ntercom, outgoing calls using          |         | 0                                        |     |
| ntercom, using                         |         | on-hold calls                            | 122 |
| ntroduction                            |         | options                                  |     |
| P address, finding                     |         | setting via the phone UI                 | 14  |
| dudicss, infully                       |         | setting via the Web UI                   | 16  |
| (                                      |         | B                                        |     |
| key descriptions                       | 11      | P                                        |     |
| key redirection                        |         | Paging key                               |     |
| Keypad Keys                            |         | paging, softkeys for                     | 111 |
| (eys                                   |         | Park key                                 | 91  |
| ACD key                                | 75      | park/pickup                              |     |
| BLF key                                |         | using on the IP phone                    |     |
| BLF List key                           |         | password, resetting user's               | 49  |
| BLF/Xfer key                           |         | phone lock                               | 50  |
| Call Forward key                       |         | Phone Lock key                           | 109 |
| Callers List key                       |         | playing a WAV file                       | 189 |
| DCP and GCP                            |         | plugging in the phone                    | 3   |
| deleting                               |         | preferred line                           | 177 |
|                                        |         | preferred line timeout                   | 177 |
| Directory key                          |         | programmable keys                        | 54  |
| DND key                                |         | ,                                        |     |
| Empty key                              |         | R                                        |     |
| Flash key                              |         | redial                                   | 119 |
| Intercom key                           |         | restarting the phone                     | 50  |
| Last Call Return (lcr)                 |         | ring tone sets                           | 25  |
| Line key                               |         | ring tones                               | 24  |
| None key                               |         | RTP paging, group                        | 183 |
| Paging key                             |         |                                          |     |
| Park and Pickup keys                   |         | S                                        |     |
| Phone Lock key                         |         | Services key                             | 102 |
| Services key                           |         | services key, customizable               | 187 |
| Speeddial/Conf key                     |         | softkeys                                 | 54  |
| Speeddial/Xfer key                     |         | answer softkey for XML                   |     |
| Sprecode key                           |         | ignore sofkey for XML                    | 189 |
| XML key                                | 83      | special character softkey for XML        | 189 |
|                                        |         | state-based                              | 56  |
|                                        |         | speaker mode                             | 31  |
| anguage                                | 4-7     | speaker/headset mode                     | 31  |
| latin 2 character set                  |         | Speeddial                                |     |
| overview                               |         | creating using function keys             | 65  |
| specifying on IP phone                 |         | creating using Keypad Speeddial          | 66  |
| ast call return, softkeys for          |         | creating using Speed Dial Edit           | 63  |
| .CR key                                |         | editing                                  |     |
| ine key                                |         | speeddial                                |     |
| ine, setting a softkey for             |         | assigning as softkey or programmable key | 61  |
| ock/unlock the phone                   | 50, 202 | creating from Keypad Speeddial in Web UI |     |
| M                                      |         | prefix                                   | 61  |
| ••                                     | 106     | Speeddial key                            |     |
| M670i                                  |         | press-and-hold                           |     |
| M675i                                  |         | speeddial keys, editing                  |     |
| making calls                           |         | speeddial/Xfer                           |     |
| managing calls                         |         | Speeddial/Xfer key                       |     |
| message waiting indicator, configuring |         | Sprecode key                             |     |
| microphone mute, for intercom          |         | sprecode, setting key for                |     |
| nicrophone volume, headset             |         | star codes                               |     |
| nissed call summary subscription       | 187     | starting up the phone                    |     |
| nissed calls indicator                 |         | status scroll delay                      |     |
| accessing and clearing                 |         | switch UI focus to ringing line          |     |
| overview                               | 162     | January of today to thighty life         | 170 |

41-001451-00 REV00 – 07.2011 Index-2

| I and the second second |     |
|----------------------------------------------------------------------------------------------------|-----|
| terminated calls indication                                                                                                    | 194 |
| time and date                                                                                                    | 33  |
| time and date format                                                                                                    | 33  |
| transfering calls, blind                                                                                                    | 123 |
| transfering calls, consultative                                                                                                    | 123 |
| transferr calls                                                                                                    |     |
| indication of                                                                                                    | 124 |
| troubleshooting solutions                                                                                                    | 200 |
| changing user password                                                                                                    | 201 |
| display blank                                                                                                    | 200 |
| finding IP address                                                                                                    |     |
| handset not working                                                                                                    | 200 |
| locking/unlocking phone                                                                                                    | 202 |
| no dial tone                                                                                                    | 200 |
| no ring                                                                                                    |     |
| no speakerphone                                                                                                    | 200 |
| phone displays "Bad Encrypted Config"                                                                                                    | 201 |
| phone displays "No Service"                                                                                                    |     |
| restarting the phone                                                                                                    | 202 |
| using services                                                                                                    |     |
|                                                                                                    |     |

| VM message light not working                | 200      |
|---------------------------------------------|----------|
| U                                           |          |
| user password                               | 48       |
| V                                           |          |
| voicemail                                   | 121, 163 |
| W                                           |          |
| warning tone, for Intercomwarranty, limited | 1        |
| X                                           |          |
| XML application title                       | 83       |
| XML application URI                         | 83       |
| XML beep support                            | 170      |
| XML features                                | 190, 191 |
| XML key                                     | 83       |
| XML services                                |          |
| accessing                                   | 88       |

Index-3

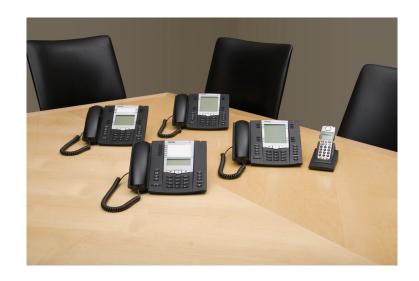

### **Disclaimer**

Aastra Telecom Inc. will not accept liability for any damages and/or long distance charges, which result from unauthorized and/or unlawful use. While every effort has been made to ensure accuracy, Aastra Telecom Inc. will not be liable for technical or editorial errors or omissions contained within this documentation. The information contained in this documentation is subject to change without notice.

Copyright © 2011 Aastra Technologies Limited, www.aastra.com.

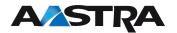